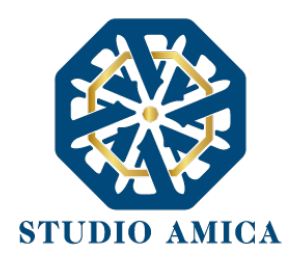

# NORME TECNICHE DI UTILIZZO

# TUTTOGARE 3

# SOMMARIO

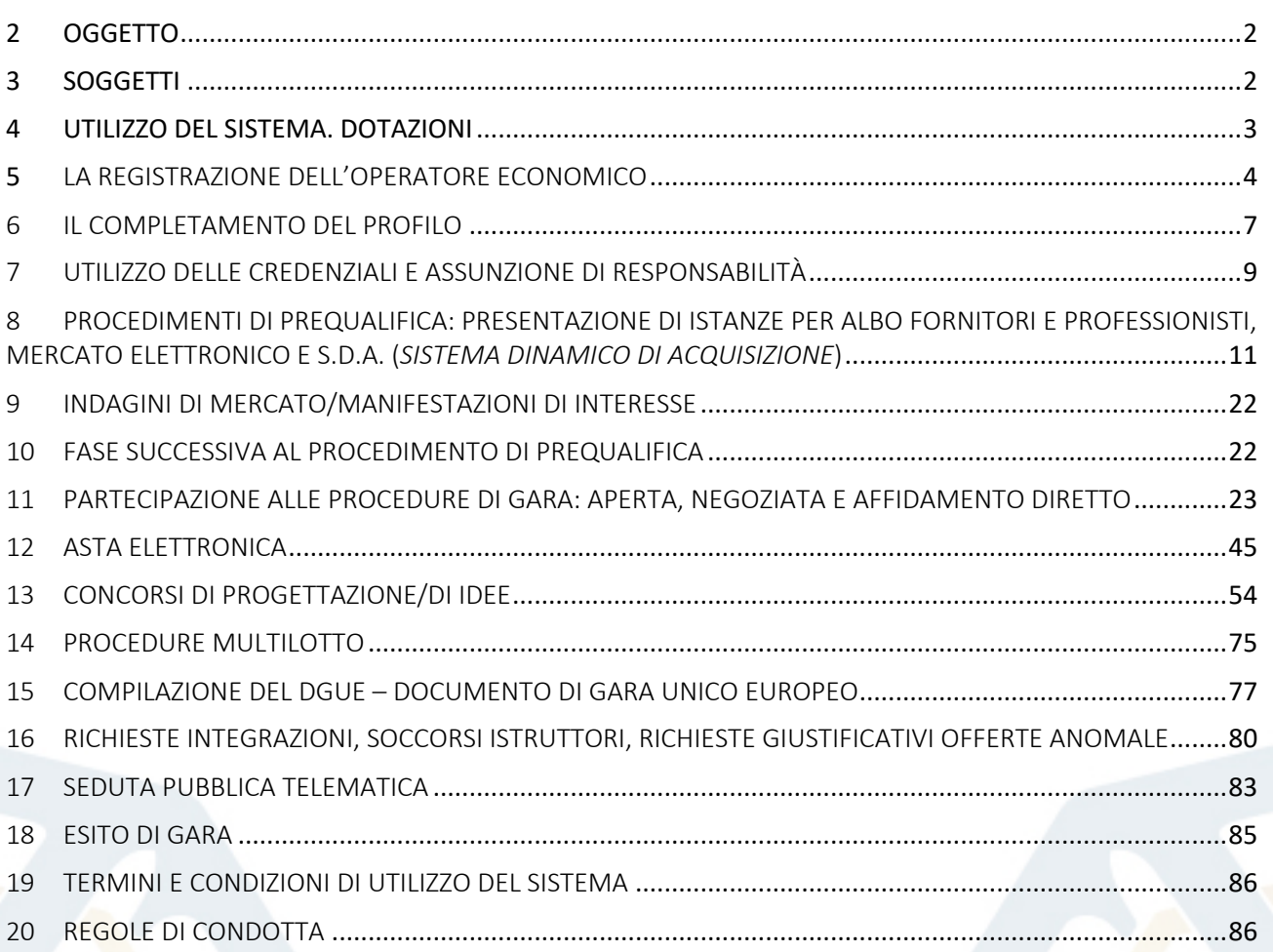

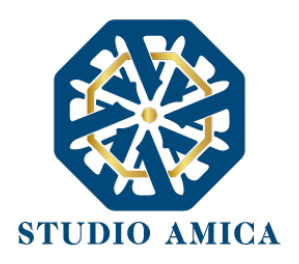

# 2 OGGETTO

Le presenti *Norme Tecniche di Utilizzo* costituiscono una guida pratica volta a orientare l'operatore economico in ordine ai processi di:

- § registrazione al portale
- § gestione delle fasi di prequalifica;
- § partecipazione alle procedure di gara

sulla Piattaforma di *e-procurement* TuttoGare PA (da ora anche Piattaforma o Sistema), che consente di gestire i processi di approvvigionamento pubblico delle Pubbliche Amministrazioni.

L'utilizzo di Piattaforme telematiche di negoziazione, obbligatoriamente previsto dal comma 2, art. 40, D. l.gs. 18 aprile 2016, n. 50 (Codice degli Appalti) in recepimento della Direttiva 2014/24/EU sugli appalti pubblici, e disciplinato dagli artt. 52 e 58 del Codice, garantisce il rispetto della parità di condizioni, dell'integrità dei dati e la riservatezza delle offerte e contribuisce al raggiungimento dell'obbiettivo di semplificazione e maggiore efficacia e trasparenza delle procedure, oltre che ad un accrescimento delle possibilità di partecipazione da parte degli operatori economici.

### 3 SOGGETTI

I Soggetti che si avvalgono della Piattaforma per lo svolgimento delle proprie gare agiscono per il tramite di una sezione di back office dotata dei poteri necessari a impegnare l'Amministrazione di appartenenza, i cui atti sono, pertanto, imputati direttamente alla stessa.

Il soggetto fornitore della Piattaforma è il Gestore del Sistema, incaricato dall'Ente per la conduzione tecnica delle applicazioni informatiche necessarie al funzionamento della Piattaforma. Il Gestore del Sistema ne verifica i principali parametri di funzionamento, segnalando eventuali anomalie; è responsabile della sicurezza informatica, logica e fisica e riveste il ruolo di Responsabile della Sicurezza e di Amministratore di Sistema ai sensi della disciplina che regola la materia. Lo stesso è

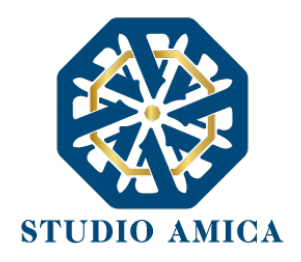

altresì responsabile dell'adozione di tutte le misure stabilite dal D.LGS 196/2003 e dal GDPR 2018 in tema di sicurezza del Trattamento dei Dati Personali.

# 4 UTILIZZO DEL SISTEMA. DOTAZIONI

Per poter utilizzare la Piattaforma gli operatori economici devono dotarsi, a propria cura e spese, della strumentazione tecnica ed informatica necessaria, e in particolare:

- connessione stabile alla rete internet;
- web browser aggiornato per la navigazione in rete. Sono consigliati Google Chrome e Mozilla Firefox. Non è garantito l'elevato livello prestazionale con l'utilizzo di Internet Explorer.
- Indirizzo di posta elettronica certificata e non certificata.

*N.B. gli operatori economici di nazionalità diversa da quella italiana sprovvisti di casella di posta certificata possono indicare, in fase di registrazione al portale, un indirizzo di posta ordinaria. Per ogni altro aspetto si rinvia a quanto di volta in volta stabilito dall'Ente.* 

- § SPID (Sistema Pubblico di Identità Digitale): lo strumento non è tecnicamente vincolante ai fini dell'autenticazione in quanto obbligatorio esclusivamente nei casi previsti dalla Legge, per i quali si rinvia alla normativa di settore e a quanto previsto direttamente dalla Stazione Appaltante.
- § certificato di firma elettronica qualificata in corso di validità conforme a quanto previsto dal Regolamento UE 910/2014 – eIDAS. Sono accettati i formati CAdES (estensione .p7m) e PAdES (estensione .pdf).

*N.B. L'utilizzo della firma elettronica qualificata potrebbe non essere previsto come obbligatorio dall'Ente di riferimento nella specifica procedura di gara. Si rinvia, pertanto, a quanto espressamente previsto di volta in volta dalla Stazione Appaltante.*

*Il sistema provvede a segnalare, per ciascun documento richiesto, l'obbligatorietà della firma elettronica qualificata.* 

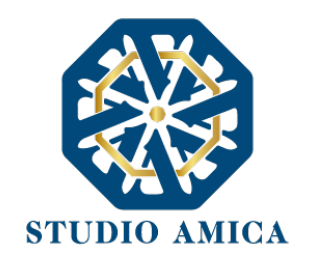

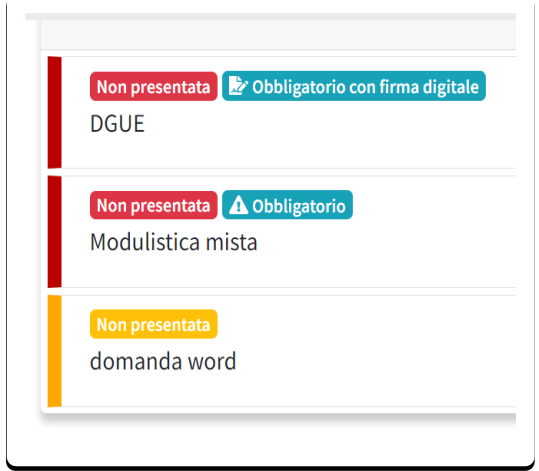

*N.B. Con specifico riferimento ai Concorsi di progettazione/di Idee si rinvia a quanto dettagliato al paragrafo 13.* 

#### *Indicazioni tecniche sull'utilizzo delle applicazioni:*

- Ø Archivi compressi:per comprimere files si consiglia vivamente l'utilizzo di software open source, come ZIP e 7-ZIP;
- Ø Prestare attenzione alla denominazione dei files: puntini di sospensione e simboli speciali.

# 5 LA REGISTRAZIONE DELL'OPERATORE ECONOMICO

I soggetti interessati devono compilare correttamente, in ogni parte, gli appositi form presenti sulla Piattaforma, visualizzabili dopo aver cliccato sulla voce Registrati visualizzabile in homepage.

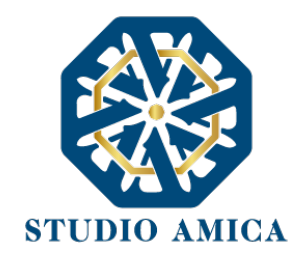

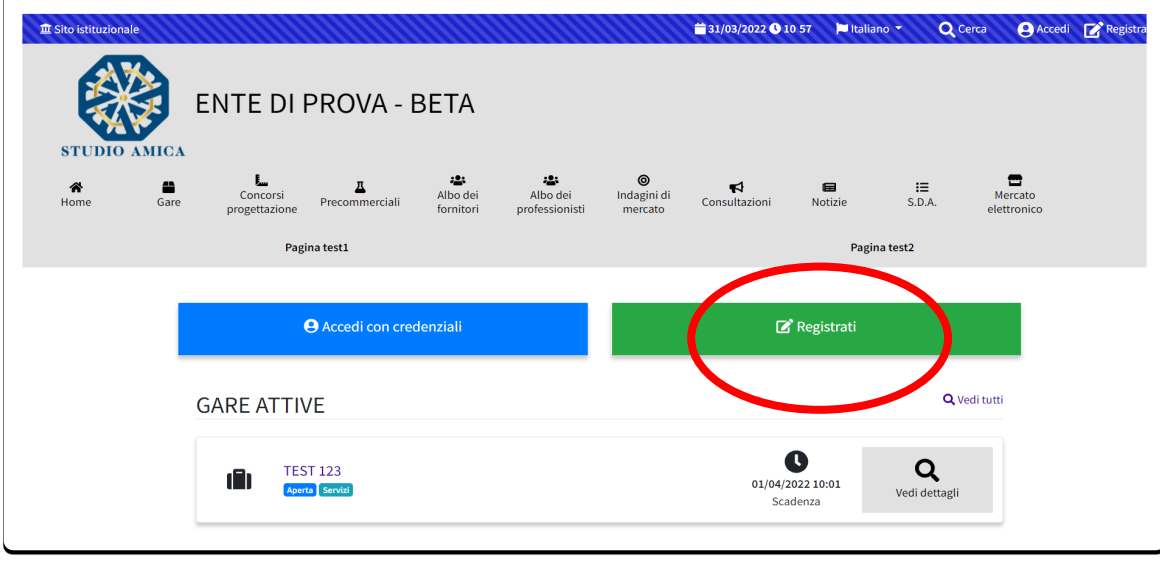

L'operatore economico deve procedere con l'inserimento dei campi obbligatori, segnalati da un asterisco.

*N.B. Le Categorie Merceologiche sono configurate secondo il sistema di classificazione unico degli appalti pubblici, vale a dire il vocabolario comune europeo (CPV - Common Procurement Vocabulary) adottato dal Regolamento CE n. 213/2008.*

*N.B. In riferimento al campo Pec si specifica che, in assenza di casella di posta certificata, per gli operatori di nazionalità non italiana è possibile indicare, in fase di registrazione al portale, un indirizzo di posta ordinaria. Per ogni altro aspetto si rinvia a quanto di volta in volta stabilito dall'Ente.* 

Compilate le sezioni richieste, al salvataggio dei dati l'operatore economico riceve, all'indirizzo PEC/mail indicato, un link di conferma dell'avvenuta registrazione. Solo dopo aver cliccato sul link, e aver quindi confermato la registrazione, l'operatore economico è accreditato alla Piattaforma e può effettuare il login tramite le proprie credenziali personali. Tale operazione può essere effettuata entro le successive 48 (quarantotto) ore. Scaduto tale termine, l'operazione deve essere nuovamente effettuata.

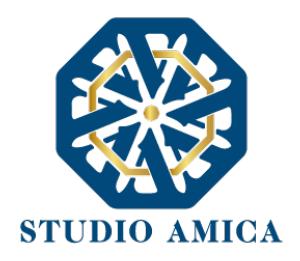

La Registrazione alla piattaforma non comporta né equivale in alcun modo all'iscrizione all'Albo dei Fornitori, alle Indagini di mercato o a qualsiasi altro processo di prequalifica, richiedenti lo svolgimento delle operazioni come descritte nei successivi paragrafi.

La Registrazione, l'accesso e l'utilizzo della Piattaforma comportano l'integrale accettazione di tutti i termini e le condizioni di cui alle presenti Norme Tecniche, oltre che di tutti i documenti che disciplinano ciascun procedimento di abilitazione, gara o affidamento e, in generale, di tutto quanto portato a conoscenza degli operatori economici tramite pubblicazione di avviso sul Sistema e/o apposite comunicazioni personali inviate all'indirizzo di Posta Elettronica indicata.

N.B. *Una volta effettuata, la registrazione sarà valida anche per tutti gli altri Enti che utilizzano la Piattaforma TuttoGare per la gestione delle proprie gare d'appalto. A tal fine è necessario e sufficiente che l'operatore economico effettui il login sulla piattaforma dell'Ente di volta in volta prescelto, con le medesime credenziali di accreditamento già in proprio possesso.*

La password scelta deve essere lunga almeno 8 caratteri e contenere almeno:

- un carattere maiuscolo
- un carattere minuscolo
- un numero
- un carattere speciale (es. !?-\*)

Gli account non utilizzati per più di n. 6 (sei) mesi vengono automaticamente disattivati. È possibile procedere alla riattivazione delle credenziali, in autonomia, cliccando sul tasto Sblocca che compare al tentativo d'accesso. L'operazione genera l'invio automatico di una e-mail all'indirizzo di posta elettronica ordinaria indicato dall'operatore economico in fase di registrazione, contenente un link per procedere allo sblocco. Tale operazione può essere effettuata entro le successive 48 (quarantotto) ore. Scaduto tale termine, l'operazione deve essere nuovamente effettuata.

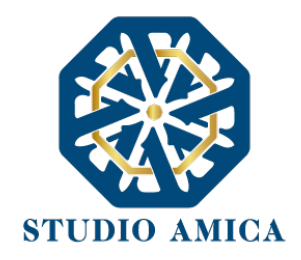

L'Utente ha a disposizione n. 5 (cinque) tentativi per inserire correttamente le credenziali d'accesso; al quinto tentativo errato l'utenza viene bloccata. È possibile procedere allo sblocco dell'utenza, in autonomia, cliccando sul tasto Sblocca che compare al tentativo d'accesso. L'operazione genera l'invio automatico di una e-mail all'indirizzo di posta elettronica ordinaria indicato in fase di registrazione, contenente un link per procedere allo sblocco. Tale operazione può essere effettuata entro le successive 48 (quarantotto) ore. Scaduto tale termine, l'operazione deve essere ripetuta. Per motivi di sicurezza il Sistema richiede la modifica della password d'accesso ogni 3 mesi.

Il Sistema, se previsto dalla Stazione Appaltante, mette, altresì, a disposizione dell'utente la possibilità di autenticazione tramite SPID (Sistema Pubblico di Identità Digitale). Tale modalità non è tecnicamente vincolante in quanto obbligatoria esclusivamente nei casi previsti dalla Legge, per i quali si rinvia alla normativa di settore e a quanto previsto direttamente dalla Stazione Appaltante.

# 6 IL COMPLETAMENTO DEL PROFILO

Completata la registrazione ed effettuato il login, l'operatore economico può completare il proprio profilo con l'inserimento delle proprie informazioni aziendali/professionali.

Per il completamento del profilo è necessario cliccare in corrispondenza del proprio nominativo visualizzabile nella colonna a destra, e, successivamente, compilare i form proposti dal Sistema.

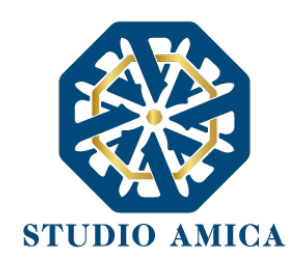

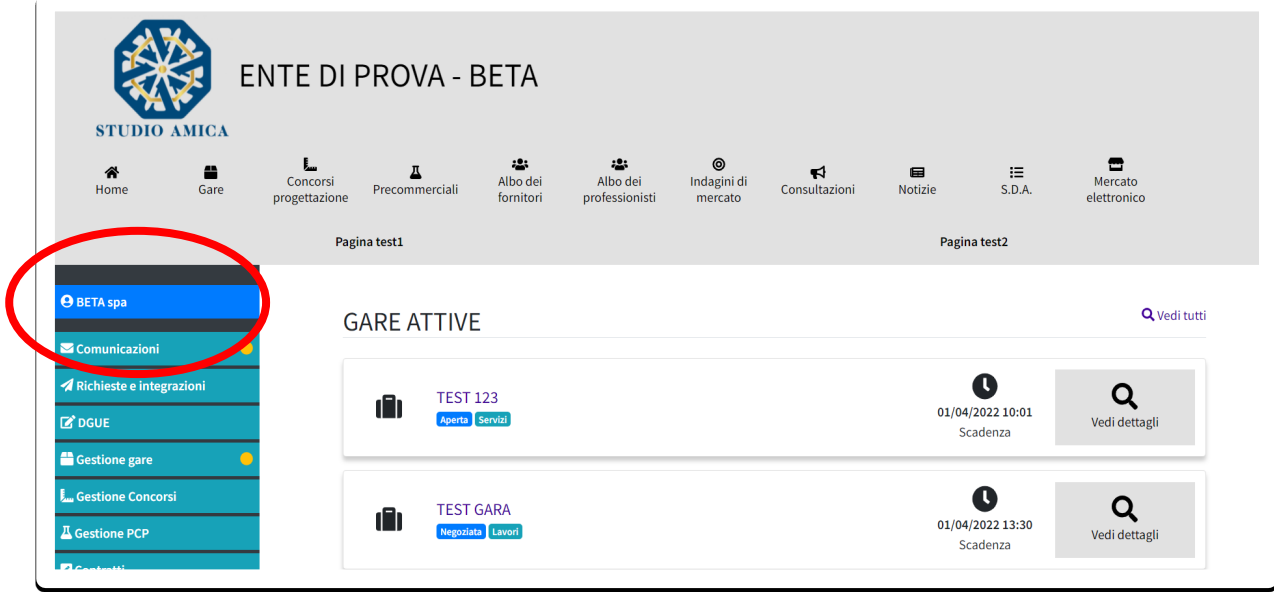

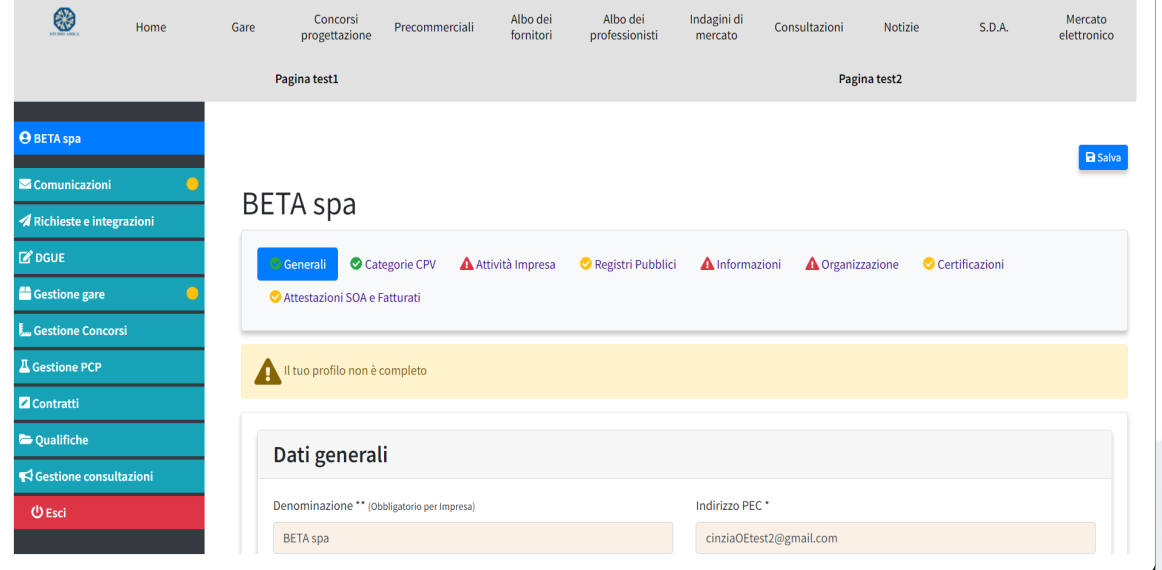

La compilazione dei form può avvenire anche in momenti differenti in quanto il Sistema permette di effettuare il salvataggio dei dati inseriti e, in momenti successivi, il completamento di quelli mancanti.

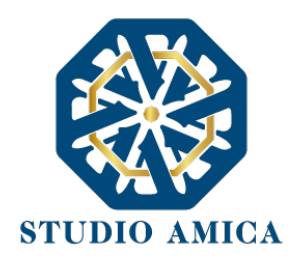

ATTENZIONE: in sede di partecipazione ai processi di prequalifica potrebbe essere richiesto il completamento obbligatorio del proprio profilo. Pertanto, si consiglia vivamente di completarlo una volta terminato il processo di registrazione.

I dati inseriti possono essere aggiornati in qualsiasi momento. Le nuove informazioni inserite vengono visualizzate dall'Ente, pertanto non devono essere comunicate allo stesso.

A titolo esemplificativo, l'operatore economico che modifichi il proprio indirizzo di Posta Elettronica Certificata (Pec), non deve comunicare tale nuovo indirizzo all'Ente, ma aggiornarlo sul Sistema nel profilo personale.

N.B. Ai fini delle comunicazioni intercorrenti con la Stazione Appaltante, l'operatore economico elegge domicilio digitale nell'apposita sezione "Comunicazioni" presente nella propria area riservata, e all'indirizzo di posta elettronica certificata riportato in sede di registrazione al portale.

### 7 UTILIZZO DELLE CREDENZIALI E ASSUNZIONE DI RESPONSABILITÀ

Le credenziali di accreditamento al Sistema (user-id e password) sono personali. I soggetti accreditati sono tenuti a conservarle con la massima diligenza e a mantenerle segrete e riservate, a non divulgarle o comunque a non cederle a Terzi, e ad utilizzarle sotto la propria ed esclusiva responsabilità, nel rispetto dei principi di correttezza e buona fede, in modo da non recare pregiudizio al Sistema, agli Utenti ivi operanti e a Terzi.

A tal fine i soggetti accreditati adottano tutte le misure tecniche ed organizzative idonee a garantire il corretto utilizzo delle stesse e si obbligano a comunicare immediatamente al Gestore del Sistema l'eventuale smarrimento, sottrazione, uso abusivo o improprio delle credenziali stesse.

I soggetti accreditati prendono atto che la conoscenza delle credenziali personali da parte di Terzi consentirebbe a questi ultimi l'accesso al Sistema ed il compimento di azioni ed atti giuridicamente vincolanti direttamente imputabili al soggetto accreditato.

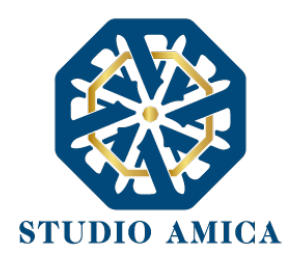

I soggetti accreditati esonerano l'Ente e il Gestore del Sistema, assumendo ogni responsabilità in relazione a:

- richieste risarcitorie di danni, diretti o indiretti, subiti dall'Ente, dal Gestore del Sistema o da Terzi quale conseguenza dell'utilizzo improprio, abusivo o comunque pregiudizievole delle proprie Credenziali;
- danni subiti dagli stessi Soggetti Accreditati a causa di un utilizzo improprio delle proprie Credenziali;

I Soggetti Accreditati si impegnano a risarcire l'Ente e il Gestore del Sistema dei danni di qualsiasi natura che gli stessi dovessero subire in conseguenza di tali eventi. In particolare, il soggetto accreditato si fa carico delle spese legali di eventuali azioni giudiziarie che dovessero coinvolgere l'Ente o il Gestore del Sistema.

In ogni caso i soggetti accreditati prendono atto ed accettano che l'utilizzo abusivo, improprio o comunque pregiudizievole dell'Account comporta l'immediata revoca della registrazione.

In tutti i casi di sospetta divulgazione o di comunicazione ad altri soggetti delle credenziali personali, ovvero ancora in ogni ipotesi di sospetta perdita della riservatezza dell'Account, il suo titolare dovrà immediatamente procedere alla modifica della Password di accesso con le modalità indicate nel Portale, fermo restando che in ogni caso tutti gli atti compiuti con l'utilizzazione delle Credenziali stesse saranno ritenuti giuridicamente vincolanti ed imputabili al titolare dell'Account.

In tutti i casi di sottrazione, furto o smarrimento dell'Account da cui possa derivare l'abusiva divulgazione dello stesso, il soggetto accreditato, titolare dell'Account, dovrà comunicare immediatamente tale circostanza al Gestore del Sistema attraverso il servizio di Help Desk indicato nel Portale, che provvederà ad effettuate le opportune verifiche al fine di identificare il chiamante e sospendere la validità dell'Account. Il soggetto accreditato dovrà quindi provvedere entro le successive 48 (quarantotto) ore ad inviare al Gestore del Sistema copia della denuncia effettuata presso le competenti Autorità.

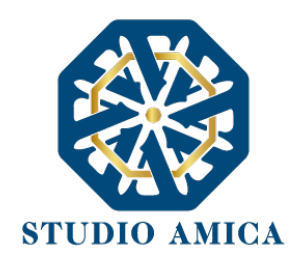

L'Ente e il Gestore del Sistema si riservano il diritto di modificare in qualunque momento l'Account attribuito ai Soggetti Accreditati, comunicando loro le nuove Credenziali.

L'utilizzo delle credenziali dell'Account vale ad attribuire incontestabilmente ai soggetti cui sono state rilasciate, e per essi ai soggetti rappresentati, tutte le manifestazioni di volontà, ed in generale tutte le azioni, gli atti e i fatti posti in essere tramite il Sistema, comprese le operazioni effettuate nell'ambito delle procedure di gara, che si intendono compiute nell'ora e nel giorno risultanti dalle registrazioni di Sistema, ai sensi e per gli effetti dell'art. 1, comma 1, lett. u-ter, d.lgs 82/2005 (Codice dell'Amministrazione Digitale).

L'uso dell'Account non esonera il suo Titolare dall'utilizzo dello strumento della Firma Digitale. Gli atti e i documenti per i quali è richiesta la sottoscrizione a mezzo di Firma Digitale non potranno considerarsi validi ed efficaci se non verranno sottoscritti secondo la modalità richiesta.

Tutti i Soggetti Accreditati sono tenuti a rispettare le norme legislative, regolamentari e contrattuali in tema di conservazione ed utilizzo dello strumento di Firma Digitale, e specificamente l'art. 28 del D.P.R. 445/2000 e l'art. 24 d.lgs. 82/2005 e ogni altra istruzione impartita in materia dal Certificatore che ha rilasciato lo strumento, ed esonerano espressamente l'Ente e il Gestore del Sistema da qualsiasi responsabilità per conseguenze pregiudizievoli di qualsiasi natura e danni, diretti o indiretti, arrecati ad essi o a Terzi a causa o in conseguenza dell'utilizzo della Firma Digitale. Per maggiori dettagli in ordine all'utilizzo della Firma Digitale si rinvia al paragrafo 4 delle presenti *Norme Tecniche*.

# 8 PROCEDIMENTI DI PREQUALIFICA: PRESENTAZIONE DI ISTANZE PER ALBO FORNITORI E PROFESSIONISTI, MERCATO ELETTRONICO E S.D.A. (*SISTEMA DINAMICO DI ACQUISIZIONE*)

Gli operatori economici che intendono proporre la propria candidatura devono preventivamente accreditarsi al Sistema secondo la procedura di registrazione (e, se previsto dall'Ente come

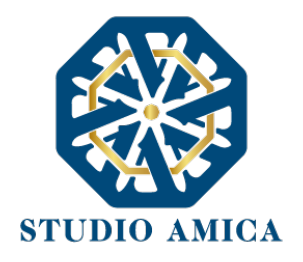

obbligatorio, procedere al completamento del proprio Profilo secondo le modalità indicate al precedente paragrafo 6).

Il Sistema propone, infatti, la seguente dicitura:

#### Accedi o registrati per interagire con la piattaforma Accedi Registrati

Direttamente accessibile in homepage dalla sezione Elenchi e qualifiche fornitori, è possibile visualizzare il menu dei processi di qualificazione:

- § Albo dei fornitori
- § Albo dei professionisti
- § S.D.A.
- Mercato Elettronico.

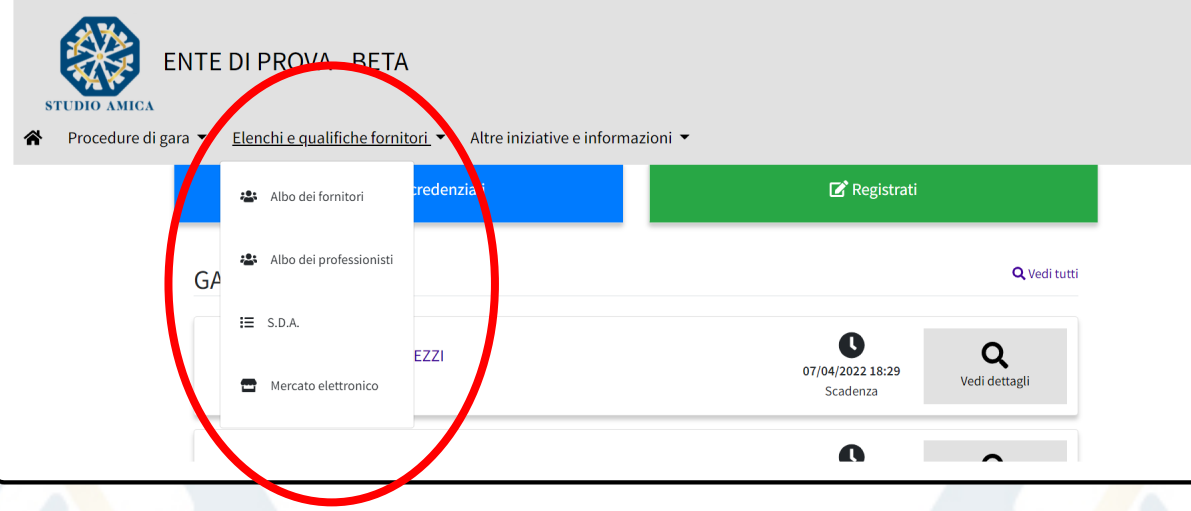

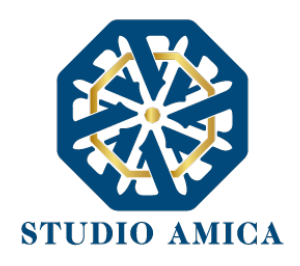

La partecipazione ai processi di prequalifica è aperta a tutti gli operatori economici in possesso dei requisiti richiesti, rinvenibili all'interno della documentazione scaricabile dal pannello dell'iniziativa di interesse.

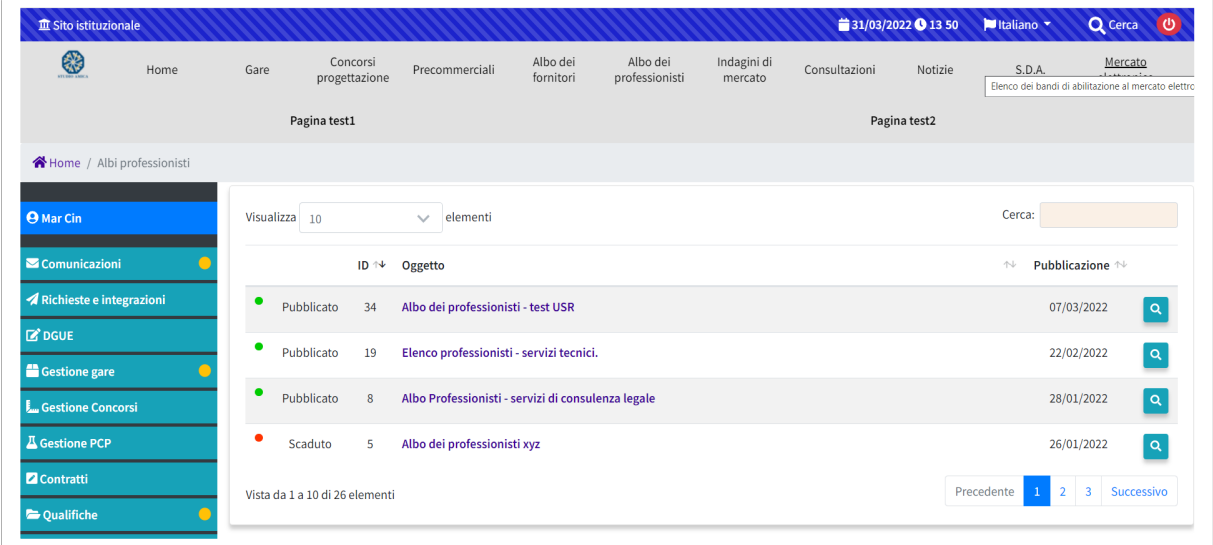

Dopo aver individuato l'Avviso di interesse, dal dettaglio (lente di ingrandimento  $\boxed{a}$ ) è possibile visualizzarne le informazioni salienti.

Solo una volta effettuato il login è possibile visualizzare il comando di partecipazione e, se richiesto, il compilatore online del *Documento di Gara Unico Europeo*.

*N.B. per maggiori dettagli in ordine alla compilazione del DGUE si rinvia al paragrafo 14 delle presenti Norme Tecniche.*

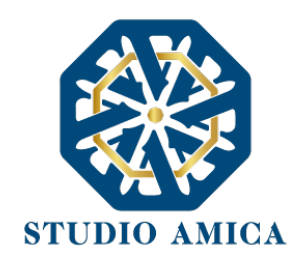

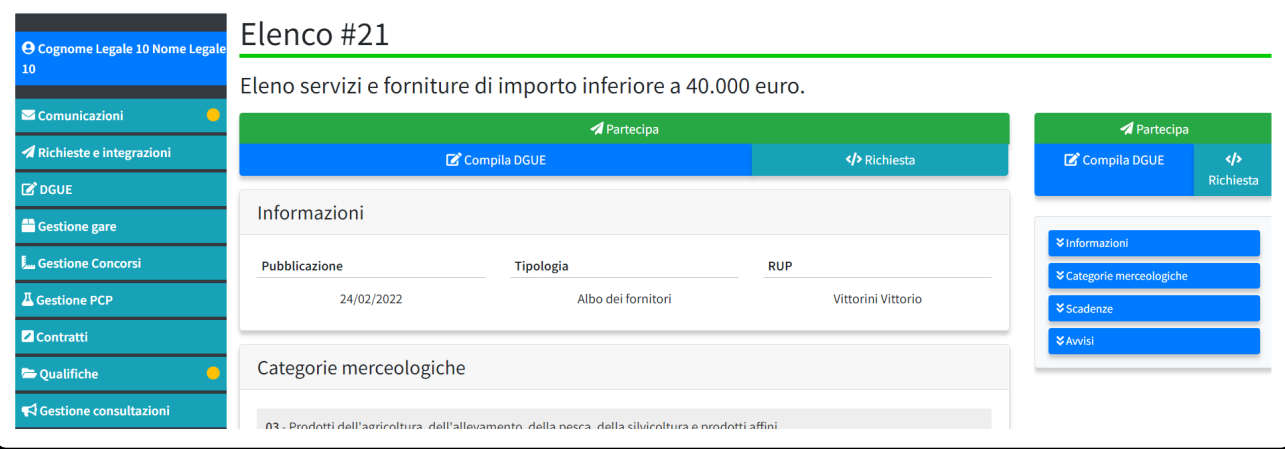

Cliccando su Partecipa, il Sistema mette a disposizione le sezioni seguenti, configurate opzionalmente dall'Ente:

> $\triangleright$  Questionari richiesti: il sistema mette a disposizione dei questionari compilabili online, qualora configurati dall'Ente. Cliccando su **Compila** è possibile accedere al form, procedere con la sua compilazione e, se previsto, con l'upload di documenti e/o certificati connessi.

Il sistema segnala "errori di validazione" in presenza di campi incompleti. Tornando al Pannello è possibile accedere nuovamente al form e completarlo.

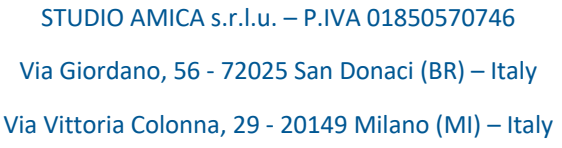

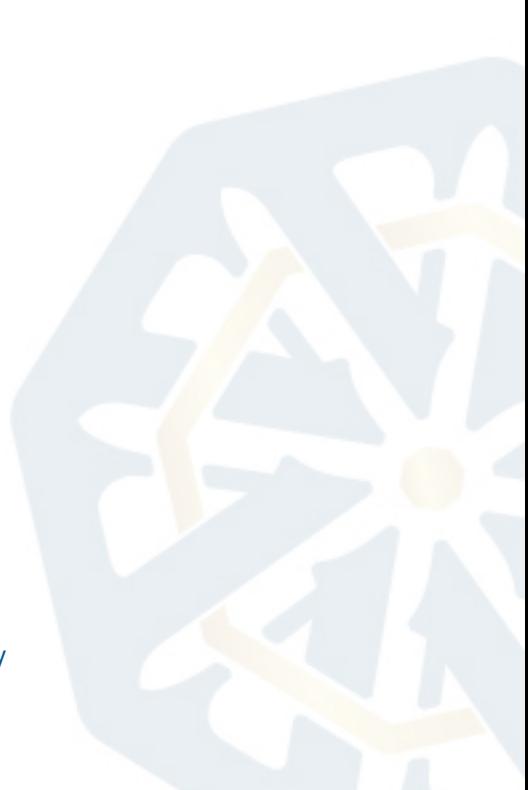

14

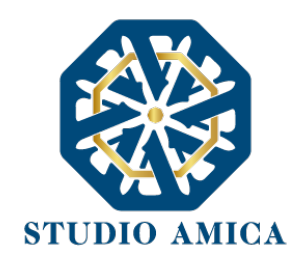

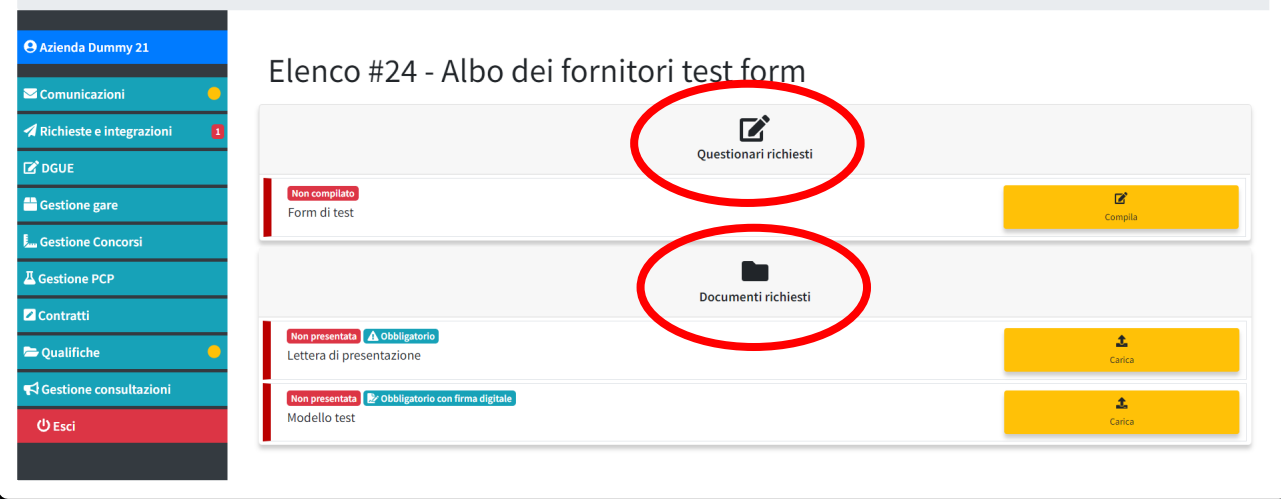

Ø Documenti richiesti: la sezione consente di inserire la documentazione richiesta dall'Ente ai fini della partecipazione all'Avviso di interesse.

Solo una volta completata la compilazione e terminato l'upload di tutti i documenti richiesti il Sistema attiva il comando Invia che consente l'inoltro dell'istanza di partecipazione.

L'istanza non ancora inviata è segnalata da apposito alert.

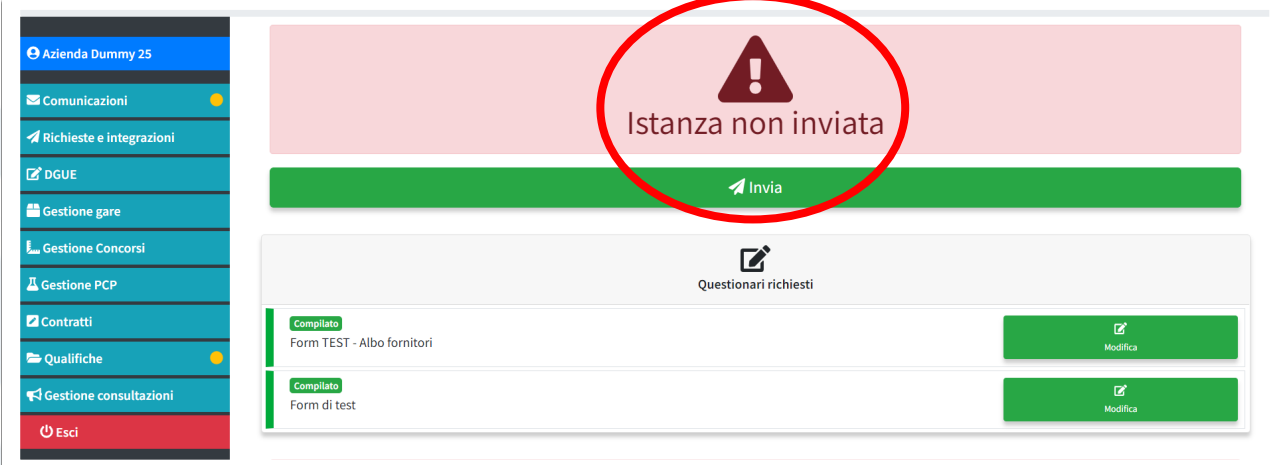

STUDIO AMICA s.r.l.u. – P.IVA 01850570746

Via Giordano, 56 - 72025 San Donaci (BR) – Italy

Via Vittoria Colonna, 29 - 20149 Milano (MI) – Italy

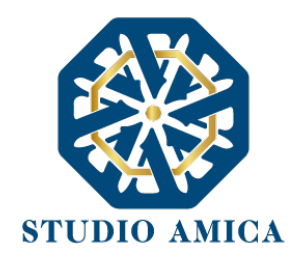

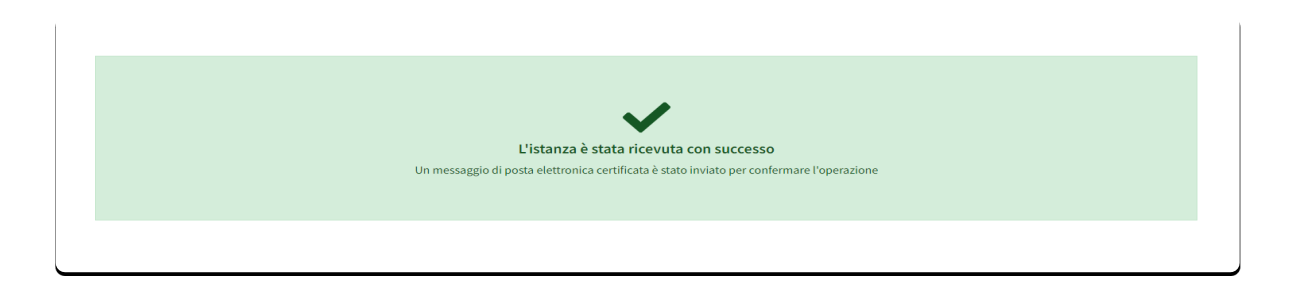

# Nel caso in cui, per una singola richiesta, sia necessario inviare molteplici files, l'o.e. deve effettuare le seguenti operazioni:

- firmare i singoli files;
- creare un archivio compresso;
- firmare l'archivio compresso;
- selezionare e caricare sul sistema l'archivio compresso;

Selezionato e caricato il file, una barra di stato indica l'avanzamento dell'upload. A questo punto l'operatore economico deve cliccare sul tasto Salva e invia. Il Sistema provvede a:

- controllare l'integrità del file;
- verificare la validità formale della firma digitale, quando prevista come obbligatoria;
- effettuare il salvataggio;

L'operatore economico può anche procedere al semplice salvataggio del/i file, riservandosi di inoltrare l'istanza in un momento successivo.

Il Sistema verifica la presenza di tutta la documentazione obbligatoria richiesta e contestualmente invia, all'indirizzo di posta dell'operatore economico, la conferma di avvenuto invio dell'istanza di abilitazione. La conferma di partecipazione viene inoltre evidenziata nella sezione Comunicazioni presente nell'area riservata dell'operatore.

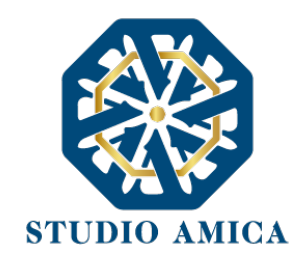

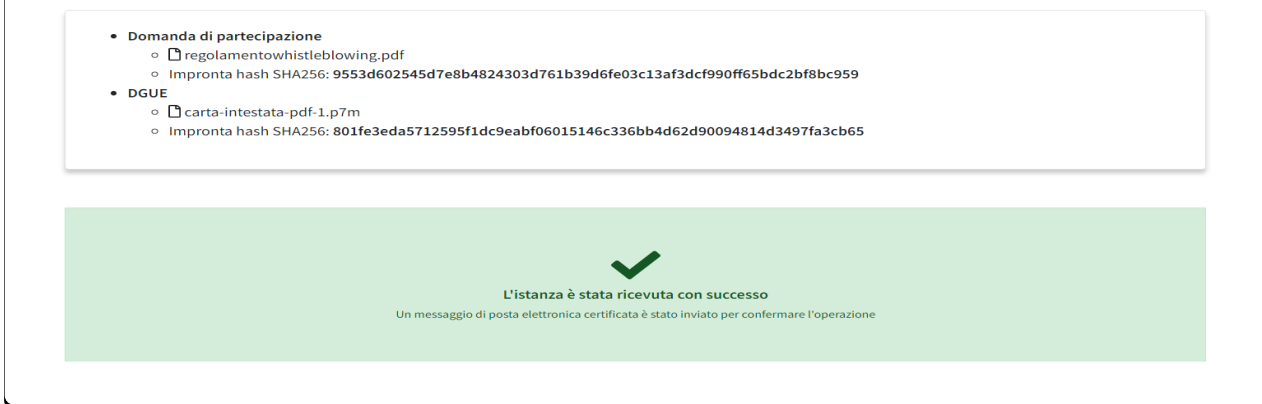

Per ogni documento inviato, il Sistema rende evidenza dell'impronta digitale del file (c.d. *Hash*).

L'operazione va a buon fine, pertanto, con il riscontro dell'invio dell'istanza all'interno delle suddette sezioni.

In assenza di conferma si consiglia di verificare l'eventuale intervenuta scadenza della sessione (debitamente segnalata dal Sistema) e, all'occorrenza, di procedere nuovamente con l'operazione.

Si segnala che, nel tempo di caricamento della documentazione, il Sistema sospende automaticamente il tempo di scadenza della sessione.

La presentazione dell'istanza costituisce accettazione, da parte dell'operatore economico, delle condizioni previste dalle presenti *Norme Tecniche* e dalla documentazione posta in allegato dall'Ente. Effettuato l'invio dell'istanza di abilitazione ed entro i termini di validità della stessa, l'operatore economico tornando al Panello e cliccando su Modifica ha la possibilità di:

- effettuare il download di quanto inviato
- § sostituire la documentazione

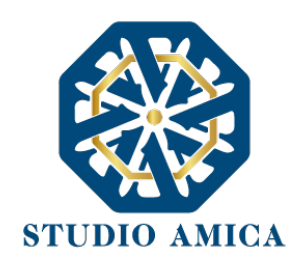

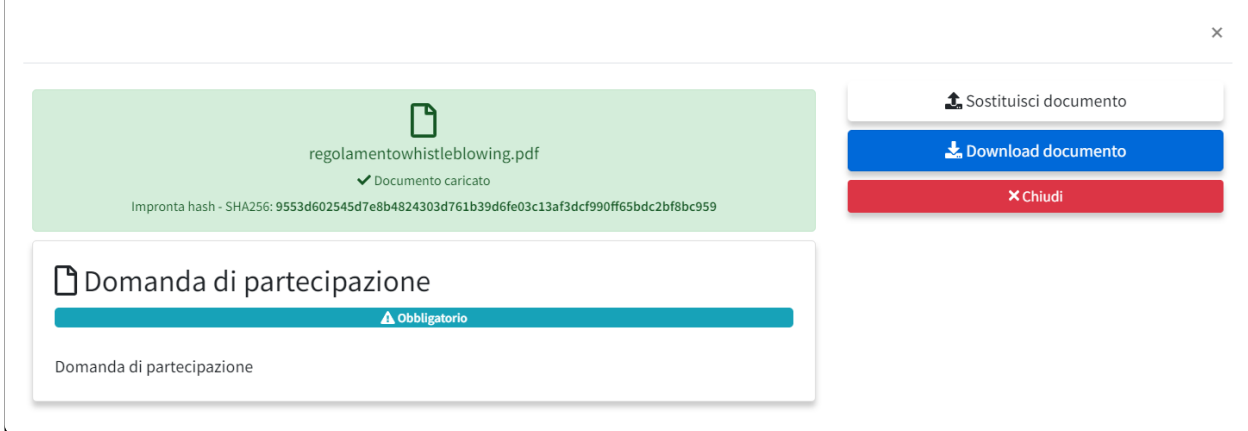

Per l'operatore è, inoltre, possibile revocare l'istanza cliccando su Revoca Partecipazione. Anche in questo caso il sistema notifica all'operatore economico l'avvenuta conferma dell'operazione richiesta. L'istanza revocata viene cancellata dal Sistema ed equivale a un'istanza non presentata.

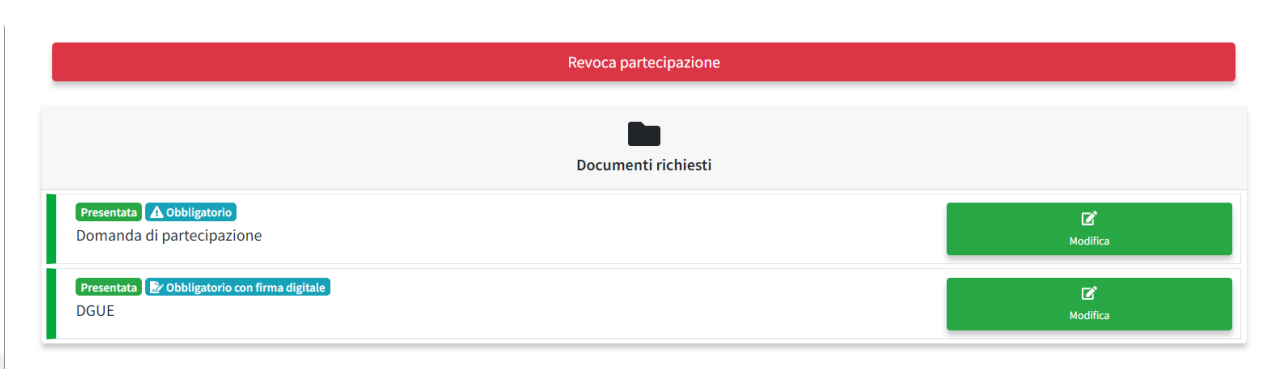

L'esito della valutazione viene comunicato all'operatore nella sezione Comunicazioni, oltre che nella casella di posta prescelta in fase di registrazione. In caso di rigetto dell'istanza, la comunicazione indica i motivi ostativi all'accoglimento della richiesta. L'operatore economico respinto può inoltrare una nuova istanza entro il termine di validità dell'Avviso.

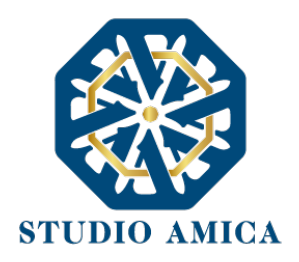

Per gli avvisi relativi ad Albi di Fornitori, l'operatore economico ammesso riceve, ogni n-mesi stabilito dall'Ente quale termine di revisione, una comunicazione di invito ad aggiornare o confermare i propri dati sul sistema e, se necessario, la documentazione presentata.

È onere di ciascun operatore verificare periodicamente che le informazioni dichiarate siano valide e provvedere tempestivamente al loro aggiornamento.

#### *Richieste chiarimenti*

Immediatamente visualizzabile dopo aver effettuato l'accesso nel dettaglio dell'avviso di interesse (lente di ingrandimento ), il comando Richiedi chiarimento consente di inoltrare quesiti all'Ente, all'occorrenza corredati da documenti.

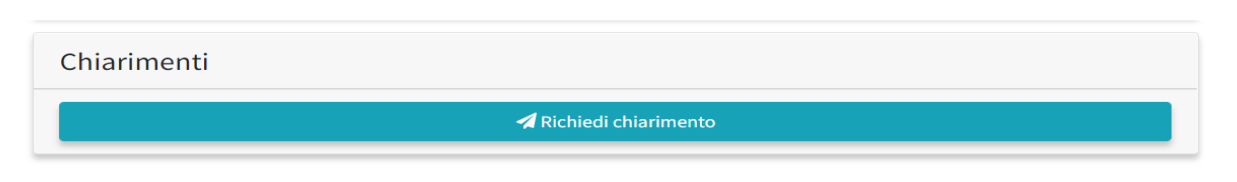

*N.B. L'attivazione della sezione Chiarimenti è ad esclusiva discrezione dell'Ente, il quale potrebbe non aver previsto alcun termine a riguardo. In tale ultimo caso il comando non è visualizzabile.*

La risposta viene inviata all'operatore richiedente nella sezione Comunicazioni, oltre che nella casella di posta prescelta. Se di interesse pubblico, le risposte ai quesiti vengono pubblicate in area pubblica nella sezione di dettaglio dell'Avviso di riferimento.

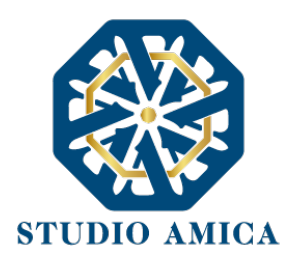

#### *Richieste e Integrazioni*

Eventuali richieste documentali e integrative sono rinvenibili, oltre che nella propria casella di posta, all'interno della sezione Comunicazioni del menu a sinistra. Un indicatore numerico colorato segnala la presenza di messaggi non letti.

Dalla sezione Richieste e Integrazioni è possibile rispondere alla richiesta e inviare la documentazione richiesta.

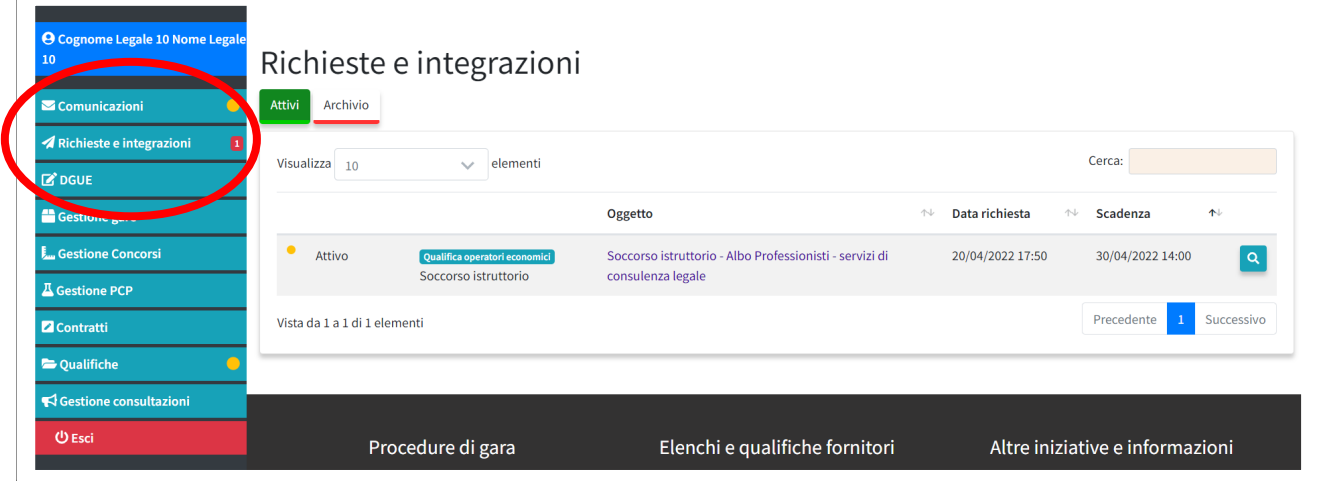

Accedendo al dettaglio dalla lente di ingrandimento **Queli** visualizzabile in corrispondenza di ciascuna richiesta ricevuta, si accede al dettaglio della richiesta, da cui è possibile effettuare l'upload del documento cliccando su Scegli file.

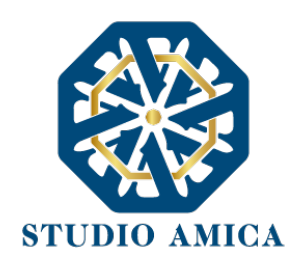

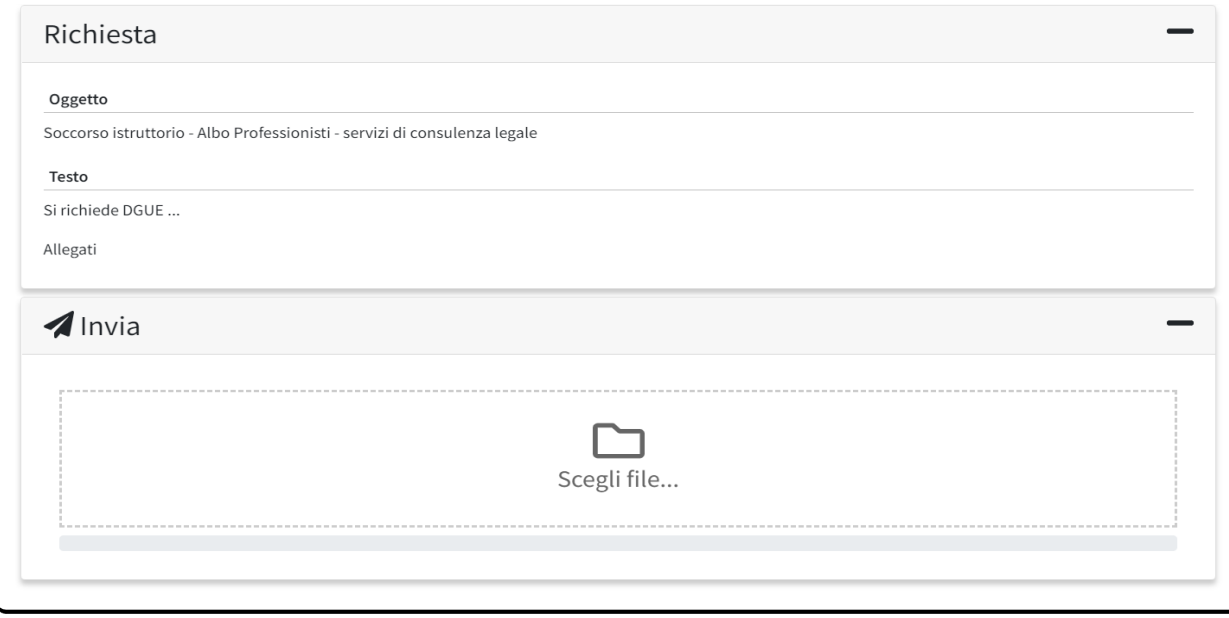

L'invio del documento alla Stazione Appaltante è confermato dalla ricezione di apposita comunicazione nell'omonima sezione Comunicazioni della propria area riservata.

#### *Avvisi*

Eventuali comunicazioni e avvisi vengono resi pubblici nell'apposita sezione Avvisi visualizzabile nel pannello dell'iniziativa di riferimento.

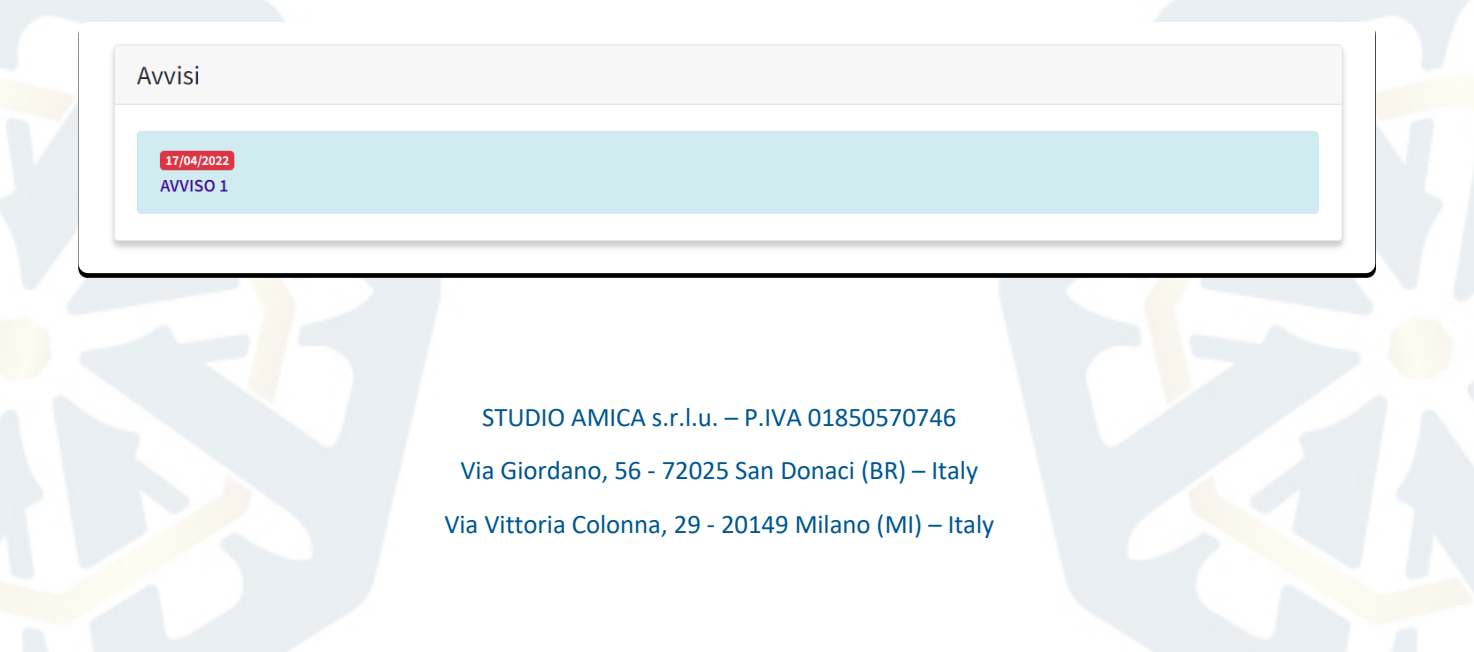

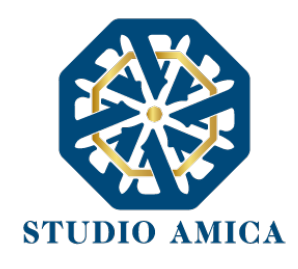

## 9 INDAGINI DI MERCATO/MANIFESTAZIONI DI INTERESSE

L'elenco delle Indagini di Mercato/Manifestazioni di Interesse pubblicate dall'Ente è rinvenibile dal menu Procedure di gara visualizzabile in Homepage.

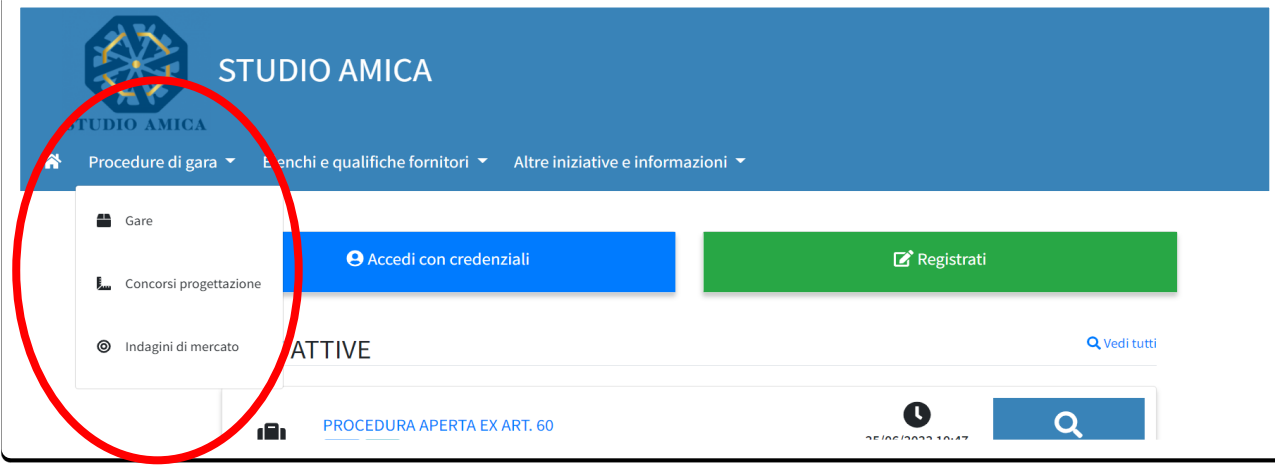

L'invio dell'istanza richiede obbligatoriamente l'iscrizione al portale e l'accesso alla propria area riservata.

Per ogni ulteriore dettaglio in ordine alle modalità di partecipazione si fa espresso rinvio a tutto quanto previsto nel precedente paragrafo 8.

# 10 FASE SUCCESSIVA AL PROCEDIMENTO DI PREQUALIFICA

Gli operatori economici qualificati nelle fasi di cui al paragrafo precedente vengono abilitati a partecipare alle fasi successive secondo quanto descritto nei successivi paragrafi, qualora invitati dalla Stazione Appaltante sulla base della normativa di settore e di quanto regolamentato dalla stessa Stazione Appaltante.

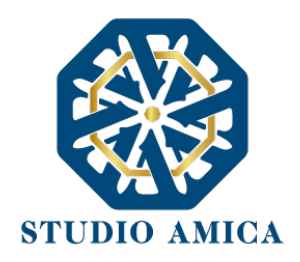

Si fa presente che per le procedure su invito (Procedura Negoziata, RDO, Affidamento Diretto, etc.) l'Ente può procedere con il sorteggio degli operatori economici fra quelli Abilitati, applicando, all'occorrenza, il criterio di rotazione degli inviti sulla base di quanto previsto dallo stesso Ente e dalla normativa di settore.

In ogni caso l'operatore economico viene selezionato tra quelli attivi e valutati positivamente dall'Ente di riferimento.

Si specifica che il completamento del profilo aziendale/professionale e l'abilitazione negli elenchi di fornitori potrebbero rivelarsi determinanti ai fini della ricezione dell'invito. A propria discrezione l'Ente può comunque effettuare una selezione diretta di operatori economici non ancora registrati, prescindendo quindi da un Albo di Fornitori/Indagine di Mercato o altre tipologie di prequalificazione presenti sulla Piattaforma.

Ogni invito viene notificato nella sezione Comunicazioni del portale e nella propria casella di posta indicata in fase di registrazione.

Se non ancora registrato, l'invito viene ricevuto dall'o.e. esclusivamente nella propria casella di posta.

# 11 PARTECIPAZIONE ALLE PROCEDURE DI GARA: APERTA, NEGOZIATA E AFFIDAMENTO DIRETTO

La partecipazione alle procedure di scelta del contraente svolte tramite la Piattaforma TuttoGare si svolge conformemente alle presenti *Norme Tecniche* e agli atti di gara pubblicati dall'Ente con riferimento alla specifica procedura.

Gli operatori economici che intendono partecipare dovranno previamente registrarsi sul Sistema seguendo la procedura di registrazione di cui al paragrafo 5 delle presenti *Norme*, e accedere alla propria area riservata.

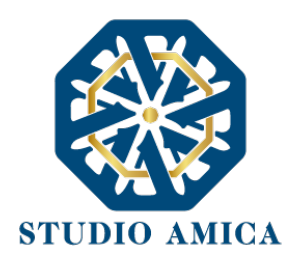

Dal menu Procedure di gara -> Gare presente in Homepage è possibile visualizzare l'elenco delle procedure bandite dall'Ente.

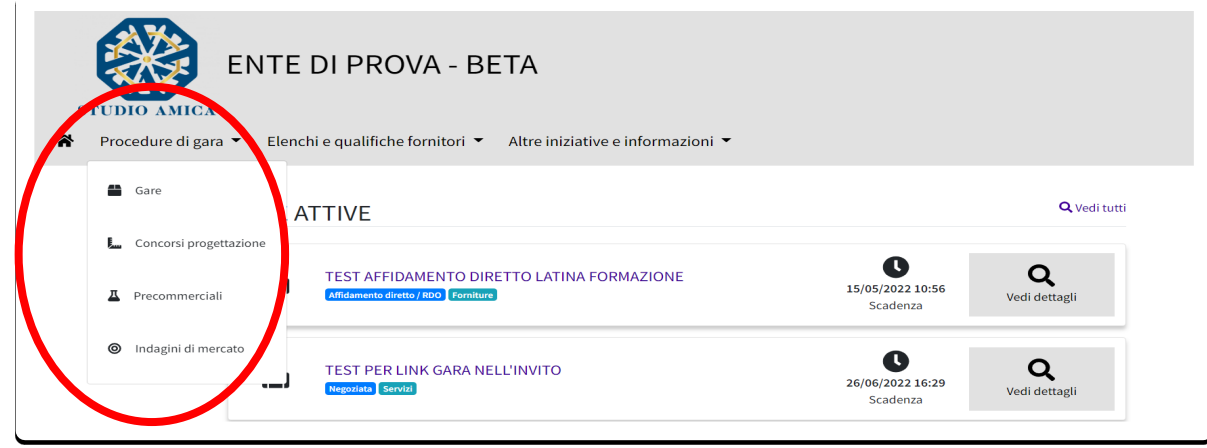

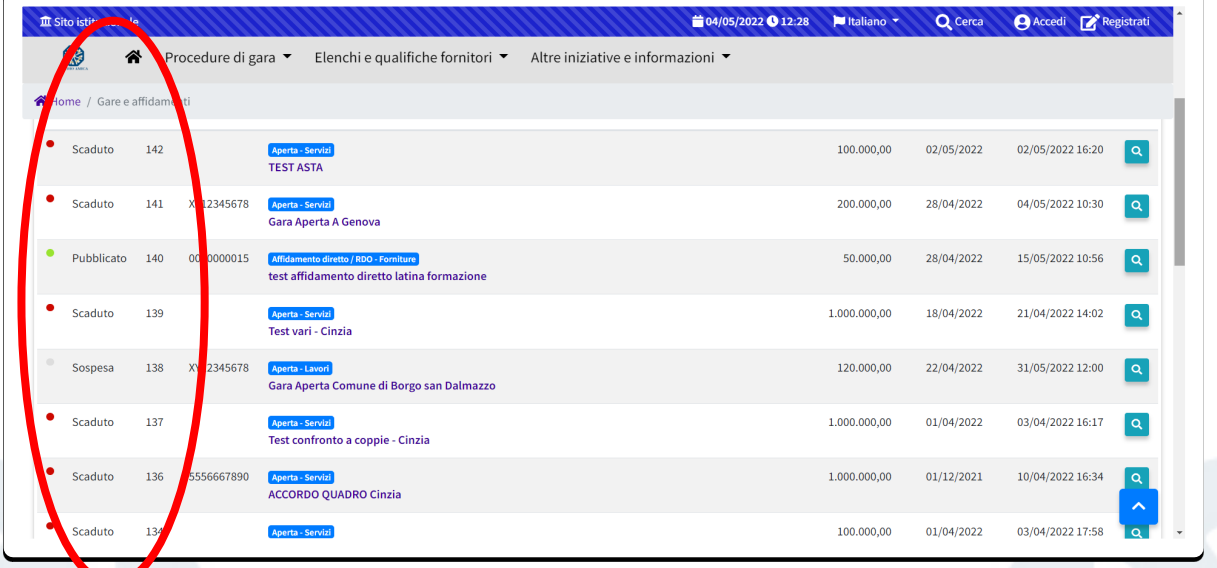

Ogni gara è identificata da un ID univoco e da uno "stato" accompagnato da un pallino colorato. Ciascun colore corrisponde, pertanto, ad un diverso step in cui si trova la procedura di gara.

Le gare partecipabili, ancora in pubblicazione, sono identificate dal colore verde

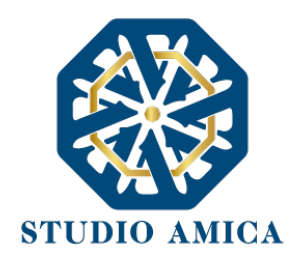

Dal dettaglio (lente di ingrandimento  $\boxed{9}$ ) si accede alle informazioni salienti della gara, raggruppate nelle categorie seguenti:

- § Informazioni appalto
- Categorie merceologiche
- **Lotti**
- § Scadenze
- § Allegati
- § Avvisi

Scorrendo verso il basso la pagina, nella medesima schermata l'operatore economico visualizza le seguenti sezioni:

- Ø Chiarimenti: consente di inoltrare richieste di chiarimenti direttamente alla Stazione Appaltante. Dopo aver formulato la domanda e allegato eventuali documenti a corredo, cliccando su Richiedi chiarimento l'operatore economico riceve, nella sezione Comunicazioni della propria area riservata e nella propria casella di posta, una notifica di avvenuto invio del quesito. La risposta al quesito giunge all'operatore economico richiedente tramite notifica sulla propria casella di posta e nella medesima sezione Comunicazioni. L'Elenco dei chiarimenti (FAQ) è visualizzabile nella medesima schermata relativa ai dettagli della gara in oggetto.
- Ø Richieste di sopralluogo (*eventuale – se configurato dalla Stazione Appaltante*): consente di inoltrare una richiesta di sopralluogo, se previsto. Inoltrata l'istanza, l'operatore economico riceve, nella sezione Comunicazioni della propria area riservata e nella propria casella di posta, una notifica di avvenuto invio della richiesta. La risposta al quesito giunge all'operatore economico richiedente tramite notifica sulla propria casella di posta e nella medesima sezione Comunicazioni.

STUDIO AMICA s.r.l.u. – P.IVA 01850570746 Via Giordano, 56 - 72025 San Donaci (BR) – Italy Via Vittoria Colonna, 29 - 20149 Milano (MI) – Italy 25

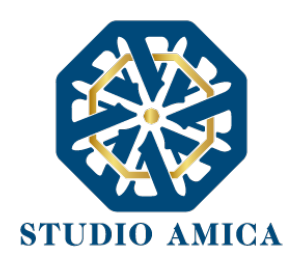

Ø Compila DGUE (Documento di Gara Unico Europeo) (*eventuale – se configurato dalla Stazione Appaltante*). Per la compilazione del Dgue si rimanda a quanto meglio dettagliato nel paragrafo 14 delle presenti *Norme Tecniche*.

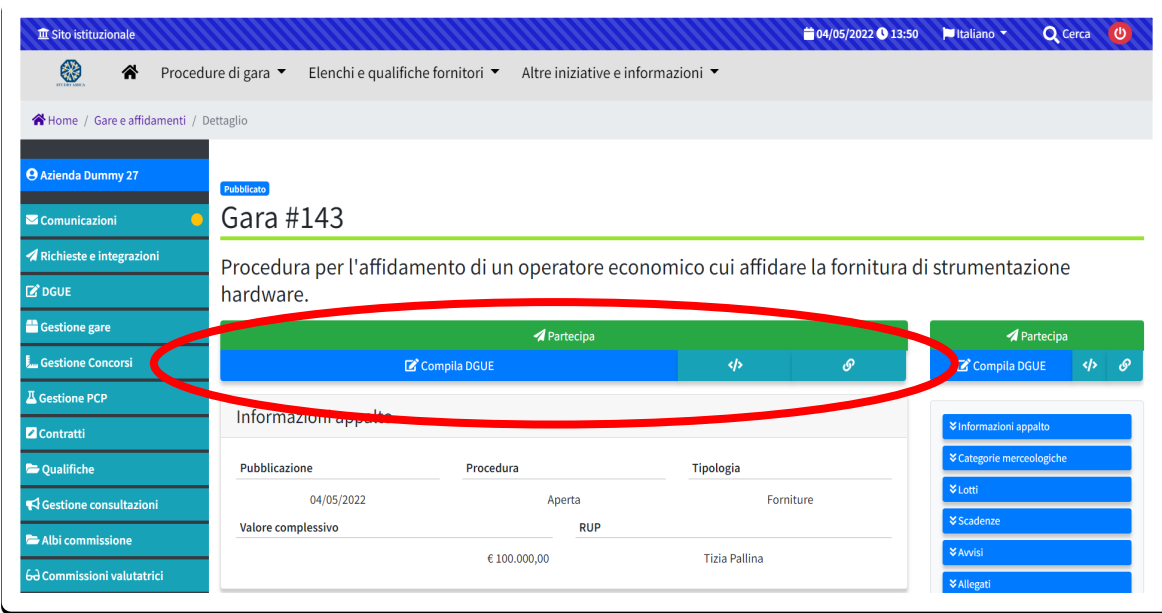

Ø Partecipa. Si segnala che tale comando è visibile solo fino alla scadenza del termine di presentazione delle offerte fissato dalla Stazione Appaltante, scaduto il quale non è più possibile inoltrare l'istanza o continuare operazioni già iniziate.

 $\hat{A}$  Il Sistema non accetta richieste o invio di istanze presentate dopo la data e l'orario stabilito. Si precisa che il termine finale scade al primo secondo successivo all'orario stabilito e non al minuto successivo. A titolo esemplificativo: se la scadenza del termine è prevista per le ore 12:00, tale orario deve intendersi come 12:00:00. Sono pertanto considerate tardive, e quindi non accettate dal sistema, le istanze caricate o inviate dalle 12:00:01.

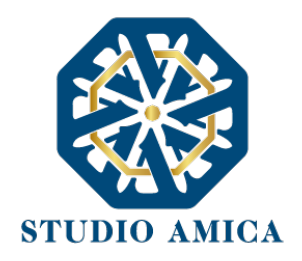

#### *Procedura di partecipazione alla gara*

Dopo aver, all'occorrenza, configurato il DGUE, l'operatore economico può proporre la propria candidatura cliccando sul tasto Partecipa. Detto pulsante è visibile fino alla scadenza dei termini di presentazione dell'offerta, scaduti i quali non è più possibile inoltrare l'istanza o terminare operazioni già iniziate.

È fondamentale, dunque, che le operazioni di partecipazione vengano effettuate prima della scadenza dei termini di gara.

 $\hat{A}$  Il Sistema non accetta offerte presentate dopo la data e l'orario stabilito quale termine di presentazione delle offerte. Si precisa che il termine finale scade al primo secondo successivo all'orario stabilito e non al minuto successivo. A titolo esemplificativo: se la scadenza del termine è prevista per le ore 12:00, tale orario deve intendersi come 12:00:00. Sono pertanto considerate tardive, e quindi non accettate dal sistema, le offerte caricate o inviate dalle 12:00:01.

Dopo aver cliccato sul tasto **Partecipa**, l'operatore economico accede alla seguente maschera:

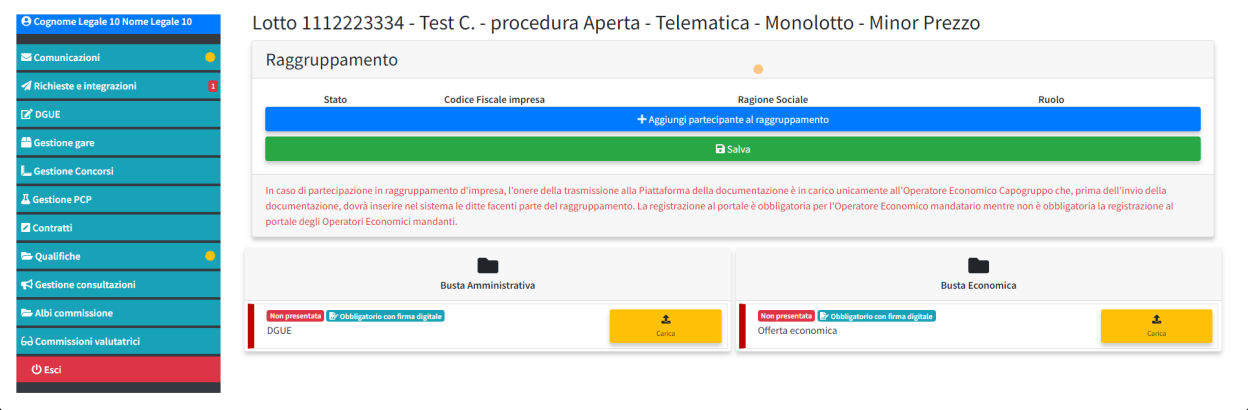

Nelle procedure multilotto prima di accedere alla maschera l'o.e. sceglie, in base a quanto previsto dagli atti di gara, il/i lotto/i cui partecipare, accedendo di volta in volta nel lotto di interesse.

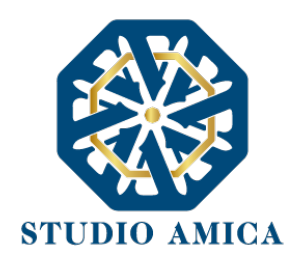

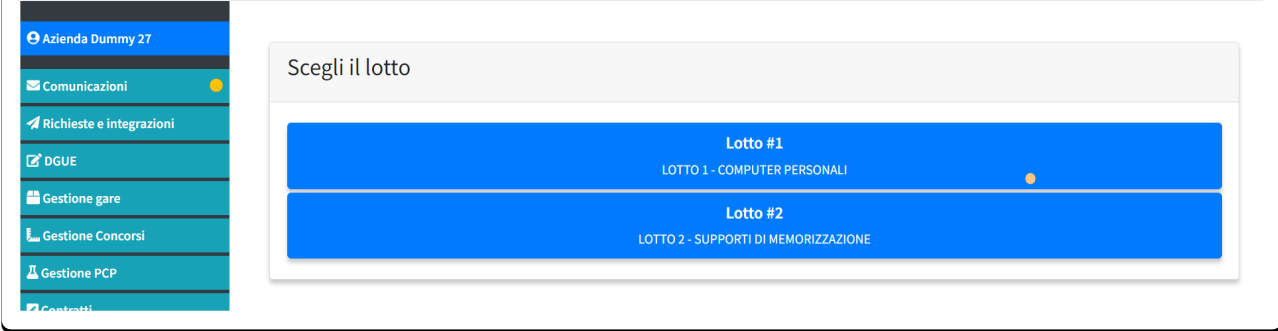

In caso di partecipazione in RTI/Consorzio, l'operatore inserisce la relativa struttura cliccando sul comando:

#### + Aggiungi partecipante al Raggruppamento

e compilando i campi richiesti:

- **Stato**
- Codice Fiscale Impresa/identificativo fiscale estero
- Ragione Sociale
- Ruolo ricoperto all'interno del Raggruppamento/Consorzio: Mandante/Consorziata

#### Il sistema avverte:

*In caso di partecipazione in raggruppamento d'impresa, l'onere della trasmissione alla Piattaforma della documentazione è in carico unicamente all'Operatore Economico Capogruppo che, prima dell'invio della documentazione, dovrà inserire nel sistema le ditte facenti parte del raggruppamento. La registrazione al portale è obbligatoria per l'Operatore Economico mandatario mentre non è obbligatoria la registrazione al portale degli Operatori Economici* 

#### *mandanti.*

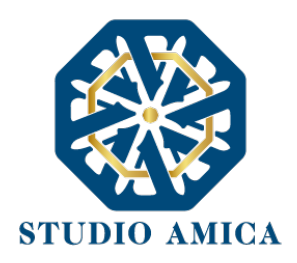

Si raccomanda in ogni caso di fare riferimento a quanto prescritto dagli atti di gara.

Anche i partecipanti al Raggruppamento possono compilare il *Documento di Gara Unico Europeo* secondo le modalità descritte nel paragrafo 14 delle presenti *Norme Tecniche*.

ATTENZIONE: Nel caso di partecipazione in Raggruppamento si consiglia di inserire immediatamente la struttura dello stesso in quanto qualora inserito o modificato in un momento successivo rispetto al caricamento delle Buste contenenti l'offerta tecnica e/o economica, il Sistema revoca automaticamente le offerte generate online e richiede obbligatoriamente di generarle nuovamente.

Dopo aver inserito l'eventuale Raggruppamento, l'operatore economico visualizza le icone raffiguranti le "Buste" telematiche, all'interno delle quali deve inserire tutta la documentazione di gara richiesta dagli atti disciplinanti la procedura. In base al criterio di aggiudicazione previsto nella procedura specifica, le "Buste" telematiche possono essere di 2 o 3 tipi.

Nelle gare con criterio minor prezzo le Buste sono:

- $\triangleright$  Busta Amministrativa
- **Busta Economica**

Nelle gare con criterio "offerta economicamente più vantaggiosa" individuata sulla base del miglior rapporto qualità prezzo, le Buste sono:

- $\triangleright$  Busta Amministrativa
- **Busta Tecnica**
- Ø Busta Economica

N.B. Si segnala che la Stazione Appaltante potrebbe non prevedere una o più delle tipologie di Busta (e quindi di documentazione/offerta). Es. potrebbe prevedere, per gare a prezzo fisso, le sole Buste A e B.

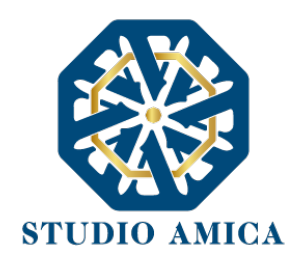

#### *Caricamento della documentazione di gara*

Le modalità di caricamento della documentazione di partecipazione sono variabili in funzione della modalità di configurazione di volta adottata dalla Stazione Appaltante.

#### *Modalità 1: caricamento buste SENZA SLOT della singola documentazione*

In questo caso l'operatore si trova dinanzi alle Buste telematiche da caricare sottoforma di archivio compresso contenente tutta la documentazione richiesta. L'o.e. deve pertanto caricare un unico file (.Zip, .Pdf., etc.) cliccando sul comando **Carica** che compare in corrispondenza di ogni singola Busta.

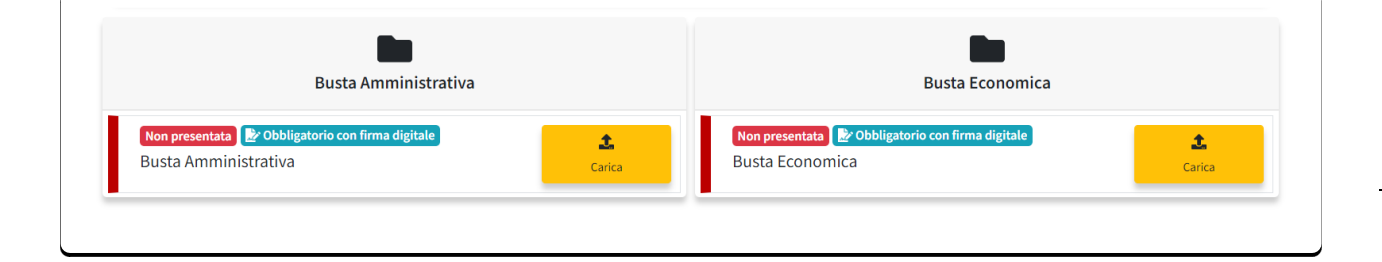

Attenzione: si rinvia a quanto previsto dalla Stazione Appaltante negli atti di gara relativamente alla firma dei singoli documenti e dell'archivio compresso. Si segnala, in ogni caso, che per ciascuna busta il sistema segnala se il file da caricare è stato previsto:

- 1. come obbligatorio
- 2. come obbligatorio con firma elettronica qualificata
- 3. come obbligatorio senza firma elettronica qualificata

*N.B.* p*er maggiori dettagli in ordine all'utilizzo della Firma Elettronica Qualificata si rinvia al paragrafo 4 delle presenti Norme Tecniche.*

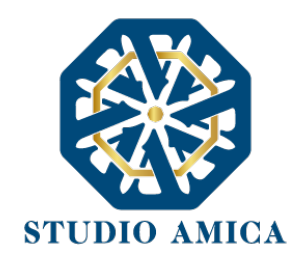

Dopo aver cliccato su Carica, si attiva una sezione da cui effettuare l'upload del documento:

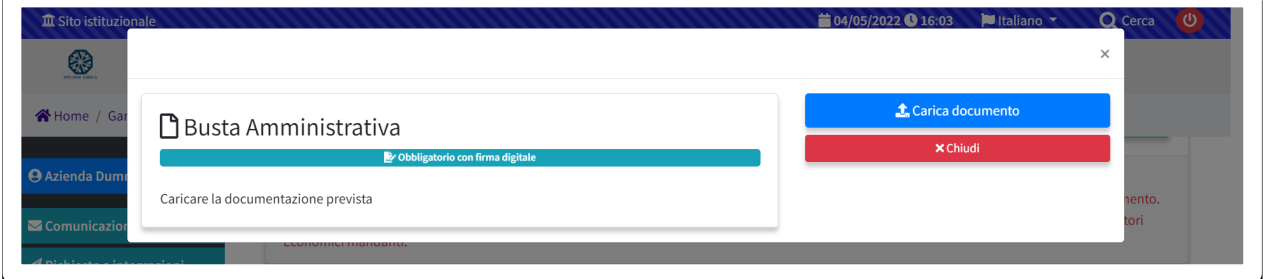

L'operatore deve cliccare su Carica documento e successivamente su Scegli file, selezionandolo direttamente dal proprio computer.

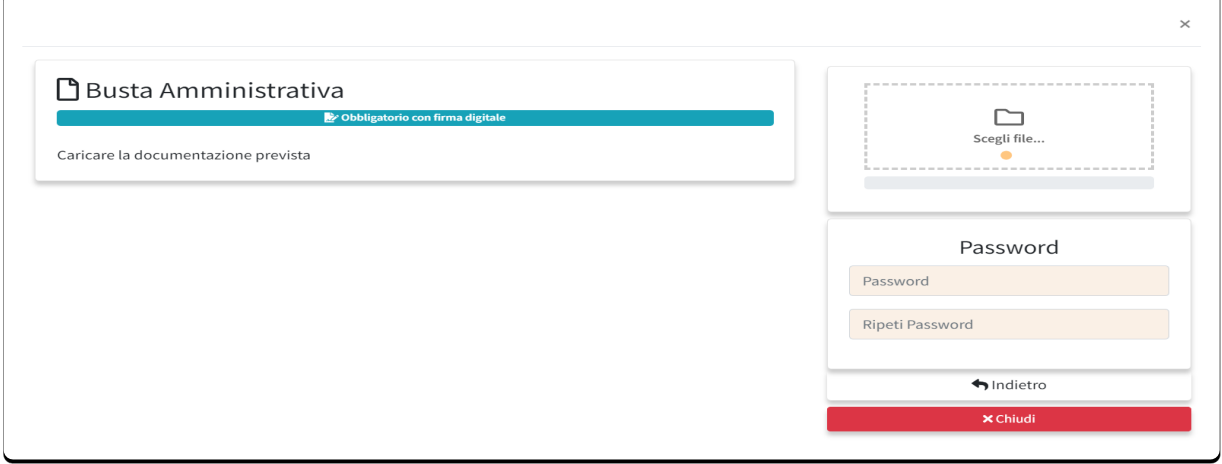

Dopo aver effettuato l'upload, il sistema chiede una password, a scelta dell'operatore, che deve essere necessariamente composta da almeno 12 caratteri, un carattere maiuscolo, uno minuscolo, un numero e un simbolo, necessaria per la criptazione della Busta telematica e del suo contenuto, al fine della tutela della sua segretezza e inviolabilità.

Inserita la password chiave personalizzata, cliccando su Carica il sistema effettua il caricamento e cripta la documentazione verificando:

• l'integrità del file

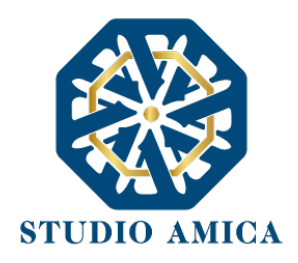

- la validità formale della firma digitale apposta sul file (*quando prevista*)
- l'avvenuta criptazione del file
- il salvataggio del file

e segnala l'esito positivo dell'operazione.

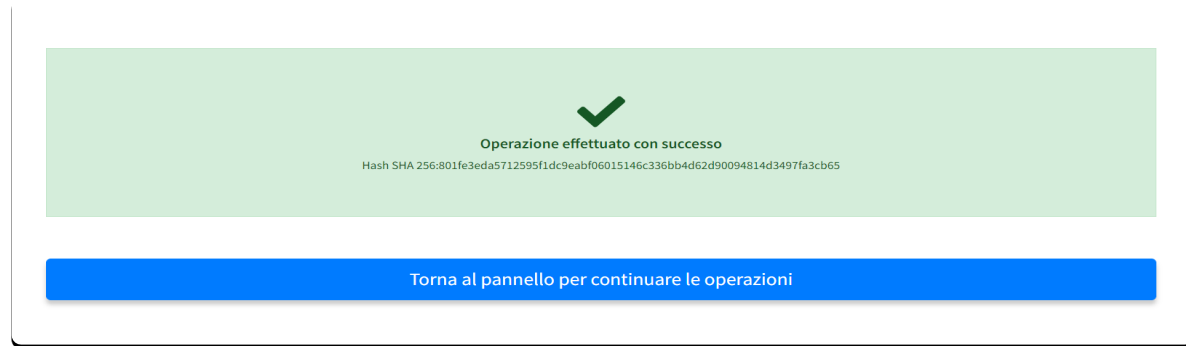

Per procedere con il caricamento delle ulteriori Buste, l'operatore economico deve tornare al pannello di gara e proseguire con le operazioni.

L'operazione deve essere ripetuta per ciascuna tipologia di Busta.

#### *Modalità 2: caricamento buste CON SLOT della singola documentazione*

In alternativa a quanto previsto nel paragrafo precedente, l'operatore potrebbe trovarsi dinanzi a degli "slot" per ciascuna Busta, vale a dire a delle singole sottosezioni corrispondenti a ciascun documento richiesto, come nell'immagine che segue.

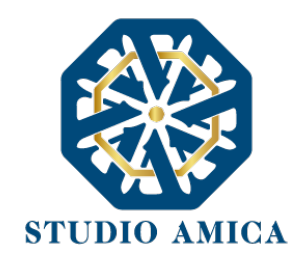

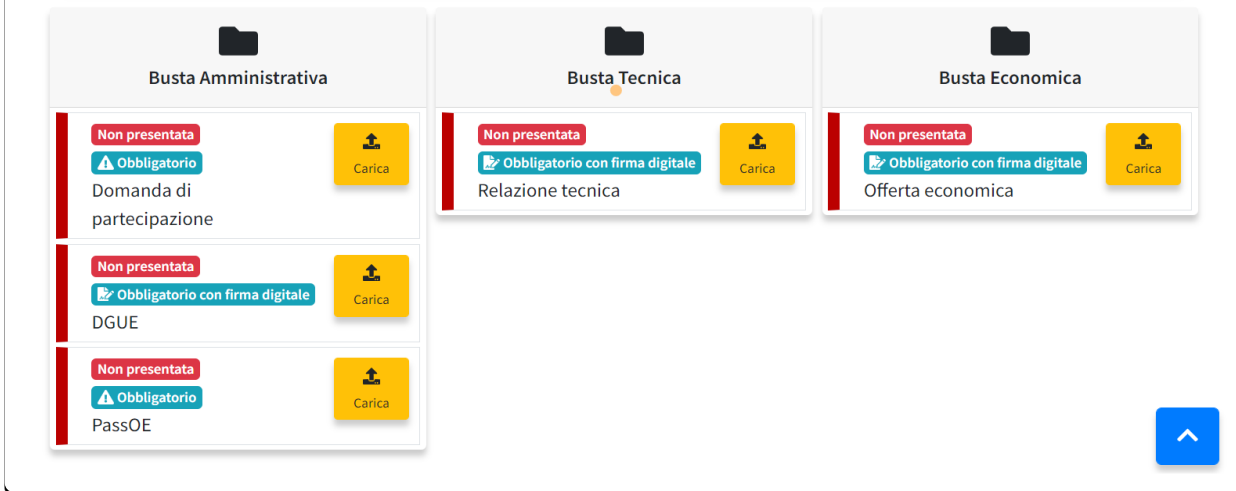

Come ben visibile dall'immagine, in corrispondenza di ciascuna Busta è prevista la tipologia di documento richiesto e, per ognuno, l'obbligatorietà o meno del documento stesso e della firma da apporvi.

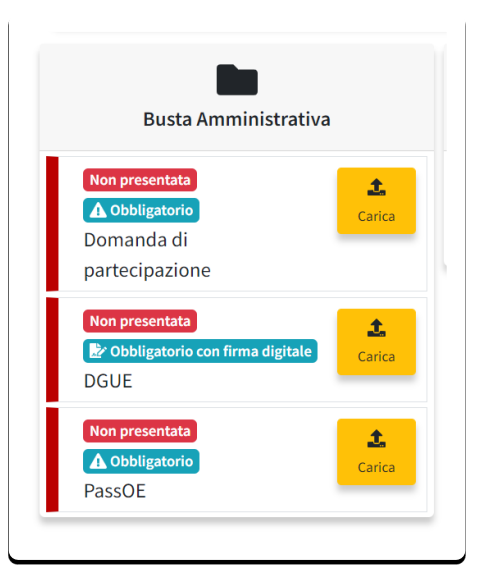

Per ogni documento l'o.e. deve cliccare su Carica e seguire le medesime indicazioni sopraindicate, e qui riepilogate:

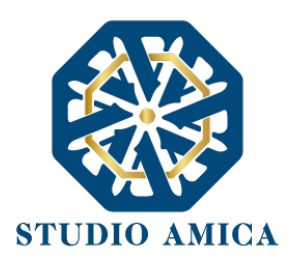

Carica ->

Carica documento ->

Scegli file ->

Password ->

Carica ->

#### Tornare al pannello per continuare le operazioni

#### *Generazione offerta online*

A differenza di quanto avviene per la documentazione amministrativa, per l'offerta tecnica ed economica la Stazione Appaltante può prevedere che le stesse siano generate direttamente a video sul sistema. In tal caso, dopo aver cliccato sul tasto Carica in corrispondenza della Busta, l'operatore deve obbligatoriamente effettuare la compilazione a video compilando il form che compare dopo aver cliccato su Genera documento offerta:

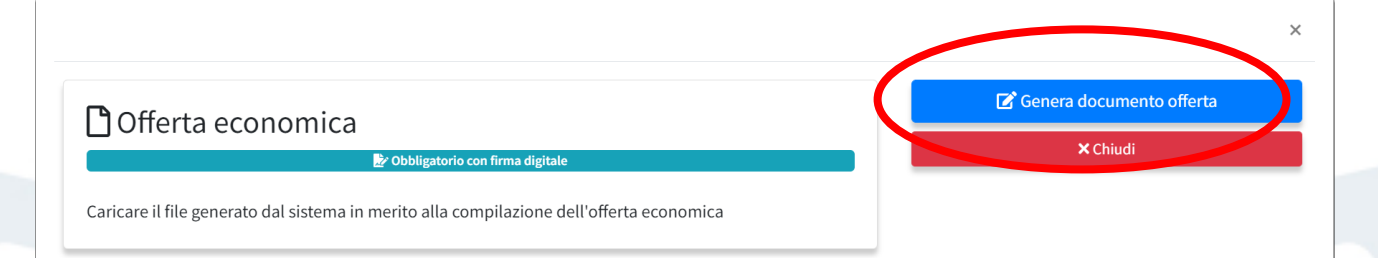

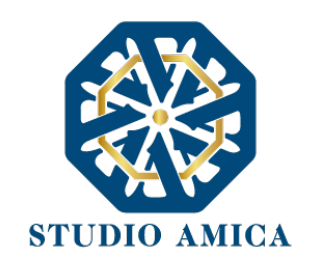

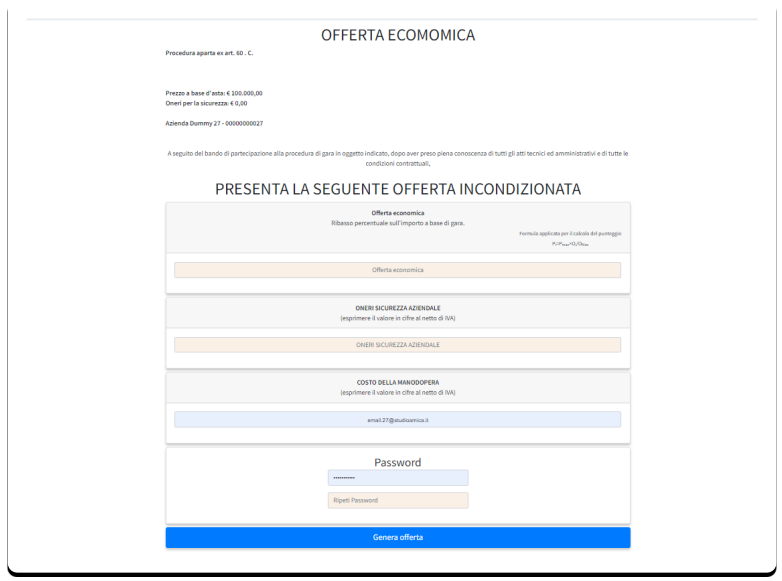

Tale comando è visualizzabile esclusivamente per i criteri di tipo "Quantitativo" implicanti una valutazione automatica delle offerte affidata al Sistema con l'applicazione della formula prescelta dall'Ente tra le seguenti (per ogni dettaglio sulle formule si rinvia a quanto previsto dalle *Linee Guida Anac n. 2* sull'Offerta Economicamente più Vantaggiosa):

- 1. Proporzionale diretta
- 2. Proporzionale inversa
- 3. Elenco prezzi
- 4. Quadratica
- 5. Bilineare
- 6. ON/OFF
- 7. Tabellare

La formula applicata per il calcolo del punteggio compare accanto al form online compilabile dall'o.e.

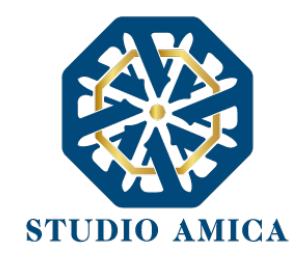

# PRESENTA LA SEGUENTE OFFERTA **INCONDIZIONATA**

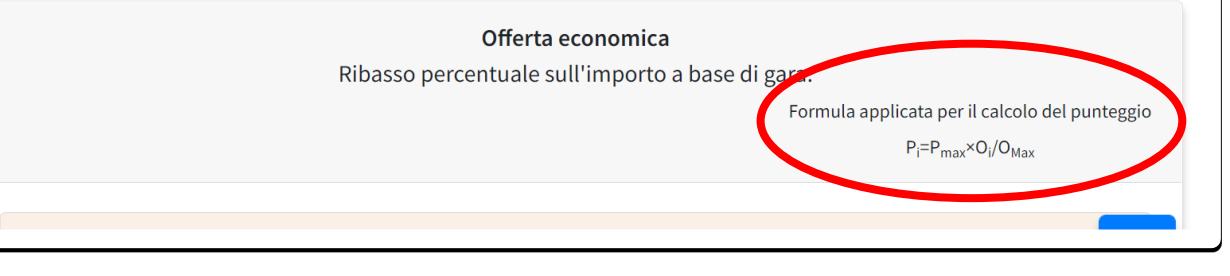

Si sottolinea che la scelta della formula è rimessa esclusivamente alla Stazione Appaltante ed è indicata negli atti di gara che regolano la procedura.

In tutti i casi in cui sia prevista la generazione online dell'offerta, dopo aver cliccato su Genera documento offerta l'operatore economico deve compilare il form proposto secondo quanto previsto negli atti di gara.

N.B. I campi relativi ai *Costi della sicurezza* e ai *Costi della Manodopera* compaiono in qualunque procedura. La loro indicazione dipende esclusivamente da quanto previsto dalla normativa di settore e da quanto previsto dalla Stazione Appaltante. Se quest'ultima non prevede la loro indicazione, l'operatore deve compilare il relativo campo indicando uno zero (0).

Al termine della compilazione il Sistema chiede di inserire una password, scelta dell'operatore e composta da almeno 12 caratteri, un carattere maiuscolo, uno minuscolo, un numero e un simbolo, necessaria per la criptazione della Busta telematica e del suo contenuto, al fine della tutela della sua segretezza e inviolabilità.

Inserita la password chiave personalizzata, cliccando su Genera offerta il sistema genera un file .Pdf/A che riproduce l'offerta generata a video.
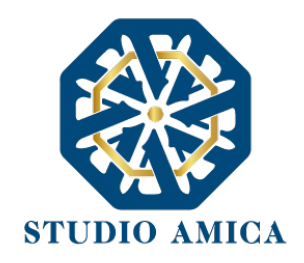

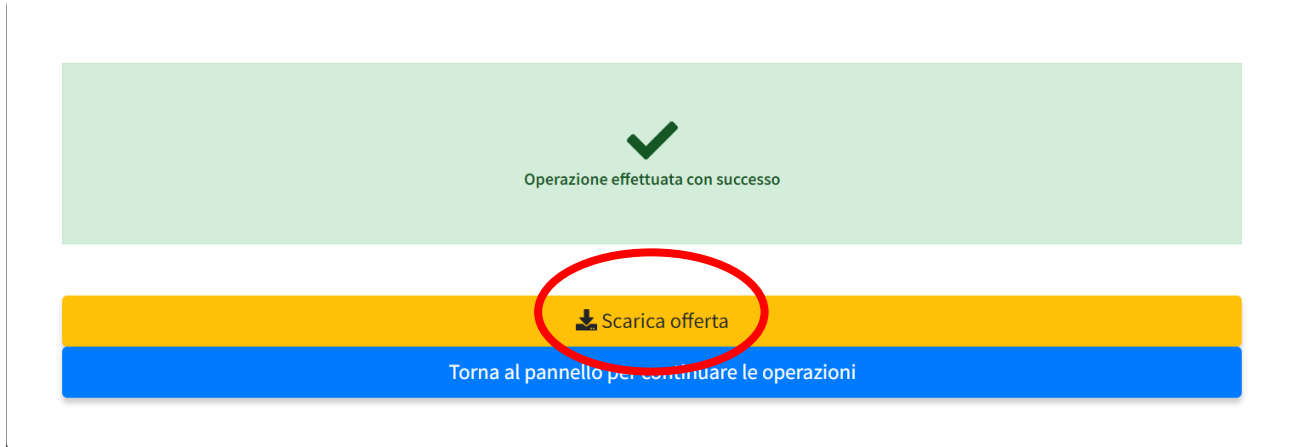

L'operatore deve effettuare i seguenti step:

- Ø Scaricare il file cliccando su Scarica offerta
- Ø Firmare secondo le indicazioni previste di volta in volta dalla Stazione Appaltante
- Ø Ricaricare cliccando sul comando Carica documento che si attiva dopo aver effettuato l'operazione di cui al punto precedente.

37

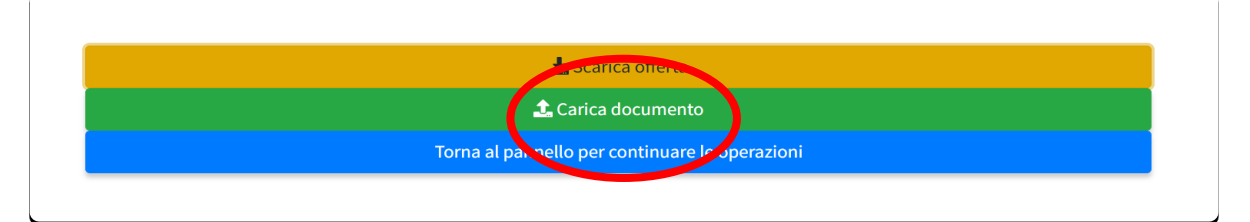

A questo punto compare la maschera come da immagine che segue:

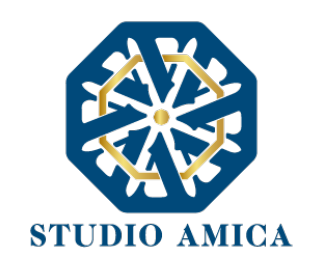

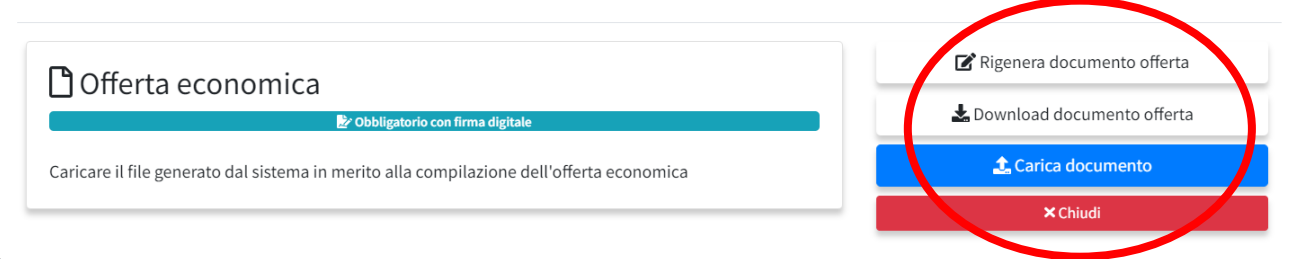

- Ø Rigenera documento offerta: consente all'operatore di compilare nuovamente il file di offerta.
- Ø Download documento offerta: consente all'operatore di scaricare nuovamente il file generato dal sistema.
- Ø Carica documento: da qui l'operatore può procedere con il caricamento del file di offerta, come precedentemente scaricato.

*N.B. nel caso in cui il Bando preveda la trasmissione di ulteriori documenti da presentare a corredo dell'offerta, l'operatore può creare un archivio compresso nel quale inserire sia il file generato online, sia l'ulteriore documentazione, tutto debitamente firmato in base alle indicazioni previste dalla Stazione Appaltante.* 

# AVVERTENZE

Ø Se l'offerta è richiesta con firma digitale, il sistema non accetta file in formato .doc. In tal caso compare l'errore che segue:

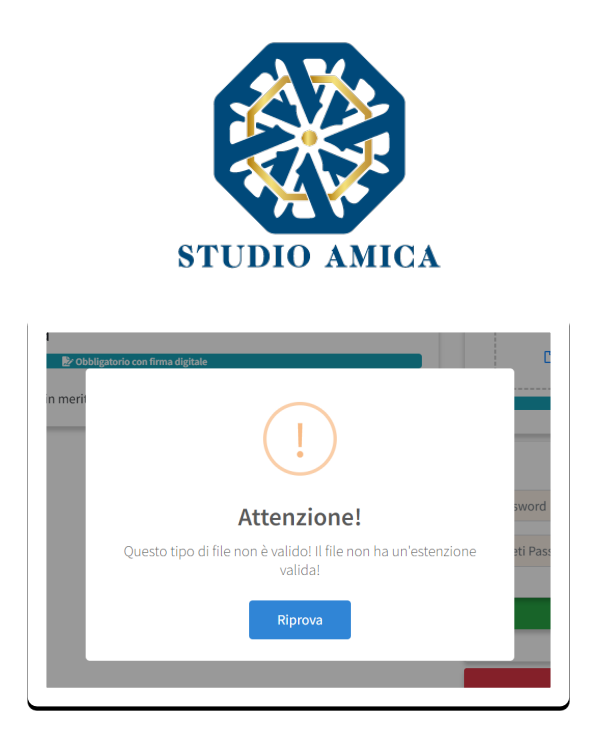

Ø Se l'offerta è richiesta con firma digitale e il file caricato non è firmato digitalmente oppure non è firmato con firma valida secondo quanto previsto dal paragrafo 4 delle presenti *Norme*, il sistema rilascia il seguente errore:

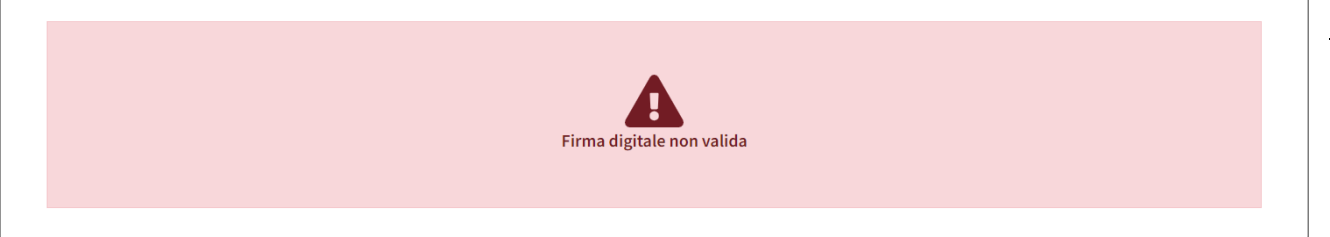

Ø Se il file caricato non è esattamente quello generato dal sistema (es. viene modificato, anche semplicemente stampato e scansionato), viene rilasciato il seguente errore:

> STUDIO AMICA s.r.l.u. – P.IVA 01850570746 Via Giordano, 56 - 72025 San Donaci (BR) – Italy Via Vittoria Colonna, 29 - 20149 Milano (MI) – Italy

39

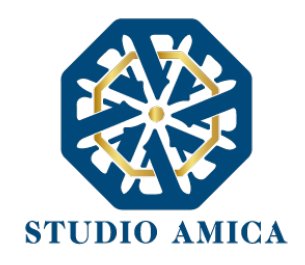

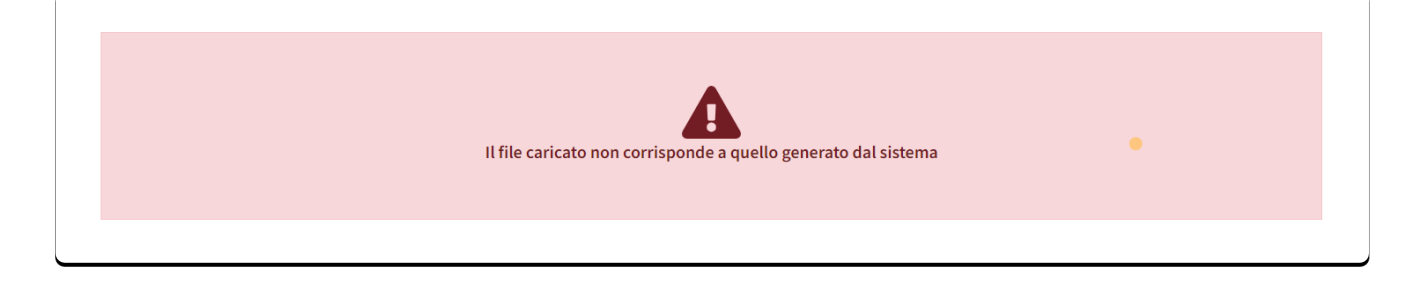

## Si consiglia di seguire le indicazioni tecniche riportate di seguito:

Ø Il file generato dal Sistema non deve essere modificato in alcuno modo. Qualunque tipo di modifica, anche una semplice stampa e scansione del file, porterà ad una modifica dell'impronta digitale dello stesso, compromettendone così il riconoscimento.

È importante tener presente che potrebbero influire sul riconoscimento del file, modificandolo, fattori ulteriori. A titolo esemplificativo e non esaustivo: invio del documento tramite posta e successivo caricamento del file su postazione diversa da quella su cui è stato effettuato il download.

*Si consiglia vivamente di effettuare l'upload del file di offerta generato dal Sistema dalla medesima postazione sulla quale è stato effettuato il download.*

Ø Alcune modalità di compressione degli archivi costituenti le buste telematiche potrebbero rilasciare errori. I formati riconosciuti sono .Zip .Rar e .7Zip.

#### *Si consiglia vivamente di comprimere i file con la modalità:*

- § tasto destro del mouse
	- § "Invia a"
- § Cartella compressa

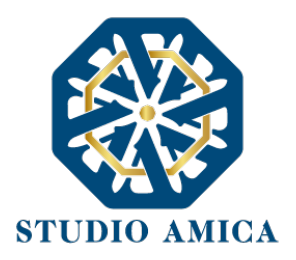

Ø Ulteriori errori potrebbero essere dovuti all'utilizzo di caratteri speciali o spazi nella denominazione dei file.

## *Si consiglia vivamente di evitare simboli speciali.*

Andate a buon fine le operazioni di caricamento, per ciascuna buste e/o ciascun documento, il sistema rilascia feedback positivo:

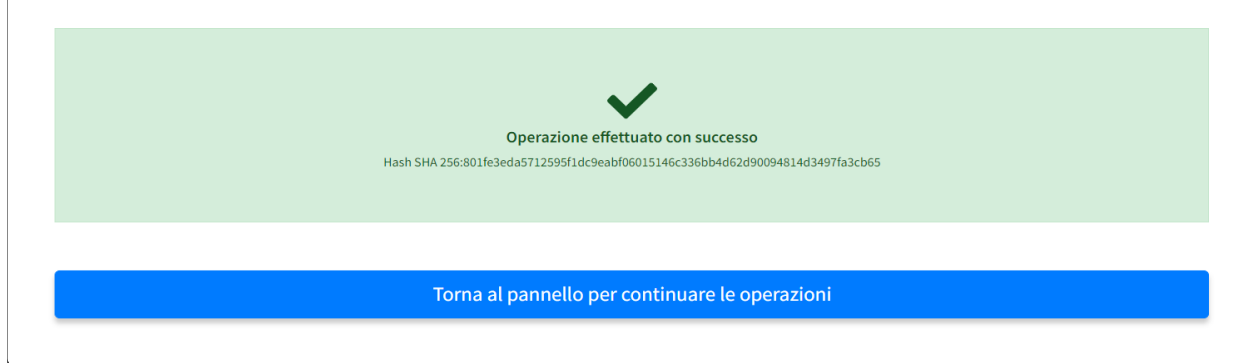

L'operazione deve essere ripetuta per ciascun documento richiesto nelle singole Buste e per ciascuna delle Buste telematiche.

Dal comando che segue, visualizzabile in ogni pagina aperta, è possibile tornare al pannello di partecipazione e proseguire con le operazioni successive.

Torna al pannello per continuare le operazioni

# Invio della Partecipazione

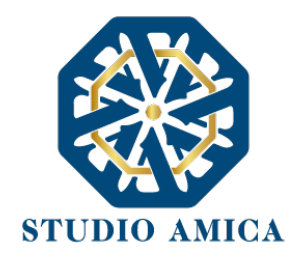

Una volta caricate tutte le "Buste" con la documentazione richiesta dalla Stazione Appaltante, il Sistema rende disponibile il pulsante INVIA che consente all'operatore economico di inoltrare la propria partecipazione alla gara. Un alert "*Offerta non inviata*" segnala che la partecipazione alla gara non è ancora stata inviata.

Si segnala che il solo caricamento della documentazione non è sufficiente ai fini della partecipazione. L'inoltro della partecipazione alla gara avviene esclusivamente effettuando l'operazione di invio dell'offerta. In assenza, nessuna partecipazione perviene alla Stazione Appaltante.

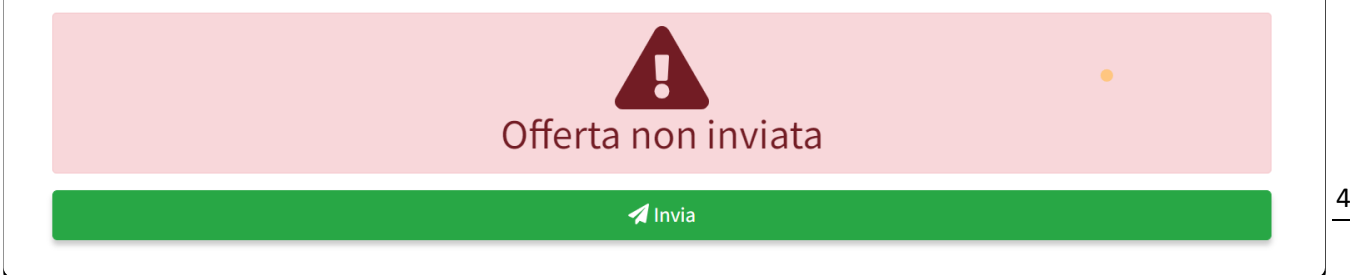

Cliccando sul comando, il Sistema verifica la presenza di tutte le Buste e di tutta la documentazione richiesta come obbligatoria, e rilascia il seguente messaggio:

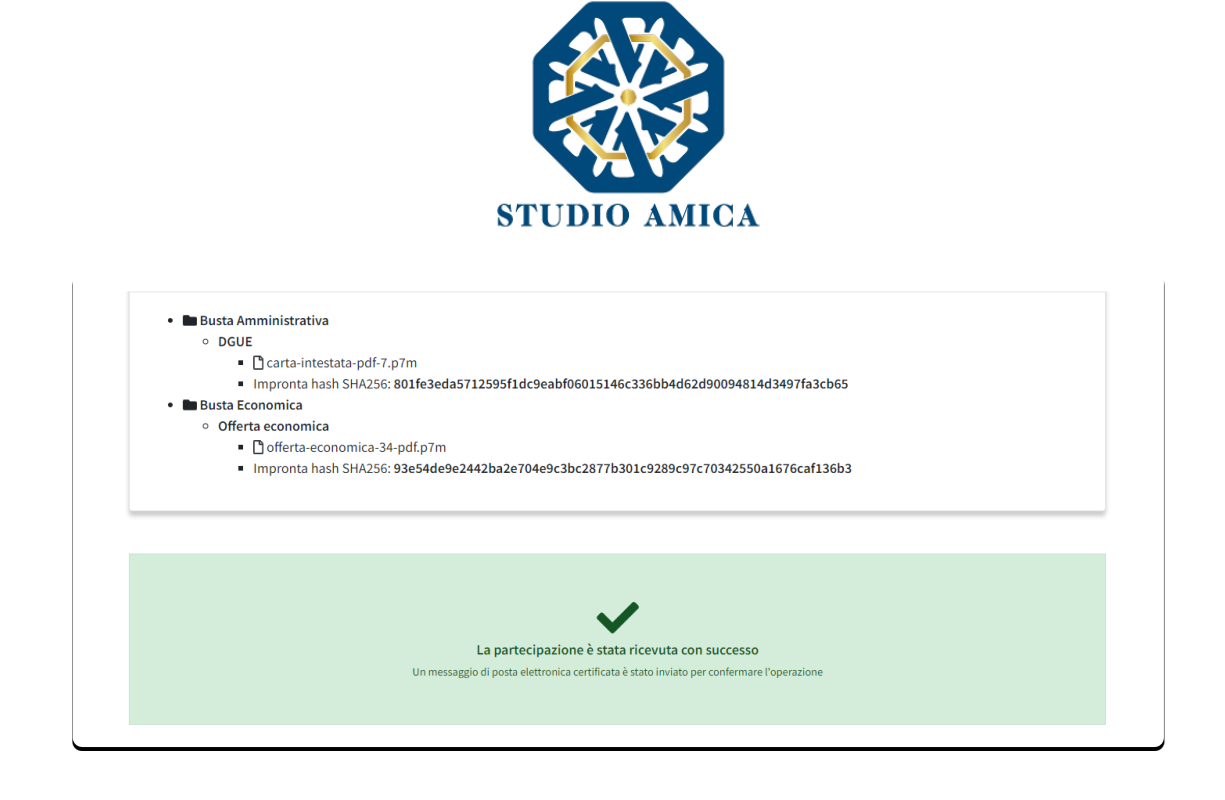

Una notifica di avvenuto invio viene recapitata all'operatore sia nella propria casella di posta, sia nella sezione Comunicazioni della propria area riservata.

Solo quando visualizza tale messaggio e ha ricevuto la notifica, l'operatore economico può considerare inviata la propria istanza.

Entro i termini di scadenza della gara l'operatore economico ha la possibilità di:

- § visualizzare la documentazione caricata;
- sostituire la documentazione già inviata. I nuovi file sostituiscono integralmente quelli inviati in precedenza. ATTENZIONE: la sostituzione della documentazione comporta la revoca automatica della partecipazione;
- § rigenerare l'offerta tecnica/economica. I nuovi file sostituiscono integralmente quelli inviati in precedenza. ATTENZIONE: la rigenerazione dell'offerta comporta la revoca automatica della partecipazione;
- § modificare la struttura del Raggruppamento. ATTENZIONE: la modifica del Raggruppamento comporta la revoca automatica dell'offerta generata online e richiede obbligatoriamente la rigenerazione dell'offerta. Una volta terminata l'operazione, l'operatore economico deve nuovamente inviare la propria partecipazione;

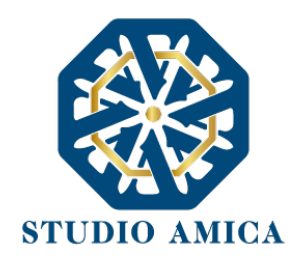

revocare la propria partecipazione alla gara. Entro i termini di presentazione dell'offerta l'operatore economico può revocare la partecipazione cliccando sul comando Revoca partecipazione.

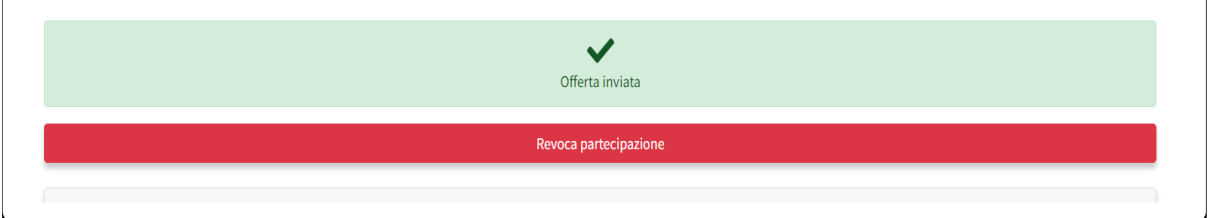

In caso di revoca, il sistema invia all'operatore economico, sia nella propria casella di posta, sia nella sezione Comunicazioni della propria area riservata, notifica di avvenuta revoca della partecipazione. L'offerta revocata viene cancellata dal sistema ed equivale a offerta non presentata.

# In tutti i casi di sostituzione e di rigenerazione dell'offerta è obbligatoriamente richiesto un nuovo invio della partecipazione.

Il Sistema non accetta offerte presentate dopo la data e l'orario stabilito quale termine di presentazione delle offerte.

 $\sqrt{\Lambda}$  Il Sistema non accetta offerte presentate dopo la data e l'orario stabilito quale termine di presentazione delle offerte. Si precisa che il termine finale scade al primo secondo successivo all'orario stabilito e non al minuto successivo. A titolo esemplificativo: se la scadenza del termine è prevista per le ore 12:00, tale orario deve intendersi come 12:00:00. Sono pertanto considerate tardive, e quindi non accettate dal sistema, le offerte caricate o inviate dalle 12:00:01.

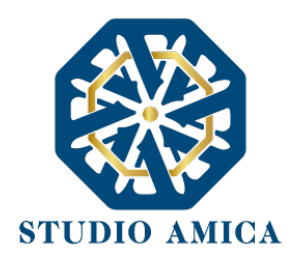

 $\sqrt{\Lambda}$  Si consiglia di inviare la propria offerta con congruo anticipo, in modo da consentire alla Stazione Appaltante e/o al Gestore della Piattaforma di fornire l'eventuale assistenza che dovesse rendersi necessaria per il superamento di eventuali problemi correlati alla mancanza di padronanza nell'utilizzo della piattaforma da parte degli operatori economici.

L'offerta presentata entro la data e l'ora di chiusura della gara è vincolante per l'operatore economico concorrente.

La presentazione dell'offerta costituisce accettazione, da parte del concorrente, delle presenti *Norme Tecniche*, delle condizioni previste per la partecipazione alla gara e di tutta la documentazione predisposta dalla Stazione Appaltante.

# 12 ASTA ELETTRONICA

Qualora la Stazione Appaltante abbia previsto lo svolgimento di un'Asta nella fase successiva alla valutazione delle offerte e all'elaborazione della graduatoria, la procedura prosegue con la riapertura del confronto competitivo fra gli operatori economici rimasti in gara.

L'Asta ha luogo solo all'esito dell'individuazione della migliore offerta, una volta che la Stazione Appaltante avrà terminato le attività di verifica della documentazione, di valutazione delle offerte e delle attività connesse (soccorso istruttorio, richiesta di giustificativi di offerte anomale, richieste di chiarimenti, etc.) ed elaborazione della graduatoria.

La migliore offerta così individuata costituisce la base per lo svolgimento del successivo confronto competitivo.

Ciascun operatore rimasto in gara riceve, nella sezione Comunicazioni del portale e nella propria casella di posta, le seguenti informazioni relative allo svolgimento dell'Asta:

- § Data e ora di avvio dell'Asta
- § Data e ora di conclusione dell'Asta

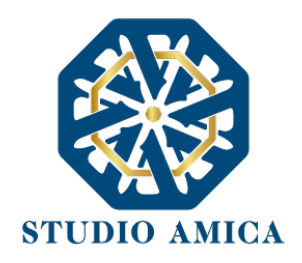

- Tempo base: Tempo base: arco temporale entro il quale, in presenza di un solo rilancio senza ulteriori rilanci successivi, l'Asta si chiude, senza attendere la data e ora previste come "conclusione" dell'Asta. Il tempo base decorre solo ed esclusivamente in presenza di almeno un rilancio con decorrenza dalla data e ora di presentazione del rilancio stesso. In assenza di almeno un rilancio entro il Tempo base, l'Asta si interrompe alla data e ora previste per la sua conclusione.
- § *N.B. la fissazione del Tempo base è ad assoluta discrezione della Stazione Appaltante, la quale, per ciascun'Asta bandita, stabilisce se gli operatori dovranno effettuare i propri rilanci entro un tempo determinato.*

## Esempio pratico:

Avvio Asta 1.5.2022 ore 15:00 Conclusione Asta 1.5.2022 ore 17:00

Tempo base 15 minuti.

L'operatore SOCIETÀ ALFA effettua un rilancio alle ore 15:30. In tale ora inizia a decorrere il timer di 15 minuti (tempo base), che si chiuderà a favore della stessa SOCIETÀ ALFA se nessun altro operatore effettua rilanci successivi entro le ore 15:45.

L'Asta si chiude, pertanto, in due ipotesi:

- allo scadere del termine naturale previsto (ore 17:00) in presenza di offerte in rilancio successive effettuate nel Tempo base previsto;
- § allo scadere del Tempo base in assenza di almeno un'offerta in rilancio successiva alla prima.
- § Rilancio minimo: rilancio minimo, in percentuale, che ciascun operatore deve effettuare rispetto alla migliore offerta individuata in fase di gara, posta a base d'Asta.

Esempio pratico: l'operatore SOCIETÀ ALFA risulta miglior offerente con un ribasso del 10%. La Stazione Appaltante prevede che, in fase d'Asta, ciascun operatore debba effettuare un rilancio minimo dell'1%. Dovendo rilanciare di almeno 1 punto percentuale, ciascun

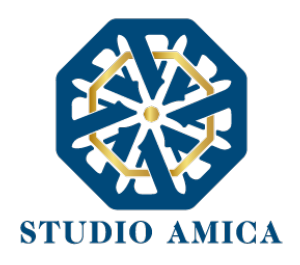

partecipante (inclusa, quindi, la migliore offerente) deve offrire un ribasso di almeno l'1% sull'importo posto a base di gara.

§ Visibilità graduatoria: visibilità in tempo reale dei punteggi offerti da ciascun concorrente. Se resa non visibile, ciascun concorrente visualizza esclusivamente la migliore offerta (non l'operatore che l'ha proposta) e la propria posizione in graduatoria.

*N.B. La visibilità della graduatoria è ad assoluta discrezione della Stazione Appaltante, la quale, per ogni Asta bandita, stabilisce se la graduatoria deve essere visibile o non visibile dagli operatori partecipanti.*

#### *Modalità di partecipazione all'Asta*

L'inizio dell'Asta avviene solo dopo l'espletamento di tutte le operazioni di partecipazione analiticamente descritte al precedente paragrafo 11.

Avuto conoscenza della graduatoria e, pertanto, della migliore offerta pervenuta, ciascun operatore rimasto in gara riceve, nella sezione Comunicazioni del portale e nella propria casella di posta, le informazioni relative allo svolgimento dell'Asta, come sopra meglio descritte.

Per partecipare all'Asta, dopo aver effettuato il login l'operatore deve accedere al pannello di partecipazione cliccando, dal menu a sinistra, su Gestione Gare -> Archivio e poi nel dettaglio della

procedura dall'icona <sup>(a)</sup> (lente di ingrandimento) in corrispondenza della procedura di gara.

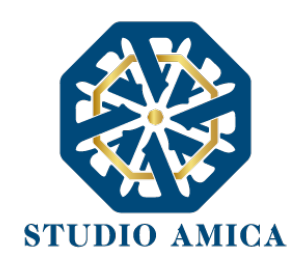

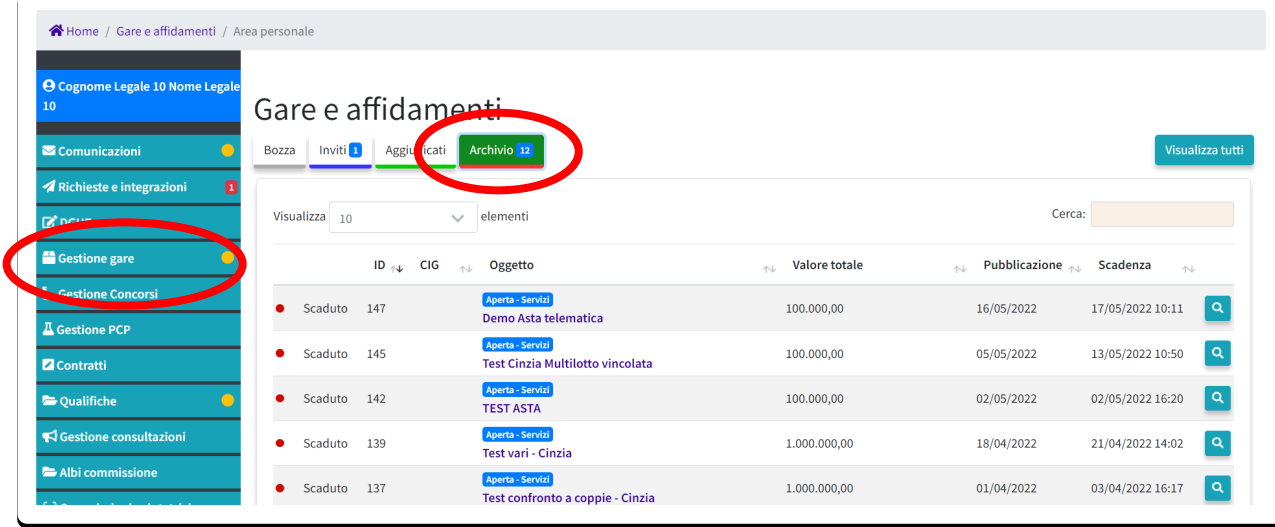

Da qui il sistema mette a disposizione la maschera seguente, da cui, cliccando su Pannello partecipante, è possibile iniziare le operazioni di partecipazione all'Asta.

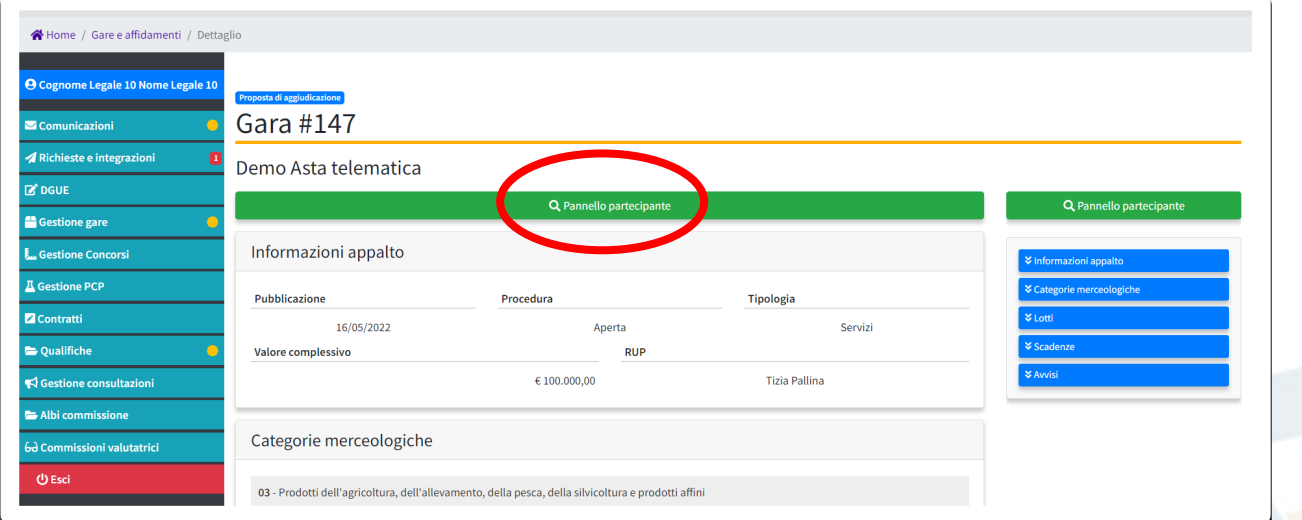

Nel Pannello partecipante l'o.e. visualizza le Buste telematiche inviate nella precedente fase, e il comando Partecipa all'asta.

> STUDIO AMICA s.r.l.u. – P.IVA 01850570746 Via Giordano, 56 - 72025 San Donaci (BR) – Italy Via Vittoria Colonna, 29 - 20149 Milano (MI) – Italy

48

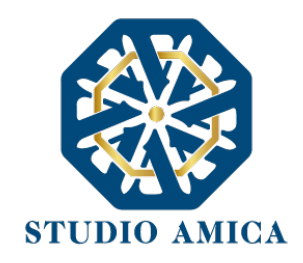

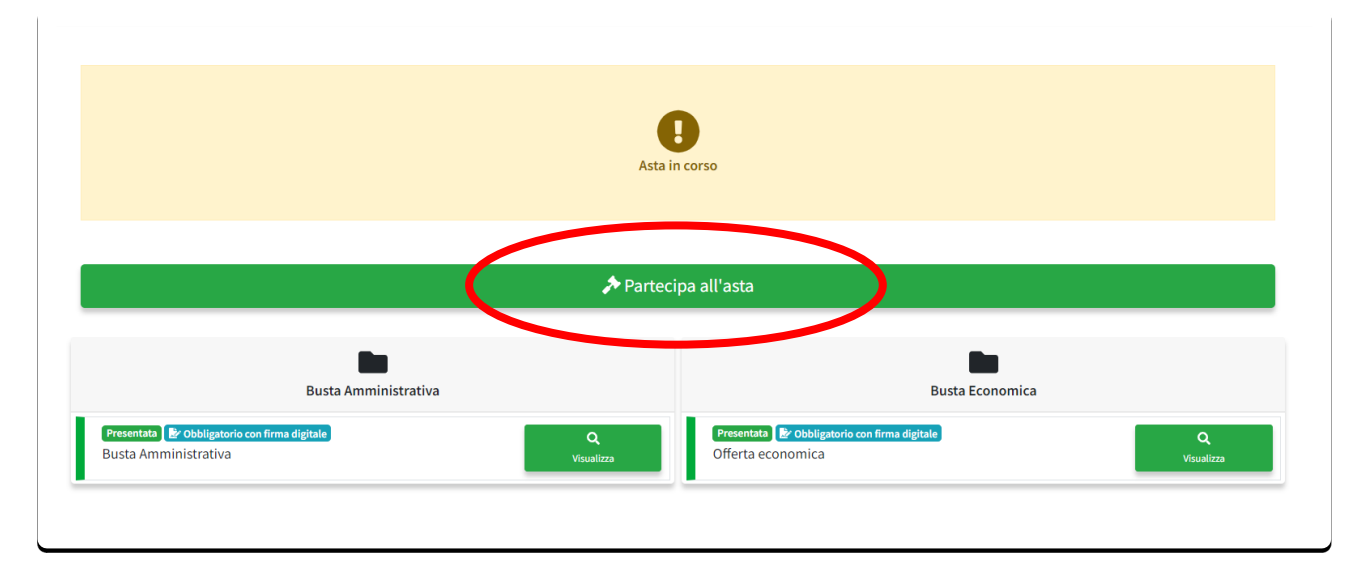

Cliccando su Partecipa all'asta si apre la maschera come da immagine, contenente le informazioni che seguono, come descritte sopra:

- + Rilancia: da qui l'operatore può rilanciare inserendo la propria offerta migliorativa.
- Scadenza: viene evidenziato, tramite countdown, il tempo restante prima della chiusura dell'Asta. Il tempo decorre dalla data e ora di Avvio e termina con il sopraggiungere del termine fissato dalla stazione Appaltante come Conclusione dell'Asta.
- Tempo Base: il comando è facoltativo. Compare esclusivamente se previsto negli atti regolanti la procedura specifica.

Inoltre, l'operatore visualizza, se previsto dalla S.A.:

- la graduatoria
- la migliore offerta
- l'o.e. che ha presentato la migliore offerta

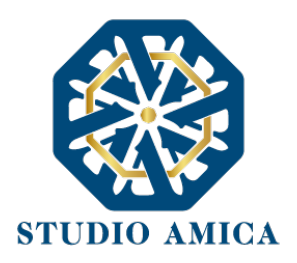

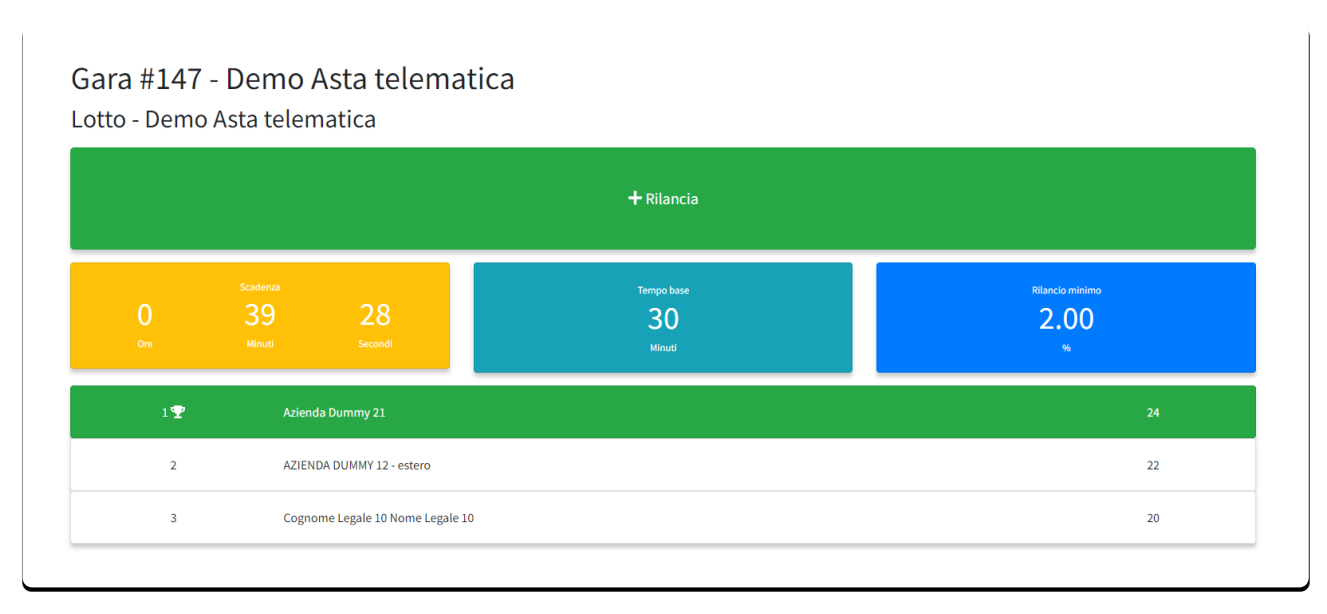

Se non prevista la visualizzazione della graduatoria, l'o.e. visualizza esclusivamente la propria posizione in graduatoria, come nella maschera che segue.

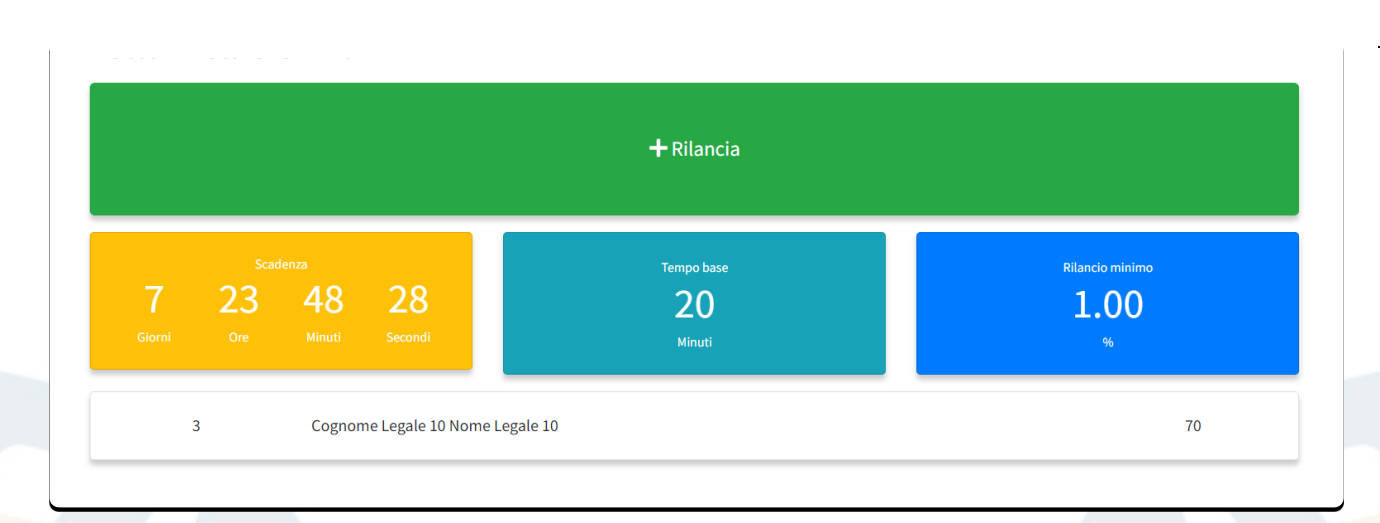

A questo punto, per poter iniziare l'Asta ed effettuare il proprio rilancio, l'o.e. deve cliccare sul comando Rilancia. Cliccando sul comando Rilancia, l'o.e. può trovarsi dinanzi a maschere diverse, a seconda della configurazione prescelta dalla S.A. Le alternative sono due, di seguito descritte:

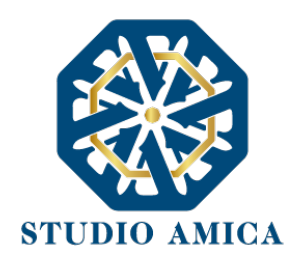

A. Rilancio senza firma digitale: in tal caso la fase di rilancio si esaurisce con la semplice compilazione a video del form di rilancio e successivo invio dello stesso cliccando sul comando Rilancia.

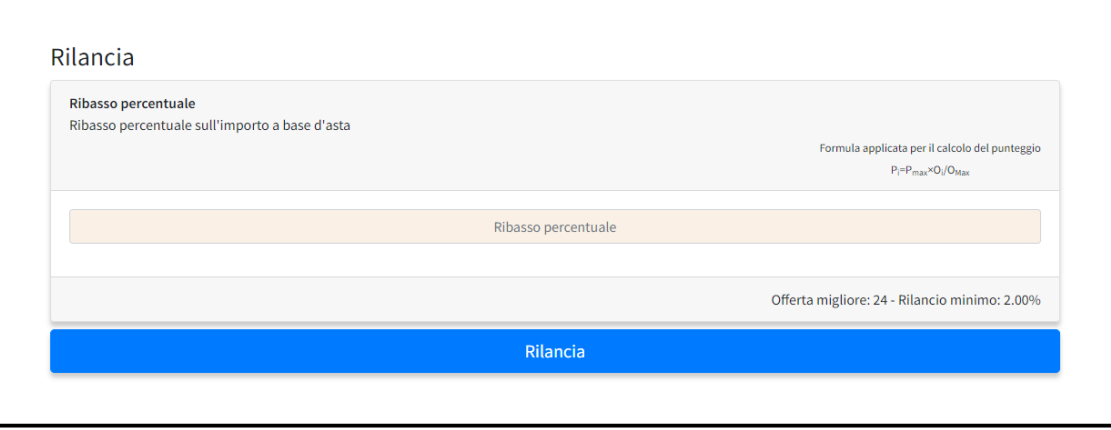

- B. Rilancio con firma digitale: affinché la fase di rilancio vada a buon fine, dopo aver compilato a video il form di rilancio e cliccato sul comando Rilancia, l'o.e. deve effettuare le seguenti ulteriori operazioni:
	- Ø Cliccare su Scarica offerta nella maschera che compare immediatamente dopo aver inserito il valore in rilancio, che consente all'o.e. deve effettuare il download del file in formato .Pdf che riproduce quanto inserito a video;

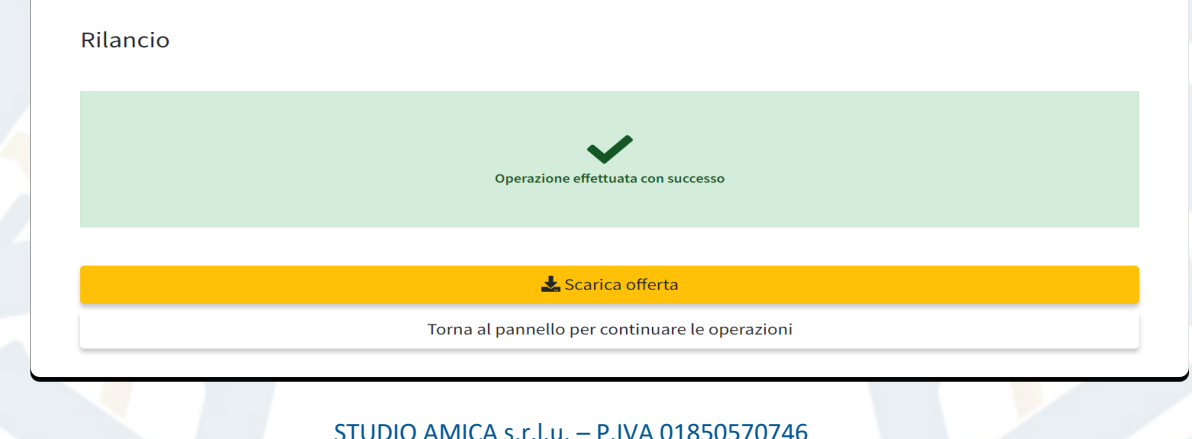

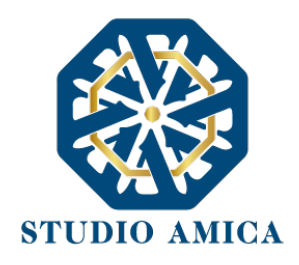

- $\triangleright$  Firmare digitalmente il file scaricato
- Ø Ricaricarlo a sistema nell'apposito spazio che compare dopo aver cliccato su Torna al pannello per continuare le operazioni;
- Ø effettuare l'upload del file cliccando su Carica il rilancio sottoscritto

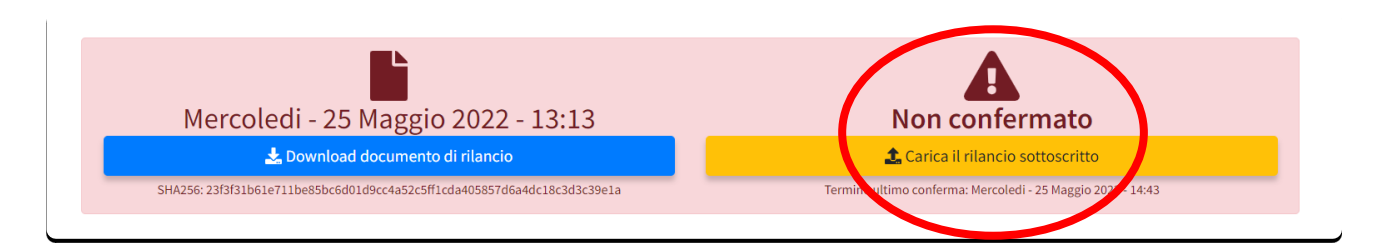

Attenzione: rispetto al rilancio senza firma digitale, nel rilancio con firma l'o.e. ha la possibilità di confermare la propria offerta entro 1 ora dalla data e ora previste per la chiusura dell'Asta.

# *Specifiche tecniche fase di rilancio*

Se nella fase descritta in precedenza l'o.e. inserisce un rilancio inferiore rispetto alla soglia minima stabilita dalla S.A. (rilancio minimo), l'o.e. viene automaticamente bloccato dal sistema, che rilascia il seguente avviso:

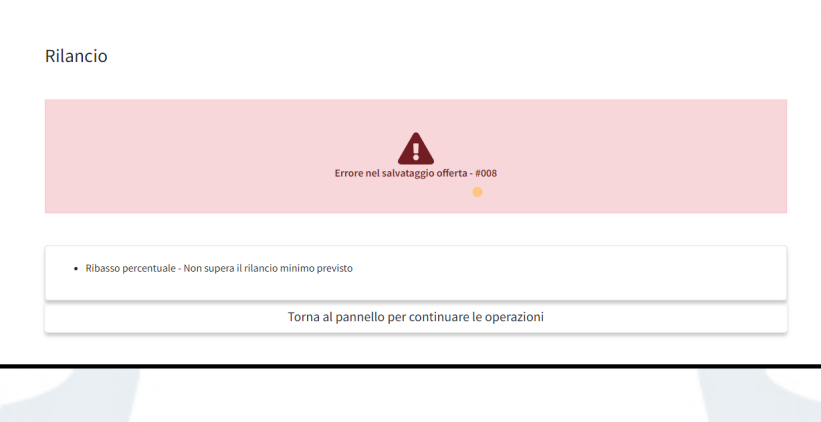

STUDIO AMICA s.r.l.u. – P.IVA 01850570746 Via Giordano, 56 - 72025 San Donaci (BR) – Italy Via Vittoria Colonna, 29 - 20149 Milano (MI) – Italy  $\overline{\phantom{a}}$ 

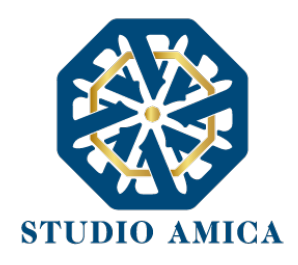

Resta fermo che l'o.e. può ritentare l'operazione inserendo il valore corretto tornando al pannello. L'operazione può essere effettuata entro i termini di Asta previsti.

In presenza di rilancio superiore rispetto a quello minimo, all'o.e. viene rilasciato feedback positivo, come da immagine che segue.

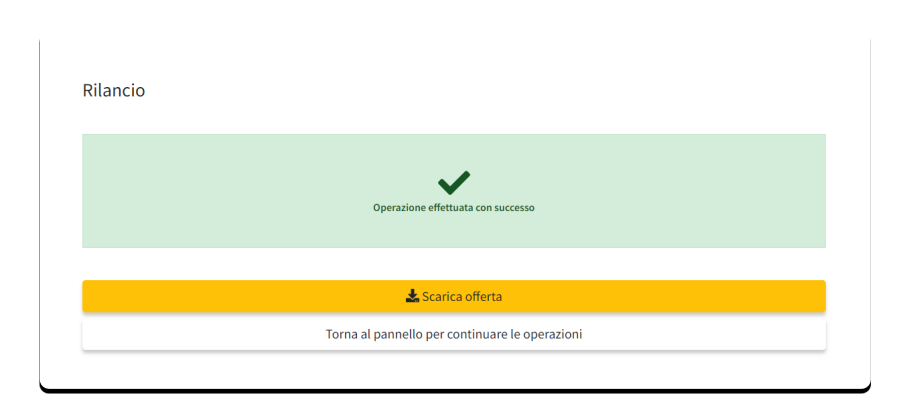

Attenzione: il rilancio minimo che l'o.e. deve inserire ha come base di partenza l'offerta migliore considerata in quel preciso istante in cui viene effettuato il proprio rilancio.

## Esempio pratico:

La graduatoria provvisoria vede:

- Società ALFA prima in graduatoria con un ribasso del 30%
- Società BETA seconda in graduatoria con un ribasso del 20%
- Società GAMMA terza in graduatoria con un ribasso del 10%

Viene previsto un rilancio minimo del 2% entro un Tempo base di 30 minuti. In fase di Asta la società BETA offre un rilancio del 3% con un'offerta pari al 33% (30% offerta migliore + rilancio del 3%). La società GAMMA offre il proprio rilancio solo dopo il rilancio della società BETA. In tal caso il rilancio minimo che la società GAMMA deve offrire deve essere superiore del rilancio nel frattempo inviato dalla società BETA, e pertanto, per essere valido, deve essere superiore al 35% (33% + 2% rilancio base).

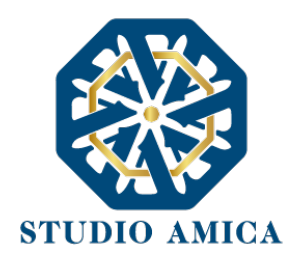

# *Chiusura asta*

Al sopraggiungere del termine previsto per la conclusione dell'asta, ovvero alla scadenza del termine previsto come Tempo base senza alcun rilancio, l'Asta si chiude. Da quel momento in poi nessun rilancio viene più accettato dal sistema.

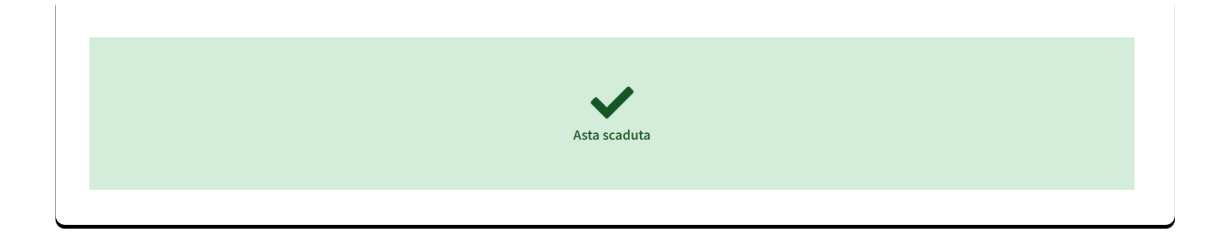

# 13 CONCORSI DI PROGETTAZIONE/DI IDEE

Gli operatori economici che intendono partecipare al Concorso devono accedere alla Piattaforma con le proprie credenziali personali di accreditamento (UserId e Password) ottenute mediante registrazione sul predetto link alla voce Registrazione operatore economico.

Dopo aver effettuato l'accesso alla propria area riservata, l'operatore economico dovrà accedere alla sezione Procedure di gara - Concorsi Progettazione/Idee del menu presente in homepage a sinistra,

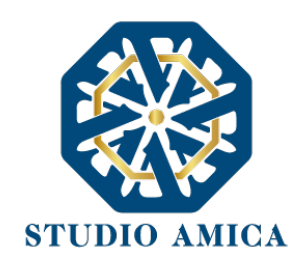

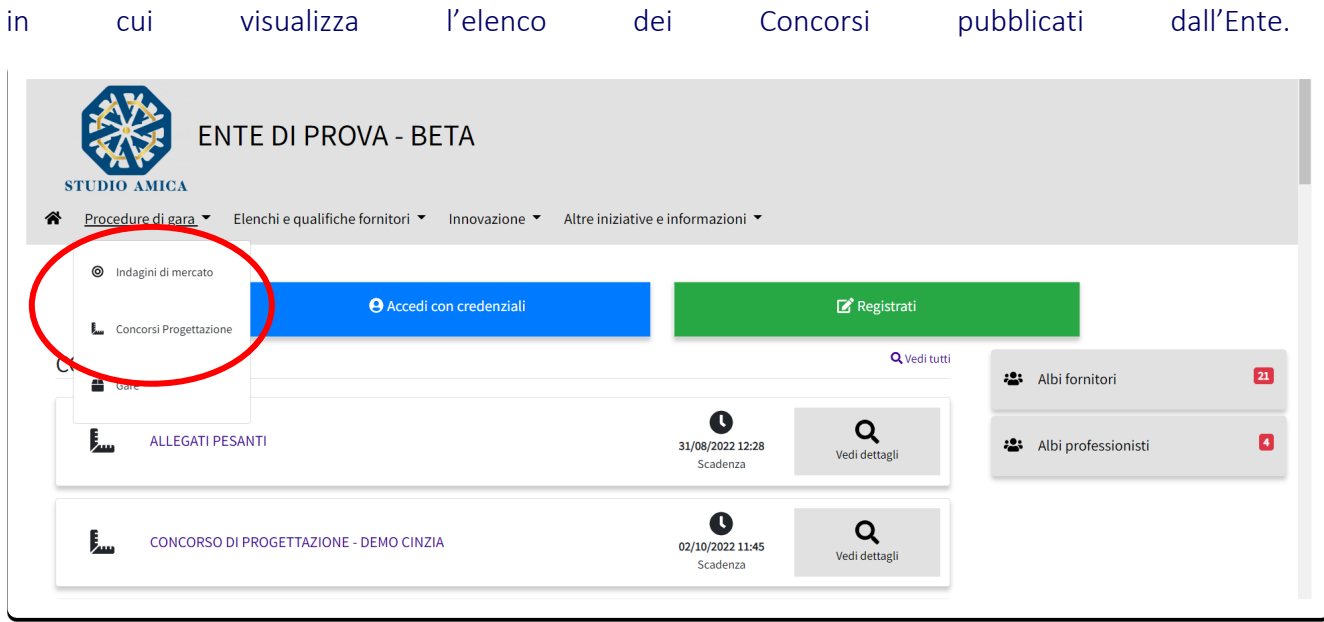

Una volta effettuato l'accesso nella sezione Concorsi Progettazione/Idee, per partecipare ad un nuovo concorso è necessario cliccare sull'icona <sup>a</sup> in corrispondenza del Concorso al quale si intende partecipare.

55

N.B. prima di partecipare accertarsi che il Concorso di interesse si trovi in stato "Pubblicato":

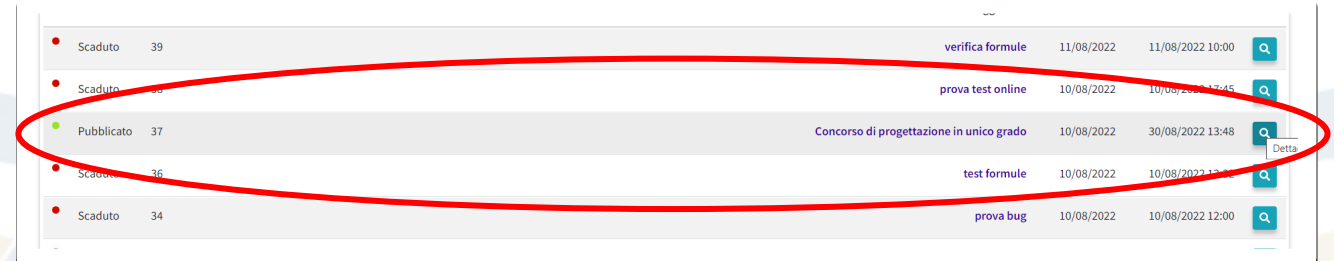

Cliccando sull'icona **o sull'Oggetto** del Concorso, l'operatore accede al pannello di partecipazione contenente tutti i dettagli della procedura:

- § Informazioni concorso
- § Informazioni fase

STUDIO AMICA s.r.l.u. – P.IVA 01850570746

Via Giordano, 56 - 72025 San Donaci (BR) – Italy

Via Vittoria Colonna, 29 - 20149 Milano (MI) – Italy

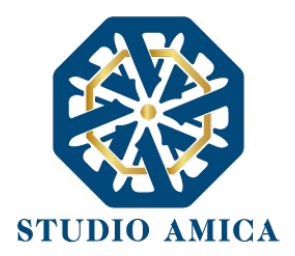

- § Categorie merceologiche
- § Lotti
- § Scadenze
- § Allegati
- § Chiarimenti

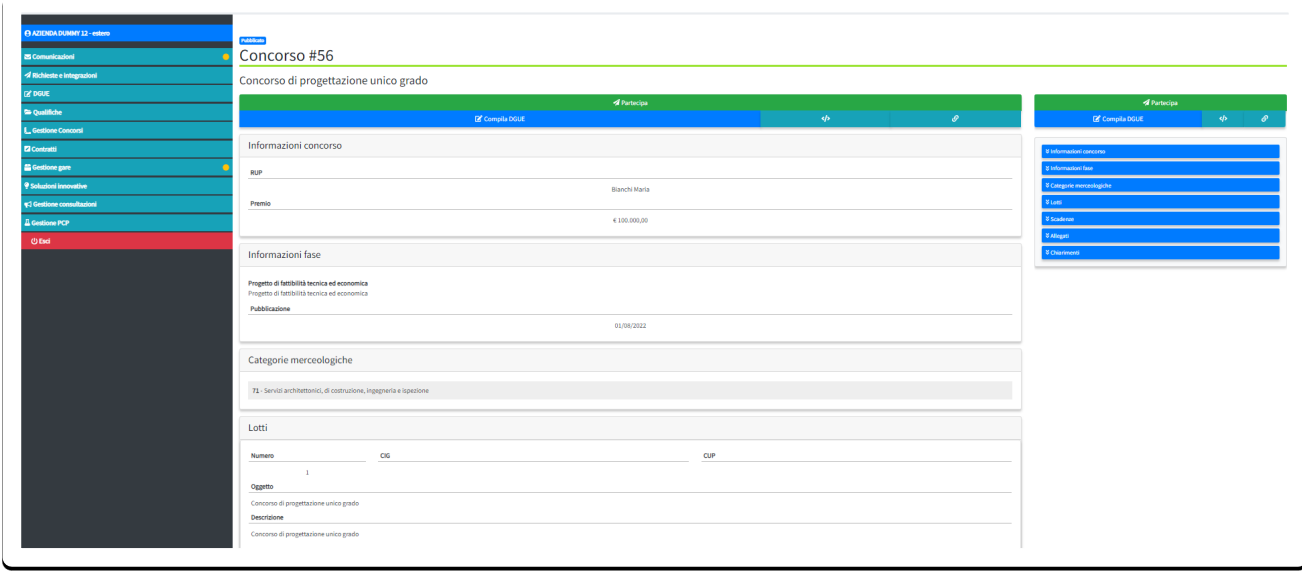

Nella medesima schermata l'o.e. visualizza l'elenco degli eventuali quesiti pervenuti e i relativi Chiarimenti, e l'elenco di eventuali avvisi di gara pubblicati, oltre alle funzioni che seguono:

- Compila Documento di Gara Unico Europeo DGUE. Per la compilazione del DGUE si rinvia a quanto dettagliato al paragrafo 15 delle presenti *Norme Tecniche*.
- Partecipa. Si segnala che tale comando è visibile solo fino alla scadenza del termine di presentazione dell'offerta, scaduto il quale non è più possibile inoltrare l'istanza o continuare operazioni già iniziate.
- Richiedi chiarimento. Consente di inoltrare richieste di chiarimenti direttamente alla Stazione Appaltante cliccando su Richiedi chiarimento. Il quesito giunge alla Stazione Appaltante in

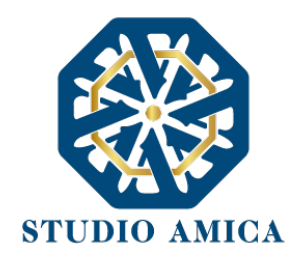

forma anonima, pertanto l'o.e. ha l'onere di visualizzare la medesima pagina da cui ha inviato il quesito, dove la Stazione Appaltante provvede successivamente a pubblicare i relativi chiarimenti. L'Elenco dei chiarimenti è pertanto visualizzabile nella medesima schermata relativa ai dettagli della gara in oggetto.

- Richieste di sopralluogo (*eventuale – se previsto e configurato dalla Stazione Appaltante*): consente di inoltrare una richiesta di sopralluogo, se previsto. La richiesta genera una notifica anonima alla Stazione Appaltante. Una volta che quest'ultima avrà inserito la risposta, l'o.e. può visualizzarla nella medesima pagina da cui ha inviato la richiesta. È, pertanto, onere dell'o.e. monitorare costantemente la presenza di aggiornamento nella sezione del Concorso di interesse.

#### Caricamento della documentazione

Dopo aver, all'occorrenza, configurato il DGUE, l'operatore economico può proporre la propria candidatura cliccando sul tasto Partecipa. Detto pulsante è visibile fino alla scadenza dei termini di presentazione dell'offerta, scaduti i quali non è più possibile inoltrare l'istanza o terminare operazioni già iniziate.

# È importante, dunque, che l'operazione di partecipazione venga effettuata con congruo anticipo rispetto alla scadenza dei termini di gara.

Dopo aver cliccato sul tasto Partecipa, l'operatore economico accede al Pannello di Concorso come da immagine seguente.

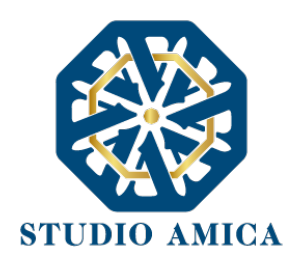

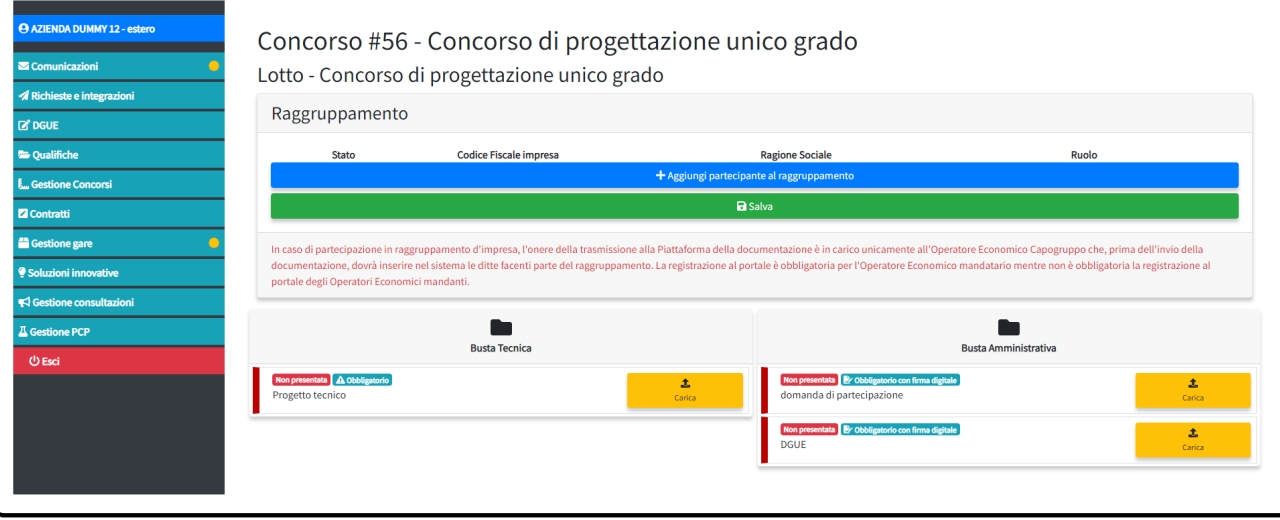

L'operatore ha la facoltà di inserire, se presente, la struttura del raggruppamento cliccando sul comando:

#### + Aggiungi partecipante al raggruppamento

## Il sistema ricorda:

In caso di partecipazione in raggruppamento d'impresa, l'onere della trasmissione alla Piattaforma della documentazione è in carico unicamente all'Operatore Economico Capogruppo che, prima dell'invio della documentazione, dovrà inserire nel sistema le ditte facenti parte del raggruppamento. La registrazione al portale è obbligatoria per l'Operatore Economico mandatario mentre non è obbligatoria la registrazione al portale degli Operatori Economici mandanti.

A questo punto è possibile procedere con il caricamento della documentazione in corrispondenza di ciascuna busta telematica.

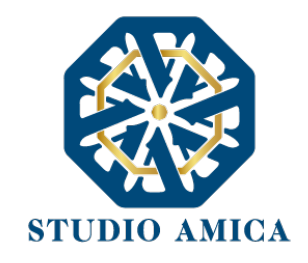

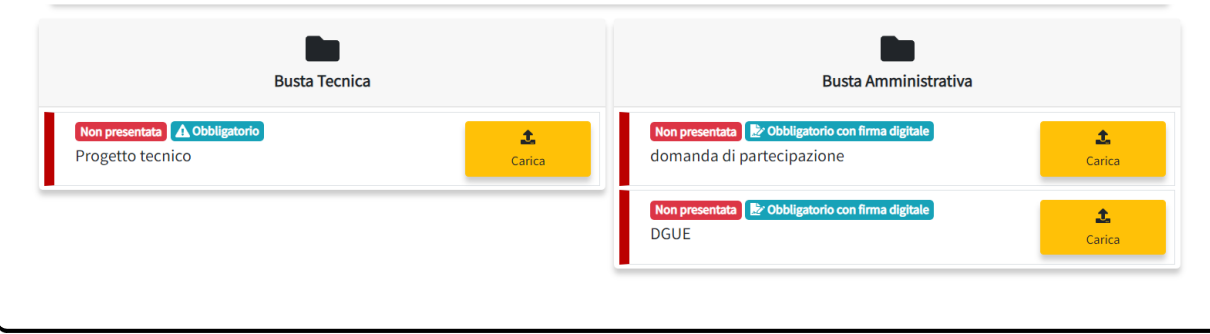

Le Buste sono di due tipi:

- a. Busta Tecnica
- b. Busta Amministrativa

#### Caricamento Busta Tecnica

Per effettuare l'*upload* della documentazione tecnica è necessario cliccare sul tasto Carica in corrispondenza della relativa Busta telematica.

Come già visto per le altre procedure di gara analizzate nelle presenti *Norme Tecniche*, anche per i Concorsi di progettazione/di Idee il Sistema consente alla Stazione Appaltante di configurare di volta in volta la modalità di compilazione delle offerte e di caricamento delle Buste.

Per semplicità del lettore si riepilogano di seguito le variabili che potrebbero comparire all'utente, con la particolarità che nei Concorsi oggetto di trattazione, l'offerta tecnica non deve essere firmata dall'operatore economico.

#### *Modalità 1: caricamento buste SENZA SLOT della singola documentazione*

In questo caso l'operatore si trova dinanzi ad una sola Busta dove caricare la documentazione. L'operatore può caricare un solo file, a condizione che il file non sia un archivio compreso. Pertanto il sistema non accetta files formato .Zip, .7Zip, .Rar, etc.

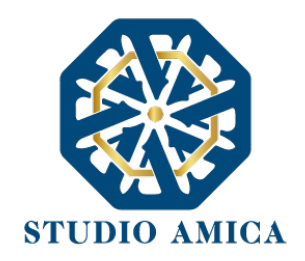

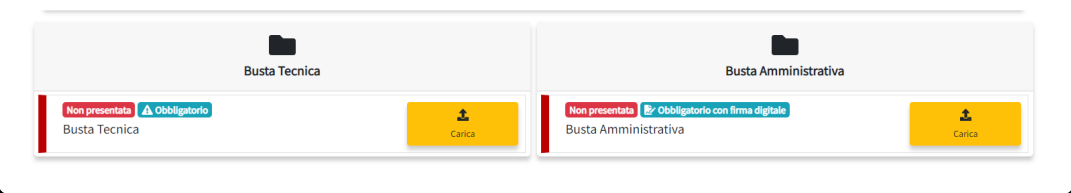

Dopo aver cliccato su Carica, l'operatore deve cliccare su Carica documento e successivamente su Scegli file, selezionandolo direttamente dal proprio computer.

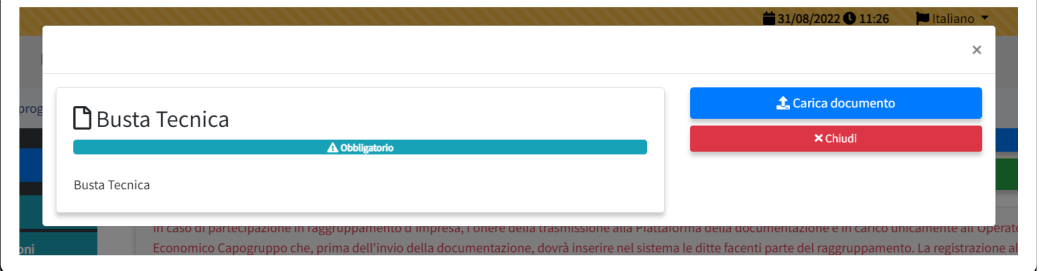

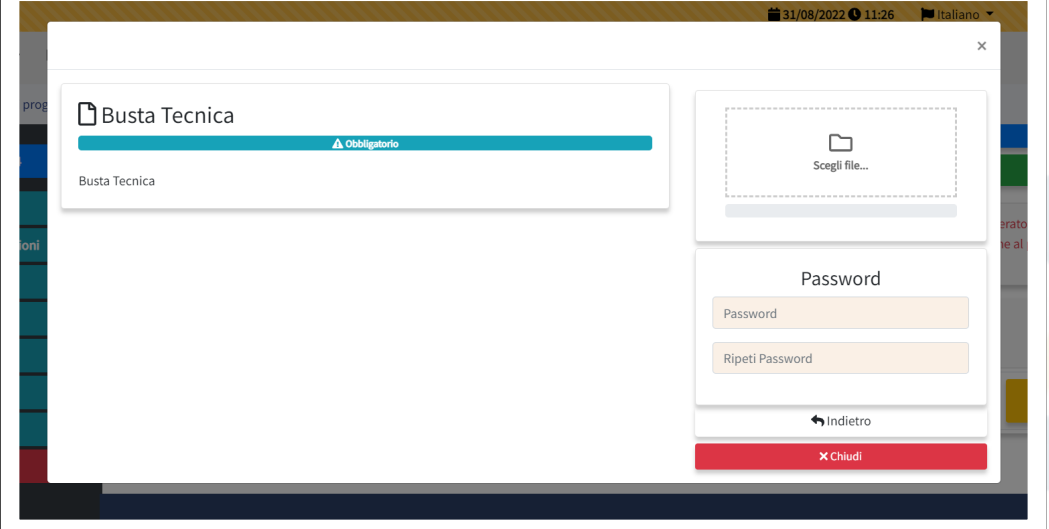

STUDIO AMICA s.r.l.u. – P.IVA 01850570746

Via Giordano, 56 - 72025 San Donaci (BR) – Italy

Via Vittoria Colonna, 29 - 20149 Milano (MI) – Italy

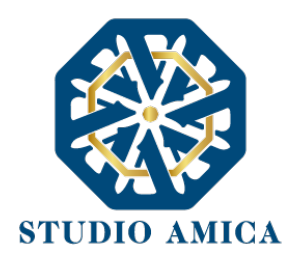

 $\bigwedge$  ATTENZIONE: al fine di tutelare la segretezza della partecipazione, il Sistema inibisce il caricamento di files firmati con firma elettronica qualificata (modalità CAdES - estensione .p7m, e PAdES - estensione .pdf). Si consiglia di prestare la massima attenzione a eventuali segni di riconoscimento o all'indicazione di informazioni potenzialmente idonee all'identificazione del/i soggetto/i partecipante/i.

N.B. In presenza di files firmati con certificato scaduto, il Sistema inibisce il caricamento esclusivamente di files formato .p7m, ma non in formato .pdf. Si consiglia, pertanto, di prestare la massima attenzione.

In presenza di files firmati con firma elettronica qualificata valida, il sistema rilascia il seguente errore:

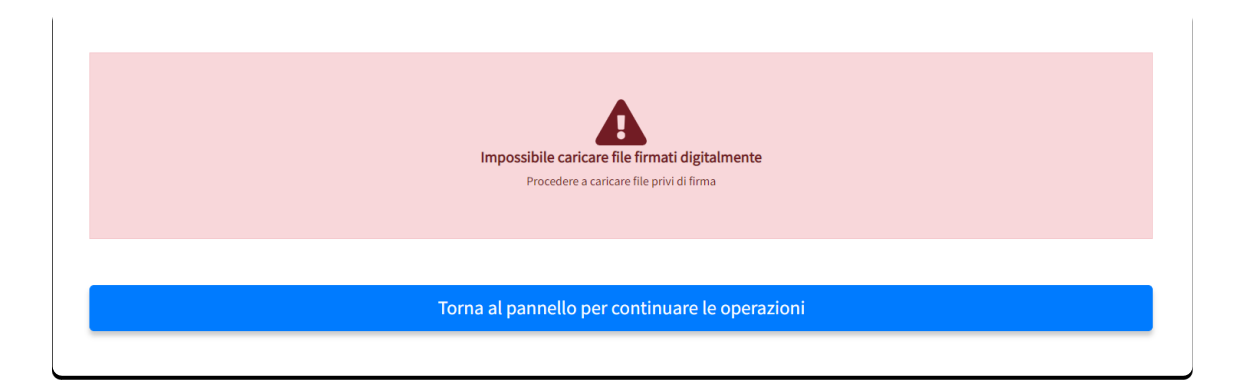

L'operatore deve, pertanto, tornare al pannello ed effettuare nuovamente il caricamento del documento corretto.

Dopo aver effettuato l'upload, il sistema chiede una password, a scelta dell'operatore, che deve essere necessariamente composta da almeno 12 caratteri, un carattere maiuscolo, uno minuscolo, un numero e un simbolo, necessaria per la criptazione della Busta telematica e del suo contenuto, al fine della tutela della sua segretezza e inviolabilità.

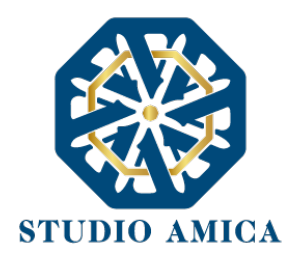

Inserita la password, cliccando su Carica il sistema effettua il caricamento e cripta la documentazione verificando:

- l'integrità del file
- l'avvenuta criptazione del file
- il salvataggio del file

e segnala l'esito positivo dell'operazione.

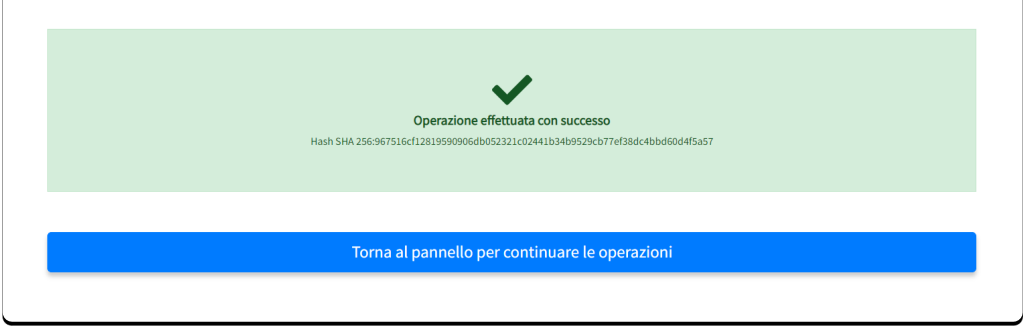

Per procedere con il caricamento della Busta Amministrativa, l'operatore economico deve tornare al pannello di gara e proseguire con le operazioni.

## *Modalità 2: caricamento buste CON SLOT della documentazione*

In alternativa a quanto sopra previsto, l'operatore potrebbe trovarsi dinanzi a degli "slot" per ciascuna Busta, vale a dire a delle singole sottosezioni corrispondenti a ciascun documento richiesto, come nell'immagine che segue.

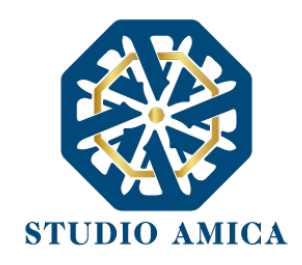

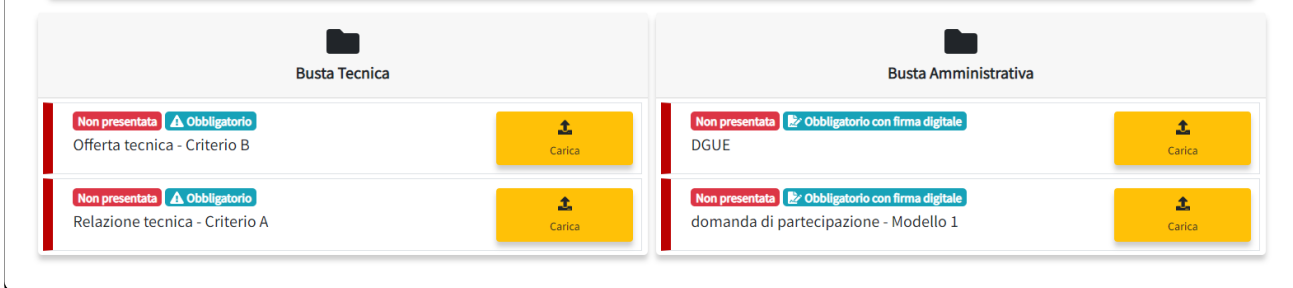

Come ben visibile dall'immagine, in corrispondenza di ciascuna Busta è prevista la tipologia di documento richiesto e, per ognuno, l'obbligatorietà o meno del documento stesso. A differenza di quanto previsto per la Busta Amministrativa, in cui il sistema segnala se i documenti sono previsti obbligatoriamente con firma o senza firma digitale, in corrispondenza della Busta Tecnica il sistema segnala esclusivamente se il documento è obbligatorio o meno.

Per ogni documento l'o.e. deve cliccare su Carica e seguire le medesime indicazioni sopraindicate, e qui riepilogate:

> Carica -> Carica documento -> Scegli file -> Password -> Carica ->

# Tornare al pannello per continuare le operazioni

# *Generazione online offerta tecnica*

A differenza di quanto avviene per la documentazione amministrativa, per l'offerta tecnica la Stazione Appaltante può prevedere che la stessa sia generata direttamente a video sul sistema. In tal caso, dopo aver cliccato sul tasto Carica in corrispondenza della Busta, l'operatore deve obbligatoriamente

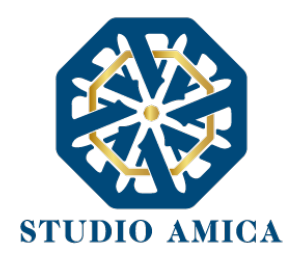

effettuare la compilazione a video compilando il form che compare dopo aver cliccato su Genera documento offerta:

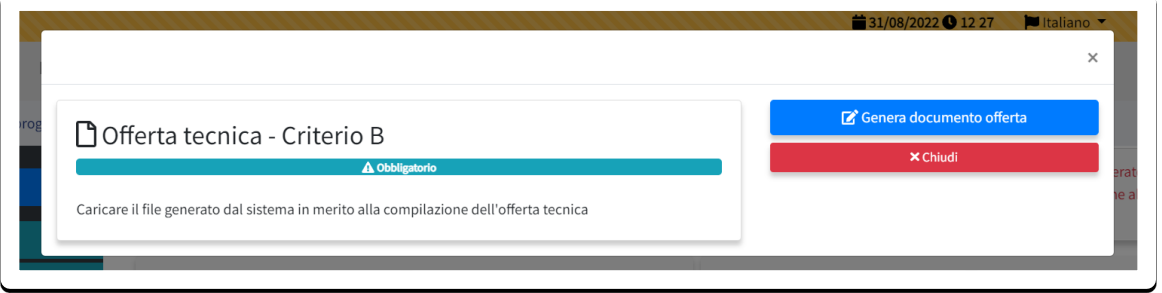

Tale comando è visualizzabile esclusivamente per i criteri di tipo "Quantitativo" implicanti una valutazione automatica delle offerte affidata al Sistema con l'applicazione della formula prescelta dall'Ente.

Si sottolinea che la scelta della formula è rimessa esclusivamente alla Stazione Appaltante ed è indicata negli atti che regolano la procedura.

In tutti i casi in cui sia prevista la generazione online dell'offerta, dopo aver cliccato su Genera documento offerta l'operatore economico deve compilare il form proposto secondo quanto previsto negli atti di Concorso.

Al termine della compilazione il Sistema chiede di inserire una password, scelta dell'operatore e composta da almeno 12 caratteri, un carattere maiuscolo, uno minuscolo, un numero e un simbolo, necessaria per la criptazione della Busta telematica e del suo contenuto, al fine della tutela della sua segretezza e inviolabilità.

Inserita la password, cliccando su Genera offerta il sistema genera un file .Pdf/A che riproduce l'offerta generata a video.

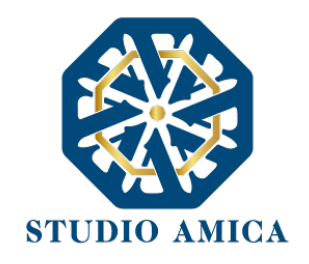

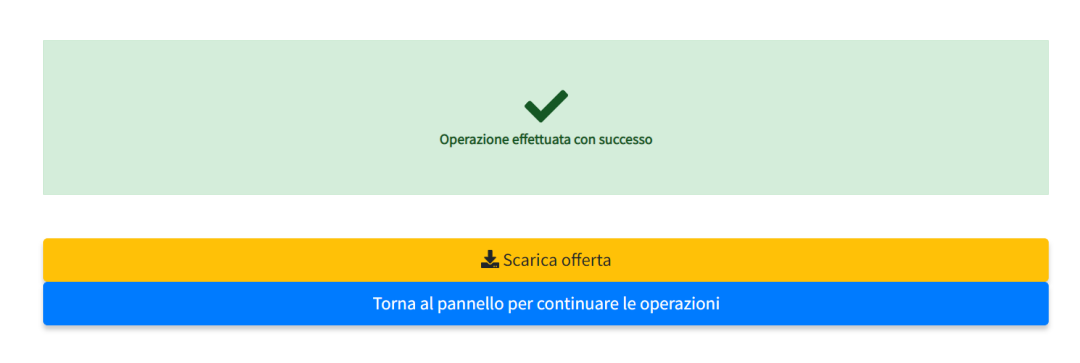

L'operatore deve effettuare i seguenti step:

- Ø Scaricare il file cliccando su Scarica offerta
- Ø Ricaricare il file scaricato cliccando sul comando Carica documento che si attiva dopo aver effettuato l'operazione di cui al punto precedente.

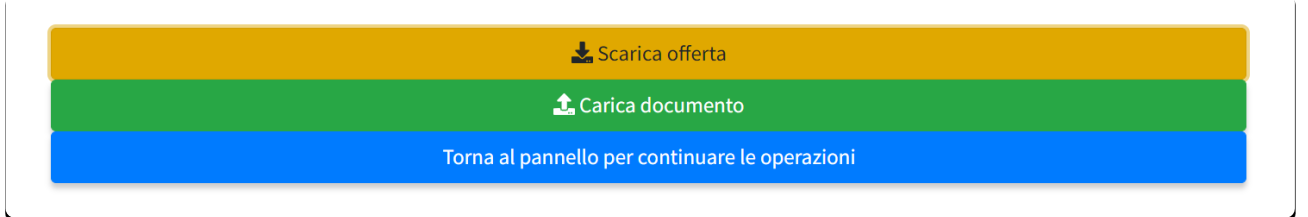

A questo punto compare la maschera come da immagine che segue:

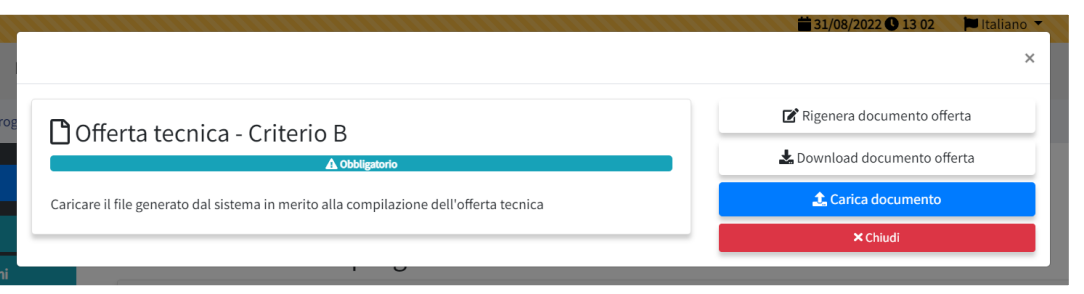

Ø Rigenera documento offerta: consente all'operatore di compilare nuovamente l'offerta online.

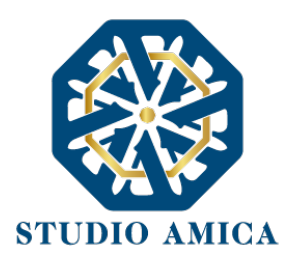

- Ø Download documento offerta: consente all'operatore di scaricare nuovamente il file generato dal sistema.
- Ø Carica documento: da qui l'operatore può procedere con il caricamento del file di offerta, come precedentemente scaricato.

**ATTENZIONE**: se il file caricato non è esattamente quello generato dal sistema (es. viene modificato, anche semplicemente stampato e scansionato), viene rilasciato il seguente errore:

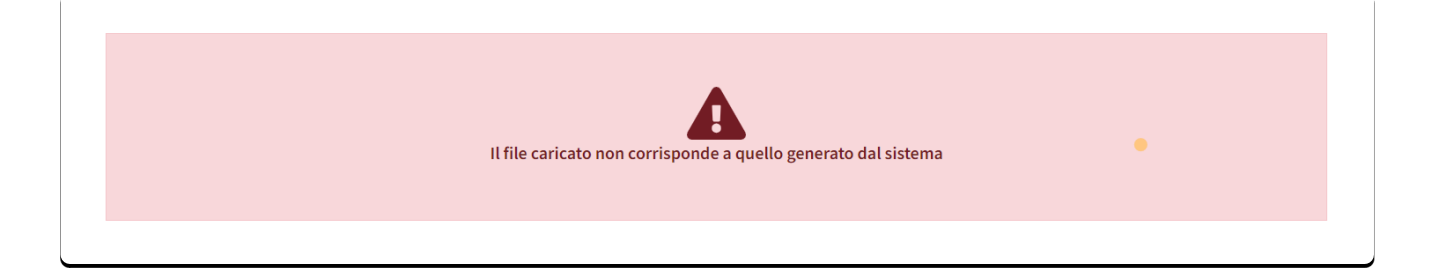

#### Si consiglia di seguire le indicazioni tecniche riportate di seguito:

Ø Il file generato dal Sistema non deve essere modificato in alcuno modo. Qualunque tipo di modifica, anche una semplice stampa e scansione del file, porterà ad una modifica dell'impronta digitale dello stesso, compromettendone così il riconoscimento.

È importante tener presente che potrebbero influire sul riconoscimento del file, modificandolo, fattori ulteriori. A titolo esemplificativo e non esaustivo: invio del documento tramite posta e successivo caricamento del file su postazione diversa da quella su cui è stato effettuato il download.

*Si consiglia vivamente di effettuare l'upload del file di offerta generato dal Sistema dalla medesima postazione sulla quale è stato effettuato il download.*

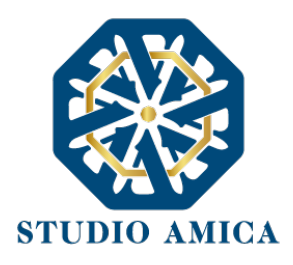

Ø Ulteriori errori potrebbero essere dovuti all'utilizzo di caratteri speciali o spazi nella denominazione dei file.

## *Si consiglia vivamente di evitare simboli speciali.*

Andate a buon fine le operazioni di caricamento, il sistema rilascia feedback positivo:

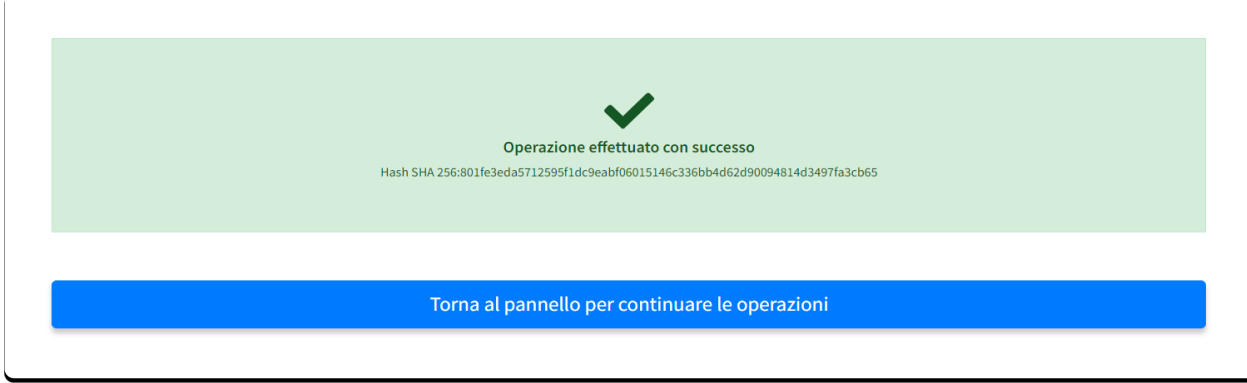

## Caricamento Busta Amministrativa

Per effettuare l'*upload* della documentazione amministrativa è necessario cliccare sul tasto Carica in corrispondenza della relativa Busta telematica.

Come già illustrato, anche per i Concorsi di progettazione/di Idee il Sistema consente alla Stazione Appaltante di configurare di volta in volta la modalità di compilazione delle offerte e di caricamento delle Buste, pertanto si rinvia a quanto previsto per l'offerta tecnica, con le differenze di seguito esposte.

Differentemente dall'Offerta Tecnica, per la documentazione amministrativa non vi sono i medesimi vincoli legati all'anonimato. Infatti, seguendo le direttive richieste di volta in volta dagli atti regolanti la procedura, l'o.e. deve firmare la documentazione richiesta.

Si specifica, quindi, che:

o nel caso di configurazione senza slot, l'o.e. può caricare un solo file, ma in questo caso, a differenza dell'offerta tecnica, anche sottoforma di archivio compresso contenente

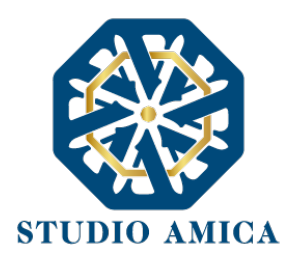

tutta la documentazione richiesta. L'o.e. deve pertanto caricare un unico file (.Zip, .Pdf., etc.) cliccando sul comando Carica che compare in corrispondenza di ogni singola Busta.

o Il sistema accetta anche files firmati digitalmente. Resta fermo che per la modalità di sottoscrizione si rinvia di volta in volta a quanto espressamente previsto dagli atti regolanti la specifica procedura.

# Invio della Partecipazione

Una volta caricate tutte le "Buste", il Sistema rende disponibile il pulsante INVIA che consente all'operatore economico di inoltrare la propria partecipazione al Concorso. Un alert "*Offerta non inviata*" segnala che la partecipazione alla gara non è ancora stata inviata.

Si segnala che il solo caricamento della documentazione non è sufficiente ai fini della partecipazione. L'inoltro della partecipazione alla gara avviene esclusivamente effettuando l'operazione di invio dell'offerta. In assenza, nessuna partecipazione perviene alla Stazione Appaltante.

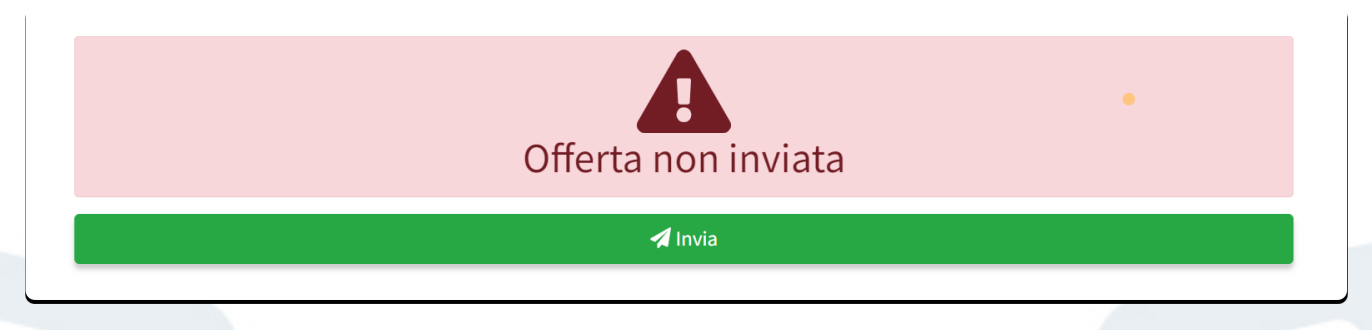

Cliccando sul comando, il Sistema verifica la presenza di tutte le Buste e di tutta la documentazione richiesta come obbligatoria, e rilascia il seguente messaggio:

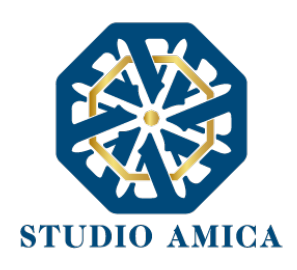

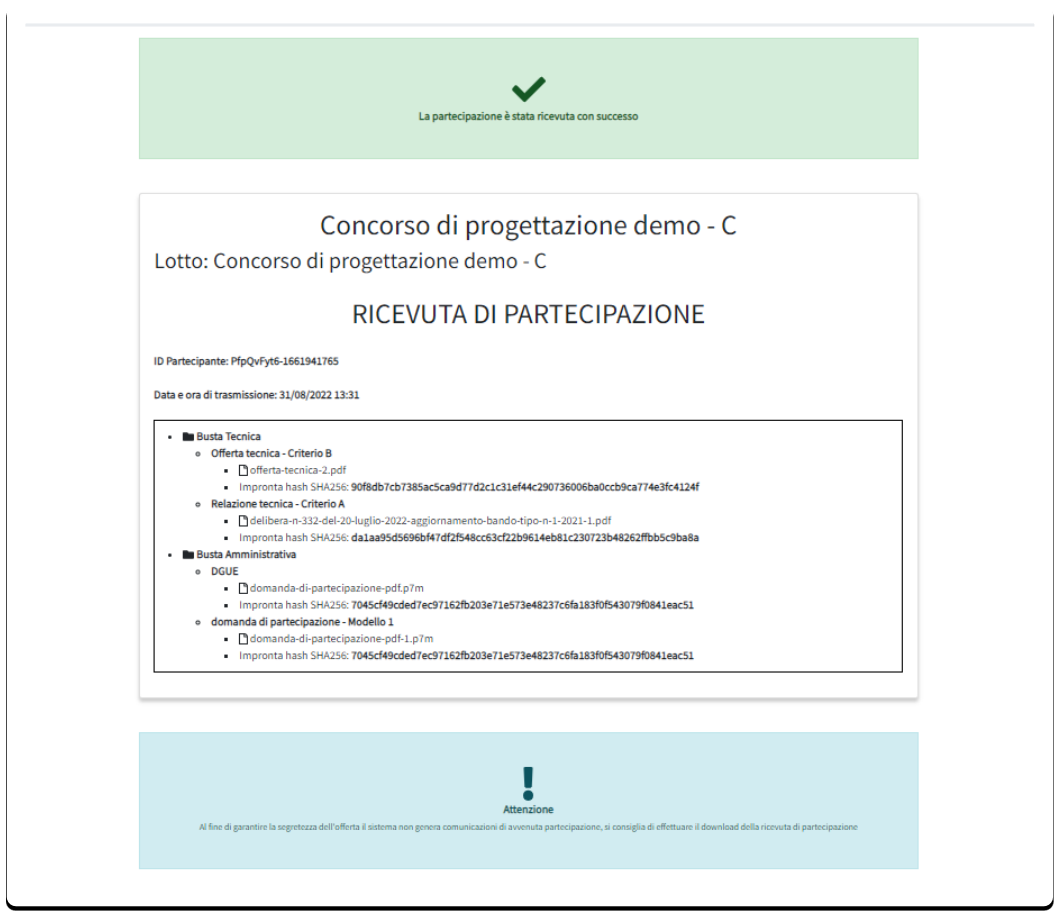

Poiché i Concorsi in oggetto si caratterizzano per la tutela dell'anonimato dell'autore del progetto, il Sistema non invia comunicazioni di avvenuta partecipazione.

Per tale motivo il sistema rilascia il messaggio che ricorda l'utente della necessità di scaricare la ricevuta di partecipazione, come da screenshot seguente:

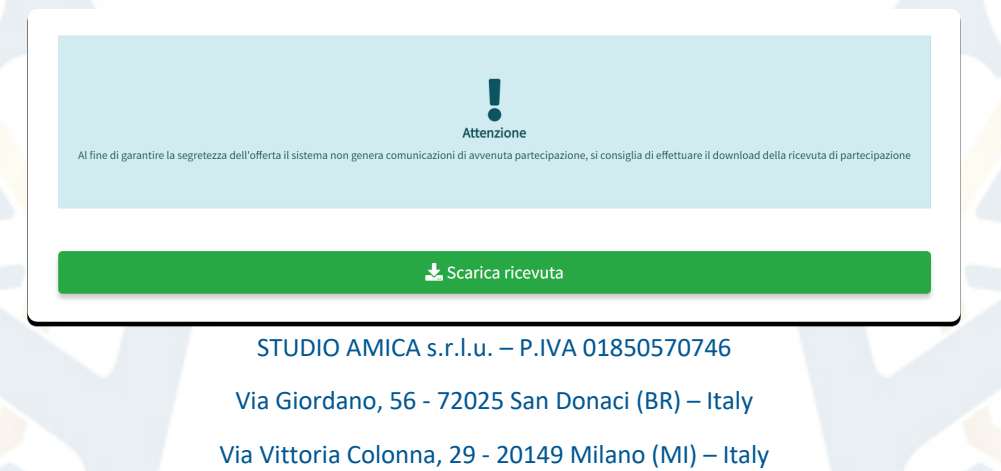

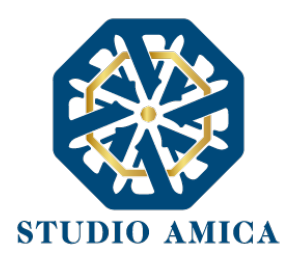

Solo quando visualizza tale messaggio, l'operatore economico può considerare inviata la propria candidatura.

Entro i termini di scadenza l'operatore economico ha la possibilità di:

- § visualizzare la documentazione caricata;
- § sostituire la documentazione già inviata. I nuovi filessostituiscono integralmente quelli inviati in precedenza. ATTENZIONE: la sostituzione della documentazione comporta la revoca automatica della partecipazione.
- § rigenerare l'offerta tecnica. I nuovi files sostituiscono integralmente quelli inviati in precedenza. ATTENZIONE: la rigenerazione dell'offerta comporta la revoca automatica della partecipazione.
- modificare la struttura del Raggruppamento. ATTENZIONE: la modifica del Raggruppamento comporta la revoca automatica dell'offerta generata online e richiede obbligatoriamente la sua rigenerazione. Una volta terminata l'operazione, l'operatore economico deve nuovamente inviare la propria partecipazione.
- revocare la propria partecipazione al Concorso. Entro i termini di presentazione dell'offerta l'operatore economico può revocare la partecipazione cliccando sul comando Revoca partecipazione.

L'offerta revocata viene cancellata dal sistema ed equivale a offerta non presentata.

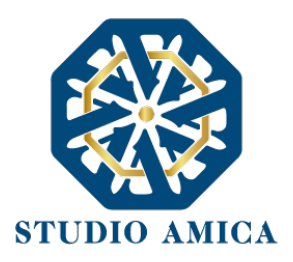

In tutti i casi di sostituzione e di rigenerazione dell'offerta è obbligatoriamente richiesto un nuovo invio della partecipazione.

 $\sqrt{1}$  Il Sistema non accetta offerte presentate dopo la data e l'orario stabilito quale termine di presentazione delle offerte. Si precisa che il termine finale scade al primo secondo successivo all'orario stabilito e non al minuto successivo. A titolo esemplificativo: se la scadenza del termine è prevista per le ore 12:00, tale orario deve intendersi come 12:00:00. Sono pertanto considerate tardive, e quindi non accettate dal sistema, le offerte caricate o inviate dalle 12:00:01.

 $\sqrt{\frac{1}{2}}$  Si consiglia di inviare la propria offerta con congruo anticipo, in modo da consentire alla Stazione Appaltante e/o al Gestore della Piattaforma di fornire l'eventuale assistenza che dovesse rendersi necessaria per il superamento di eventuali problemi correlati alla mancanza di padronanza nell'utilizzo della piattaforma da parte degli operatori economici.

L'offerta presentata entro la data e l'ora di chiusura della gara è vincolante per l'operatore economico concorrente.

La presentazione dell'offerta costituisce accettazione, da parte del concorrente, delle presenti *Norme Tecniche*, delle condizioni previste per la partecipazione al Concorso e di tutta la documentazione predisposta dalla Stazione Appaltante.

## CARICAMENTO DELLA DOCUMENTAZIONE – CONCORSO DUE GRADI

Se il Concorso bandito dall'Ente prevede lo svolgimento in due gradi, l'operatore deve anzitutto accertarsi, secondo le modalità previste dalla Stazione Appaltante, di essere stato ammesso al 2° grado.

Si consiglia vivamente di monitorare quotidianamente il pannello del Concorso di interesse al fine di verificare l'eventuale presenza di avvisi e/o allegati pubblicati dall'Ente.

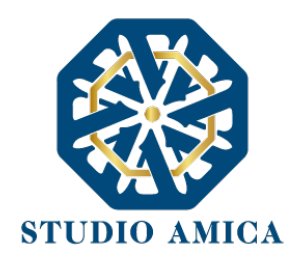

Una volta accertatosi della propria ammissione, l'operatore deve accedere nuovamente al pannello del Concorso dove visualizza nuovamente il comando di partecipazione, questa volta al 2° grado del Concorso.

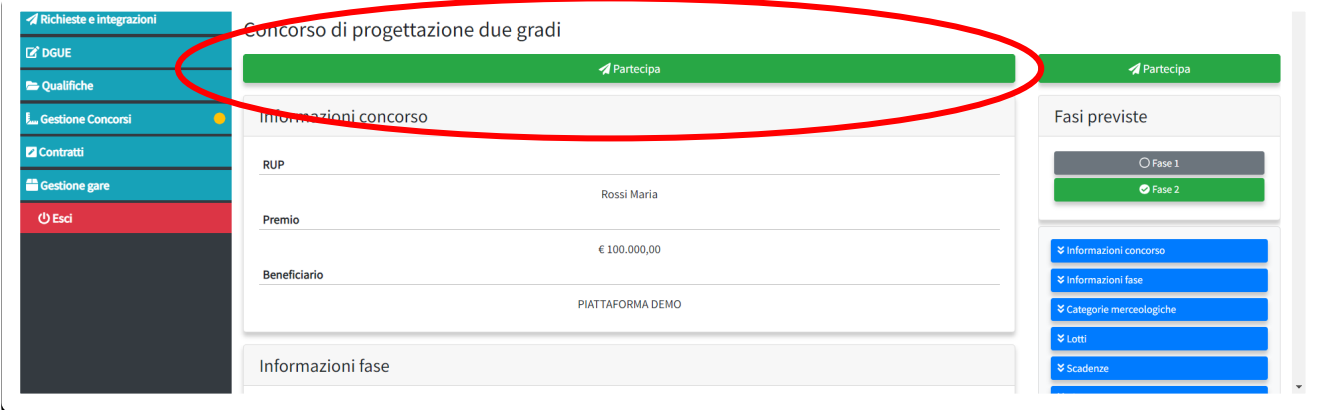

N.B. Il comando si attiva esclusivamente per gli oo.ee. ammessi e solo una volta che la Stazione Appaltante procede con l'avvio del 2° grado.

Dopo aver cliccato sul comando Partecipa, l'o.e. visualizza nuovamente le Buste telematiche da caricare con tutta la documentazione richiesta per tale grado.

Le modalità di compilazione, caricamento e invio delle offerte sono le medesime di quelle descritte sopra in riferimento al Concorso in unico grado.

Per mera semplicità espositiva, pertanto, si rinvia a quanto già dettagliatamente descritto.

## Richiesta integrazioni

Eventuali richieste di Integrazioni o Soccorsi Istruttori vengono inoltrati all'operatore economico tramite apposito avviso che l'operatore riceve nella sezione Richieste e integrazioni della propria area riservata, predisposta per ogni richiesta integrativa rivolta all'operatore.
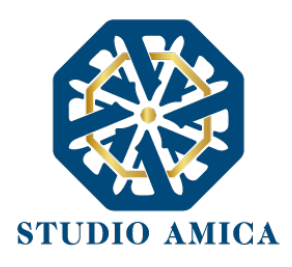

Dopo aver effettuato l'accesso in tale sezione, l'o.e. visualizza:

- l'"oggetto" della richiesta fatta dall'ente
- § la data della richiesta
- § la data di scadenza dell'istanza

 $\hat{A}$  Il Sistema non accetta integrazioni presentate dopo la data e l'orario stabilito quale termine di presentazione. Si precisa che il termine finale scade al primo secondo successivo all'orario stabilito e non al minuto successivo. A titolo esemplificativo: se la scadenza del termine è prevista per le ore 12:00, tale orario deve intendersi come 12:00:00. Sono pertanto considerate tardive, e quindi non accettate dal sistema, le integrazioni caricate o inviate dalle 12:00:01.

Per rispondere e inviare la documentazione, l'operatore deve accedere al dettaglio (lente di ingrandimento<sup>2</sup>).

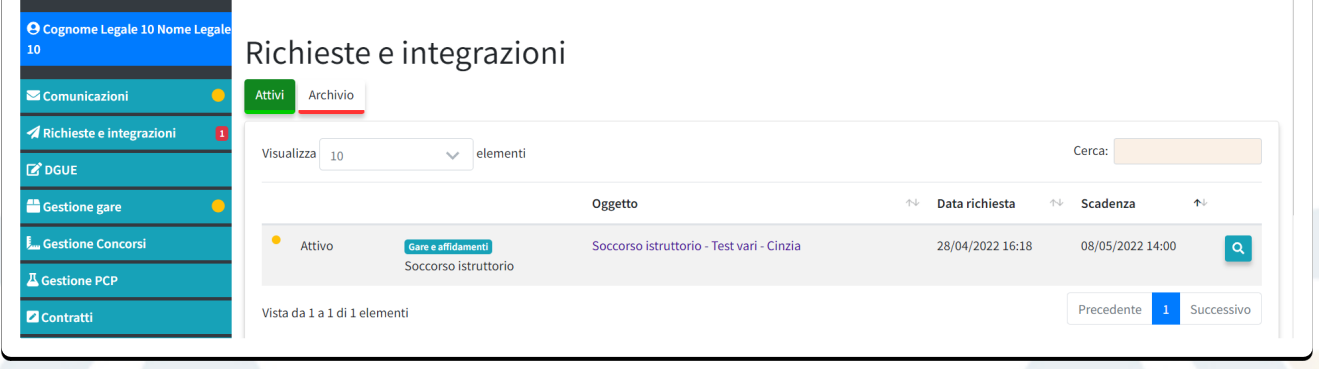

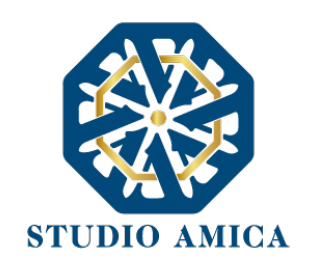

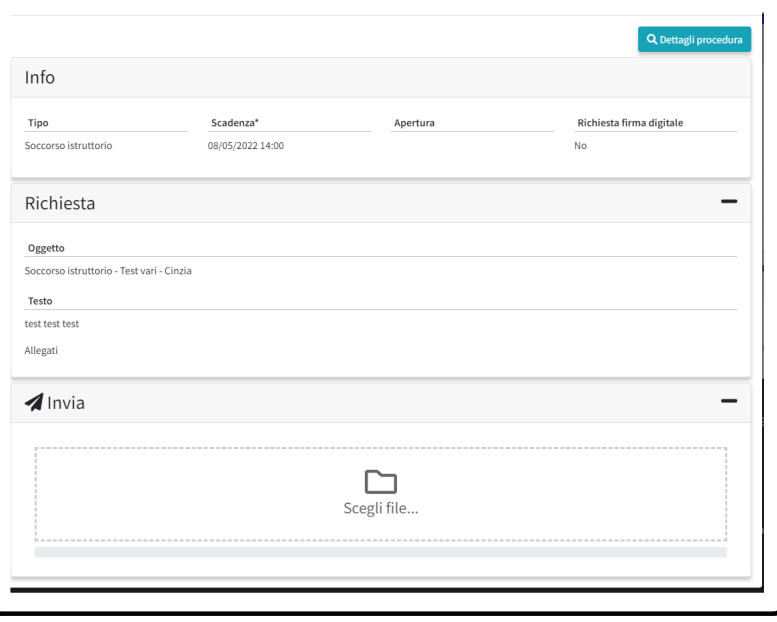

Da qui l'o.e. deve cliccare su Scegli file, selezionare il documento dal proprio computer e, terminato l'upload, cliccare su Invia. Il sistema rilascia feedback positivo con la seguente immagine:

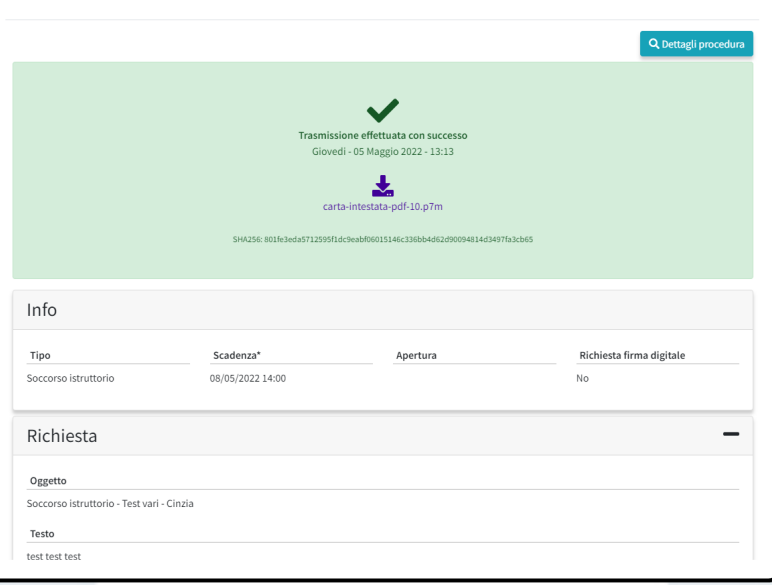

STUDIO AMICA s.r.l.u. – P.IVA 01850570746 Via Giordano, 56 - 72025 San Donaci (BR) – Italy Via Vittoria Colonna, 29 - 20149 Milano (MI) – Italy 74

 $\overline{\phantom{a}}$ 

 $\overline{ }$ 

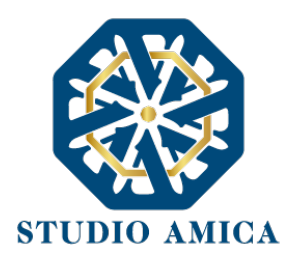

# Solo quando visualizza tale messaggio l'operatore economico può considerare inviata la propria documentazione.

Entro i termini di scadenza della richiesta l'operatore economico ha la possibilità di:

- visualizzare la documentazione caricata;
- sostituire la documentazione già inviata cliccando su Sostituisci. I nuovi file sostituiscono integralmente quelli inviati in precedenza. La sostituzione comporta la revoca della precedente documentazione e richiede obbligatoriamente un nuovo invio della nuova.

#### Esito delle operazioni di Concorso. Graduatoria

Una volta terminate le operazioni di Concorso come previste dal disciplinare, l'operatore può visualizzare ogni informazione (partecipanti, graduatoria provvisoria, aggiudicazione definitiva etc.) sul pannello di partecipazione accessibile dal dettaglio del Concorso.

N.B. Si specifica che le informazioni che compaiono sulla pagina di Concorso sono esclusivamente quelle pubblicate dalla Stazione Appaltante. Per l'acquisizione di informazioni ulteriori, pertanto, è sempre necessario rivolgersi all'Ente banditore.

### 14 PROCEDURE MULTILOTTO

La modalità di partecipazione alle procedure multilotto è rimessa esclusivamente alla Stazione Appaltante, la quale prevede negli atti di gara se l'operatore:

- 1. Può partecipare liberamente a uno o a più lotti;
- 2. Può partecipare esclusivamente ad un lotto.
- 3. Deve partecipare obbligatoriamente a tutti i lotti

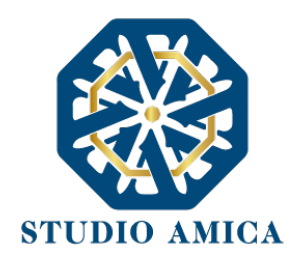

Nel caso di cui al punto 1 l'operatore visualizza nel pannello di partecipazione la seguente immagine

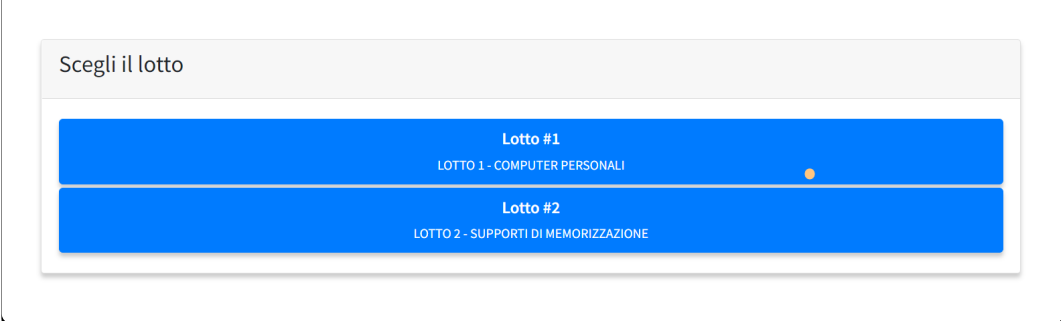

Nel caso di cui al punto 2 l'operatore visualizza nel pannello di partecipazione la seguente immagine

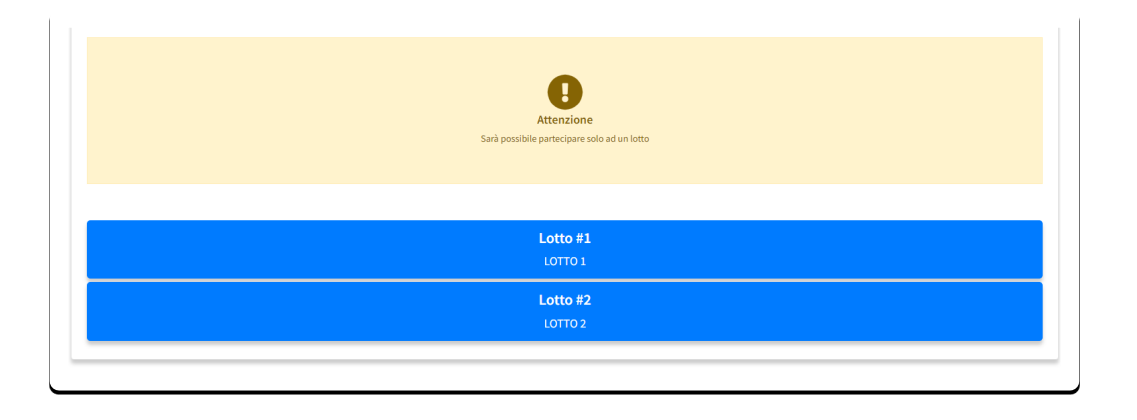

Nel caso di cui al punto 3 l'operatore visualizza nel pannello di partecipazione la seguente immagine

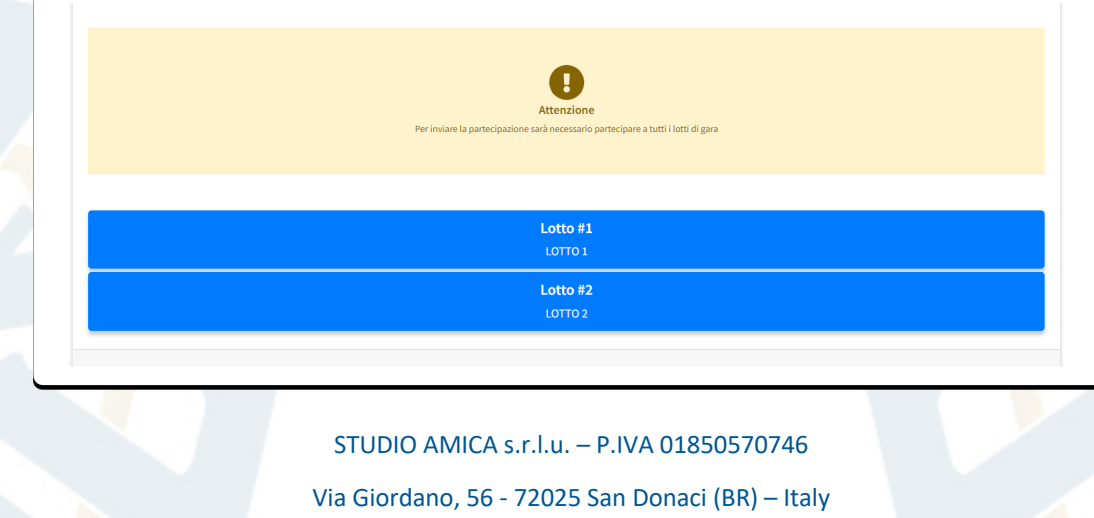

Via Vittoria Colonna, 29 - 20149 Milano (MI) – Italy

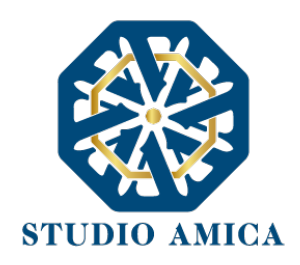

## 15 COMPILAZIONE DEL DGUE – DOCUMENTO DI GARA UNICO EUROPEO

Il sistema è integrato con un compilatore online del Documento di Gara Unico Europeo. Il compilatore non è sempre visibile, essendo a discrezione della Stazione Appaltante la scelta di attivarlo o meno. Se attivato, l'operatore economico visualizza il relativo comando nel pannello di partecipazione della gara di interesse, dopo aver effettuato l'accesso nella propria area riservata.

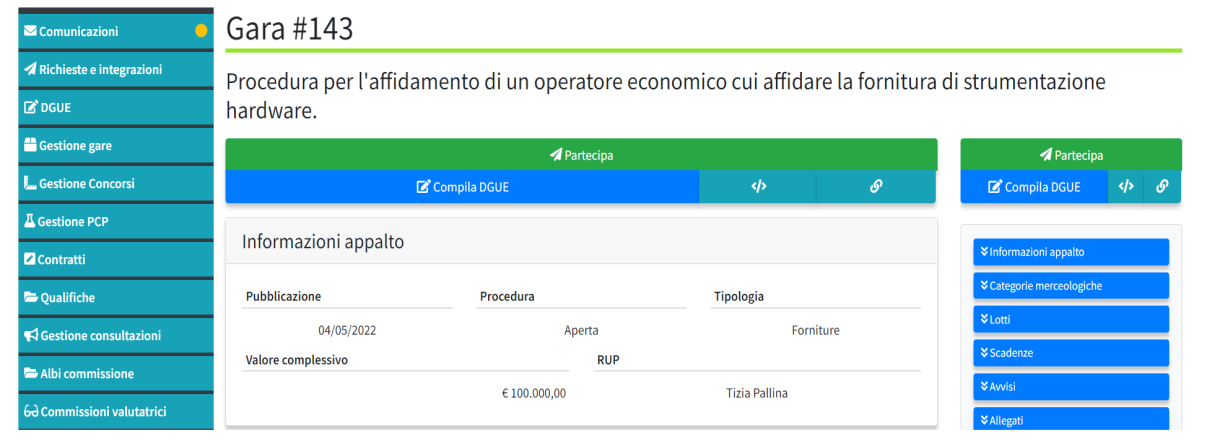

Cliccando su Compila DGUE, all'operatore economico compaiono 3 opzioni:

A. Nuova compilazione: consente di accedere al compilatore online così come configurato dalla stazione Appaltante;

B. Importa XML: consente di importare a sistema DGUE in formato .XML già predisposti per altre procedure, debitamente modificati per la gara di riferimento.

C. Importa da lista: consente di importare, e quindi presentare nella procedura in oggetto, DGUE già compilati e presentati nell'ambito di altre procedure dello stesso Ente cui si è partecipato in precedenza.

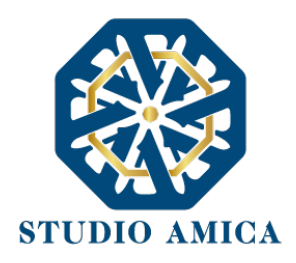

### **Compilazione DGUE**

Procedura per l'affidamento di un operatore economico cui affidare la fornitura di strumentazione hardware.

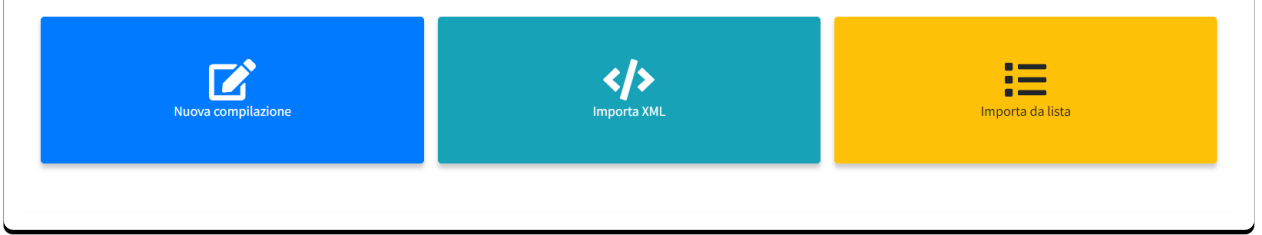

#### *Nuova compilazione*

Dopo aver cliccato sul tasto Nuova compilazione, l'operatore deve compilare il Documento sulla base di quanto previsto negli atti di gara disciplinanti la procedura di riferimento.

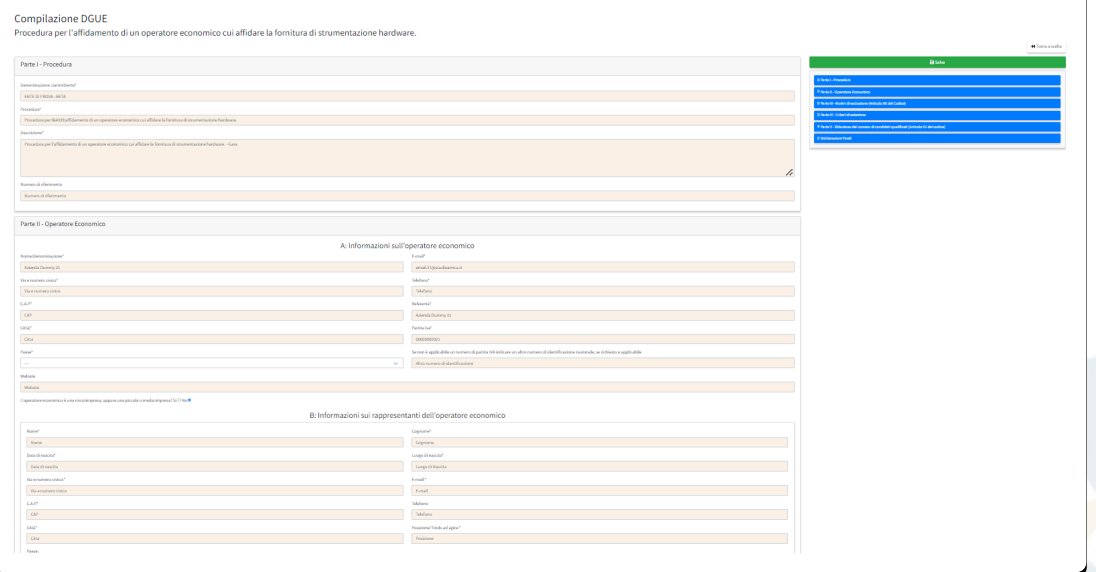

L'operatore può salvare di volta in volta le informazioni e terminare la compilazione in momenti successivi.

STUDIO AMICA s.r.l.u. – P.IVA 01850570746

Via Giordano, 56 - 72025 San Donaci (BR) – Italy

Via Vittoria Colonna, 29 - 20149 Milano (MI) – Italy

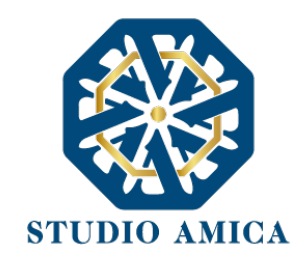

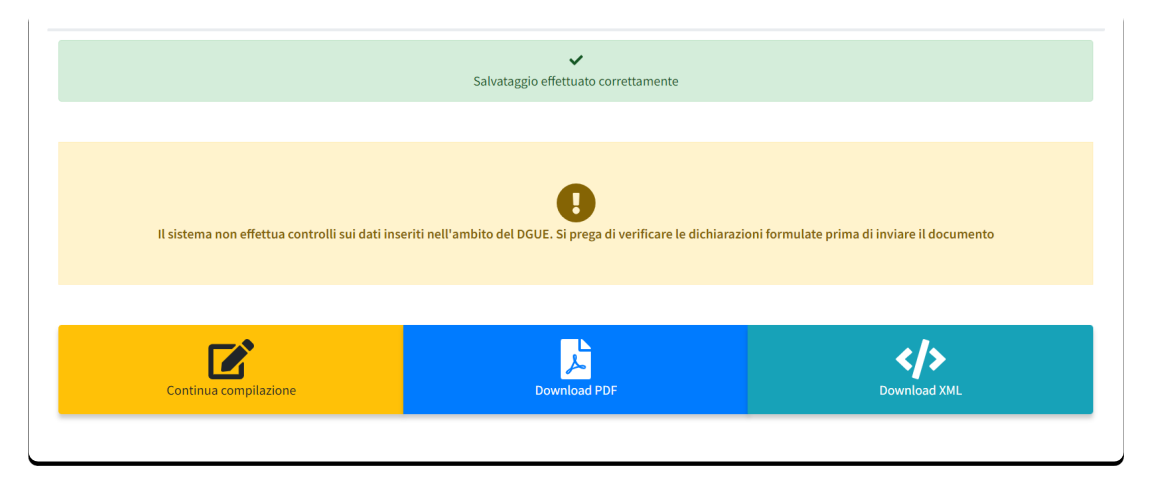

Come segnalato dalla schermata, il sistema non effettua controlli sulle dichiarazioni inserite e, quindi, sulla completezza o meno delle stesse. Si invita, pertanto, a prestare attenzione che tutti i campi siano stati compilati conformemente a quanto indicato dalla Stazione Appaltante.

Una volta terminata la compilazione, il sistema mette a disposizione sia il formato PDF, sia quello XML del DGUE compilato. L'operatore deve:

- 1. scaricarlo nel formato richiesto dalla Stazione Appaltante;
- 2. firmarlo con le modalità richieste dalla Stazione Appaltante
- 3. ricaricarlo a sistema in corrispondenza della Busta Amministrativa.

In caso di partecipazione nella forma di Raggruppamento d'Impresa/Consorzio, anche i raggruppandi/consorziati possono utilizzare il compilatore della Piattaforma.

Nelle procedure aperte al mercato, le mandanti e le consorziate possono accedere direttamente al compilatore dopo aver effettuato il login. Nelle procedure su invito, il sistema mette a disposizione della mandataria un comando che consente di condividere il link cui raggiungere il compilatore, da poter fornire alle imprese con cui partecipa.

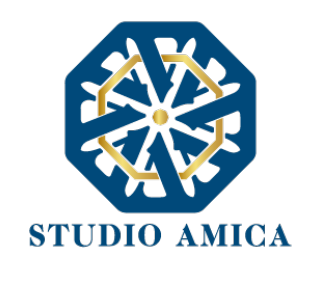

 $\mathcal{S}$ 

#### A tal fine la mandataria deve cliccare sull'icona

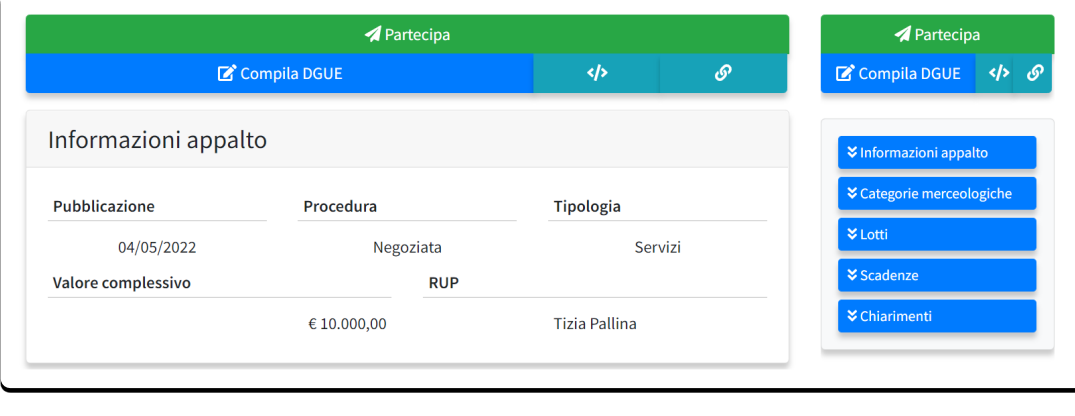

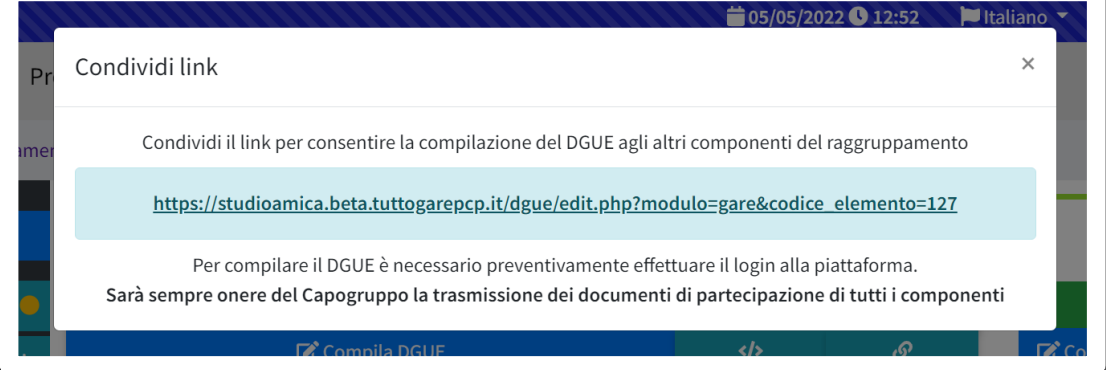

Si precisa che a tal fine è sempre necessaria la registrazione al portale e che è onere della mandataria caricare a sistema anche il DGUE delle mandanti.

# 16 RICHIESTE INTEGRAZIONI, SOCCORSI ISTRUTTORI, RICHIESTE GIUSTIFICATIVI OFFERTE ANOMALE

Eventuali richieste di Integrazioni, Soccorsi Istruttori e Giustificativi di offerte anomale vengono inoltrate all'operatore economico tramite casella di posta e, contestualmente, tramite apposito avviso che l'operatore riceverà nella sezione Comunicazioni della propria area riservata.

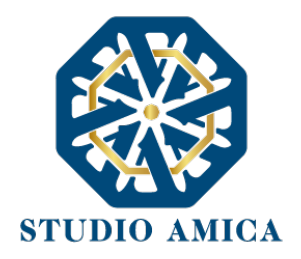

Nel menu a sinistra visualizzabile nella propria area riservata, inoltre, il sistema è dotato di un'apposita sezione Richieste e integrazioni predisposta per ogni richiesta integrativa rivolta all'operatore.

Ogni richiesta di integrazione deve pertanto essere evasa accedendo a tale sezione.

Dopo aver cliccato sul comando Richieste e integrazioni, l'o.e. visualizza:

- l'"oggetto" della richiesta fatta dall'ente
- la data della richiesta
- la data di scadenza dell'istanza

Per rispondere e inviare la documentazione, l'operatore deve accedere al dettaglio (lente di ingrandimento<sup>4</sup>).

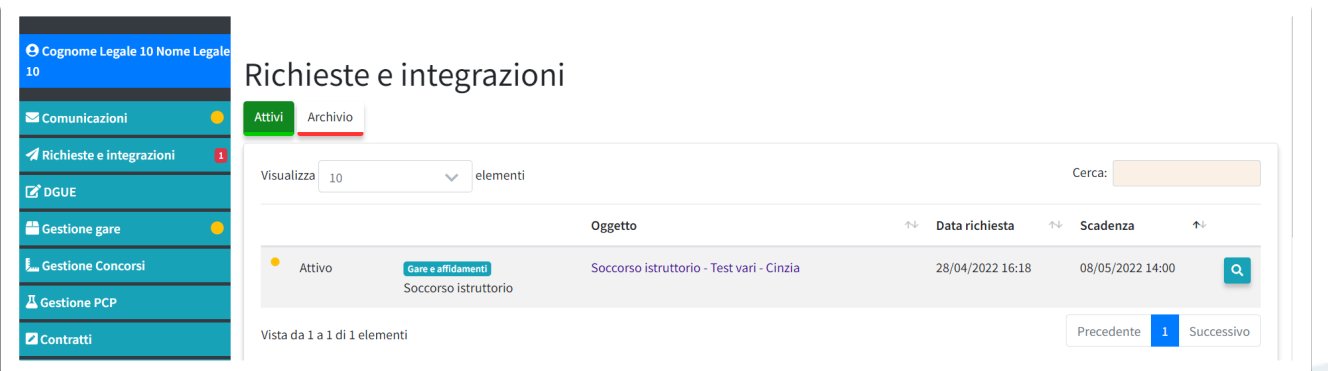

81

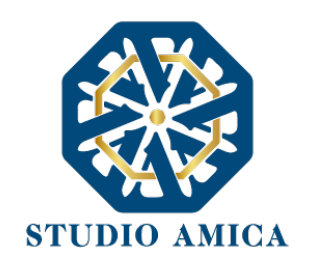

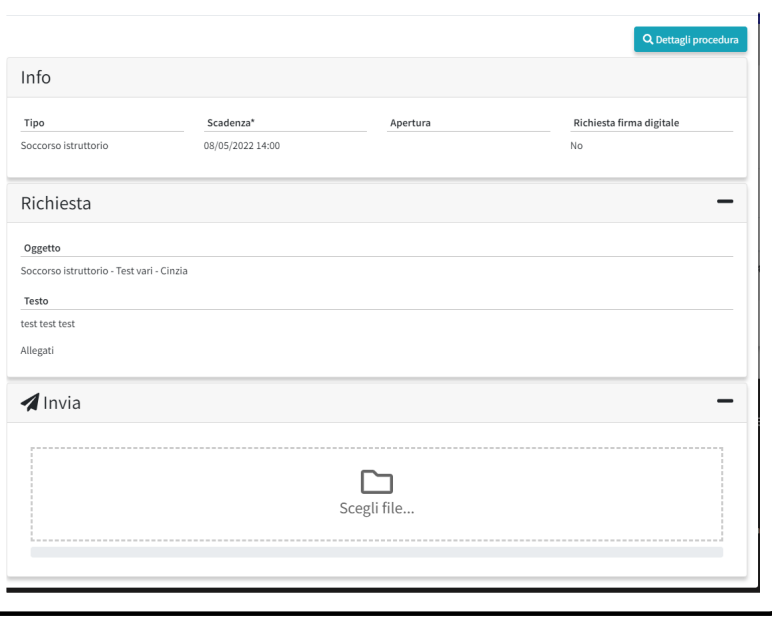

Da qui l'o.e. deve cliccare su Scegli file, selezionare il documento dal proprio computer e, terminato l'upload, cliccare su Invia. Il sistema rilascia feedback positivo con la seguente immagine:

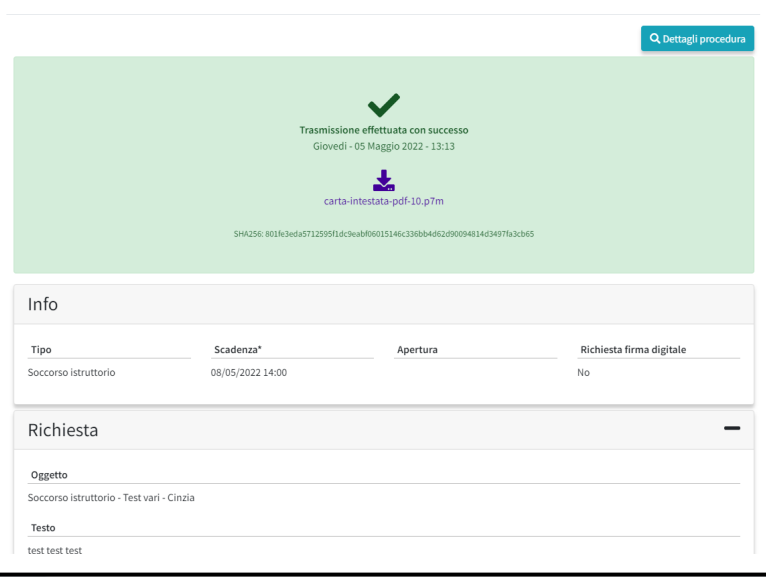

Una notifica di avvenuto invio viene inviata all'operatore sia nella propria casella di posta, sia nella sezione Comunicazioni della propria area riservata.

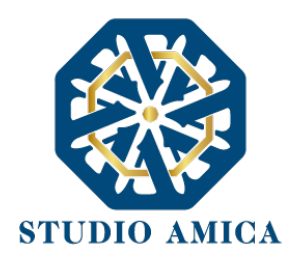

# Solo quando visualizza tale messaggio e avrà ricevuto la notifica, l'operatore economico può considerare inviata la propria documentazione.

Entro i termini di scadenza della richiesta l'operatore economico ha la possibilità di:

- § visualizzare la documentazione caricata,
- sostituire la documentazione già inviata cliccando su Sostituisci. I nuovi file sostituiscono integralmente quelli inviati in precedenza.

## 17 SEDUTA PUBBLICA TELEMATICA

Per accedere alla seduta pubblica telematica, alla data e ora indicate dalla Stazione Appaltante per l'apertura delle Buste, l'operatore economico deve:

- $\triangleright$  effettuare il login con le credenziali personali di accreditamento;
- Ø accedere alla sezione della gara di interesse dal menu Gestione Gare o Procedure di gara visualizzabili in homepage;
- $\triangleright$  cliccare sul tasto Pannello partecipante

#### Da qui l'o.e. visualizza:

- $\triangleright$  l'elenco dei partecipanti;
- $\triangleright$  l'avanzamento dell'apertura delle Buste;
- Ø la data e ora di apertura di ciascuna busta. In ogni caso l'o.e. riceve per ciascuna busta una comunicazione sia nella casella di posta, sia nella sezione Comunicazioni del portale;
- Ø i punteggi tecnici ed economici, se resi pubblici dalla Stazioni Appaltante: è nella discrezionalità di ciascun Ente configurare la procedura di gara, scegliendo cosa rendere pubblico e visualizzabile dai partecipanti;

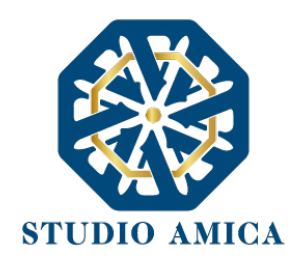

#### Ø eventuali oo.ee. esclusi.

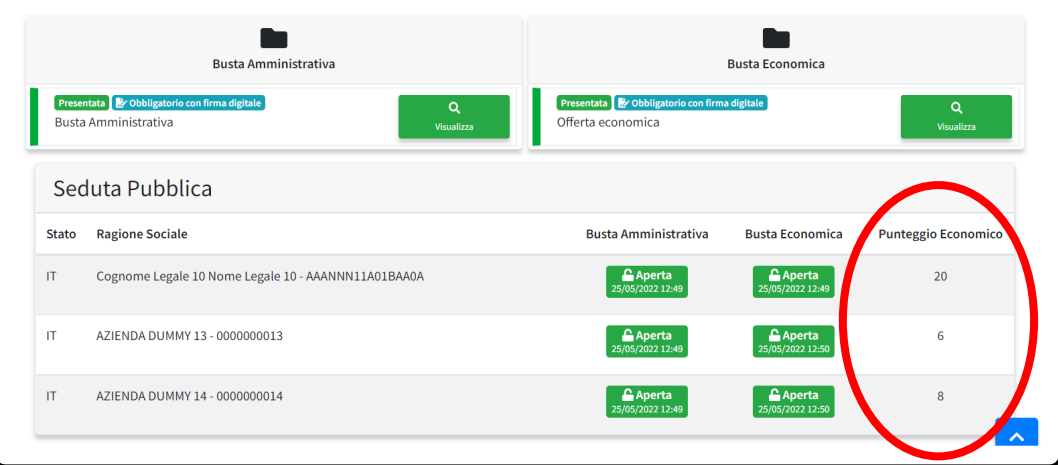

Le successive ed eventuali sedute pubbliche vengono comunicate agli operatori economici tramite apposita comunicazione Pec (e-mail, in caso di operatore non in possesso di PEC).

*N.B. Le informazioni saranno visualizzabili solo ed esclusivamente a seguito di apertura della seduta pubblica da parte dell'ente.*

### *Seduta pubblica in streaming*

La piattaforma è integrata con il sistema Zoom Meetings al fine di consentire la gestione di sedute pubbliche virtuali in videoconferenza.

La gestione della seduta pubblica in videoconferenza è ad esclusiva discrezione della Stazione Appaltante, la quale per ogni singola procedura di gara stabilisce se, quando e come aprire la seduta pubblica, conformemente alla normativa di settore e a quanto previsto negli atti di gara.

Se la Stazione Appaltante ha previsto la partecipazione attraverso teleconferenza, l'operatore economico, una volta entrato nel Pannello partecipante, trova il tasto Avvia teleconferenza per partecipare alla seduta di apertura delle offerte.

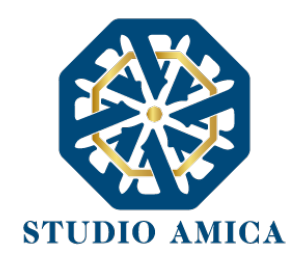

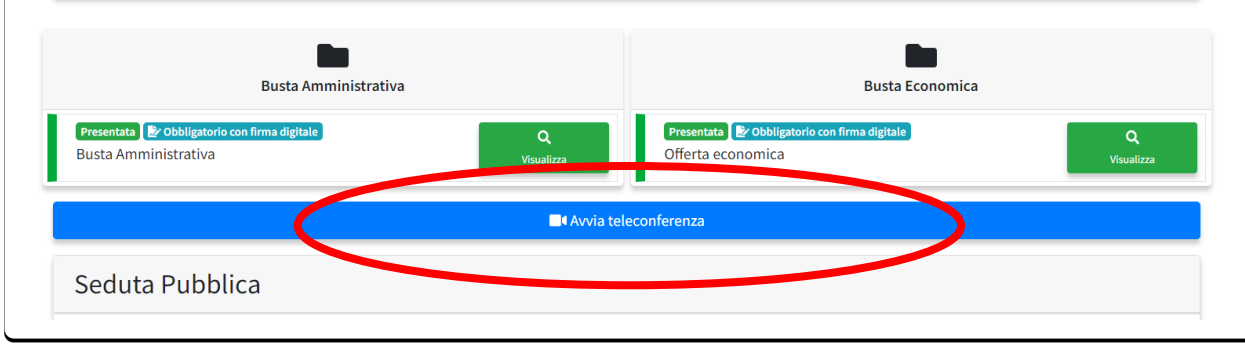

Una volta cliccato sul tasto Avvia teleconferenza, prende avvio il programma Zoom Meetings, gestito dall'utente host della Stazione Appaltante, il quale provvede ad abilitare i singoli operatori e tutte le connesse impostazioni, quali, a titolo esemplificativo:

- registrazione audio/video
- condivisione schermo
- abilitazione chat
- attivazione/disattivazione webcam
- attivazione/disattivazione microfono.

È onere di ciascun operatore dotarsi degli strumenti tecnici informatici necessari per la partecipazione alla seduta in streaming.

### 18 ESITO DI GARA

All'orario stabilito per l'apertura delle offerte presentate dagli operatori economici, l'Ente procede a verificare l'inoltro, da parte degli offerenti, dei documenti richiesti nella documentazione di gara (dichiarazioni, cauzione provvisoria, atto costitutivo R.T.I. etc.). L'Ente procede quindi a verificare le dichiarazioni del concorrente circa il possesso dei requisiti previsti ai fini della partecipazione e di conseguenza ad ammettere i concorrenti alla gara.

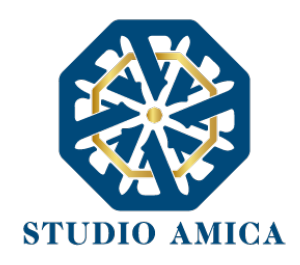

Qualora previsto dalla Stazione Appaltante i punteggi relativi alle offerte possono essere visualizzati dagli operatori economici cliccando sul tasto Pannello partecipante.

Sulla base dei punteggi acquisiti dai singoli operatori economici partecipanti alla gara, la Stazione Appaltante procede con la formulazione della proposta di aggiudicazione e con la pubblicazione della graduatoria provvisoria, rinvenibile sul Sistema fra gli allegati visualizzabili fra i dettagli di gara.

Successivamente alla verifica dei requisiti e degli adempimenti previsti dalla Legge e dai documenti di gara, l'Ente procede all'invio dell'esito di gara, tramite casella di posta, agli operatori economici partecipanti.

## 19 TERMINI E CONDIZIONI DI UTILIZZO DEL SISTEMA

L'accesso e la partecipazione tramite il Sistema comportano l'accettazione puntuale di tutti i termini, le condizioni di utilizzo e le avvertenze contenute nelle presenti *Norme Tecniche* e di quanto portato a conoscenza degli Utenti tramite la pubblicazione nel Sito dell'Ente.

L'Ente si riserva il diritto di modificare, a suo esclusivo e insindacabile giudizio, in qualsiasi momento e senza alcun preavviso, i termini, le condizioni e le avvertenze suddette. È interamente a carico dei soggetti accreditati la responsabilità del controllo costante di detti termini, condizioni ed avvertenze.

## 20 REGOLE DI CONDOTTA

Gli Utenti sono tenuti ad utilizzare il Sistema stesso secondo buona fede ed esclusivamente per i fini ammessi dalle presenti *Norme Tecniche*.